## LAW ENFORCEMENT

## Automated Data Replicator

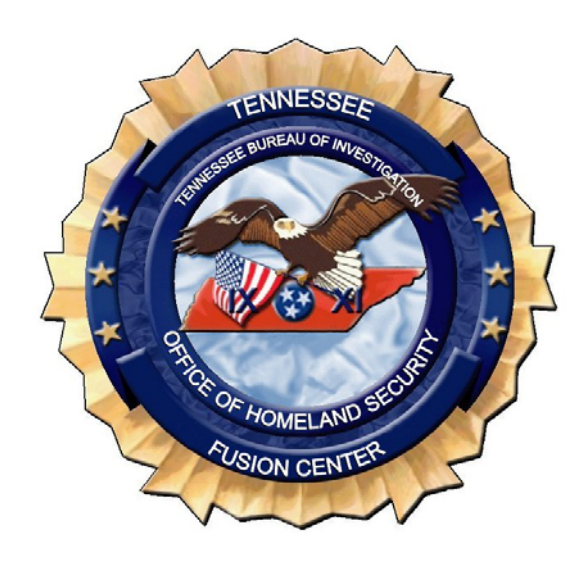

# Tennessee Fusion System Agency User & Admin Manual

Version 1.0

### Contents

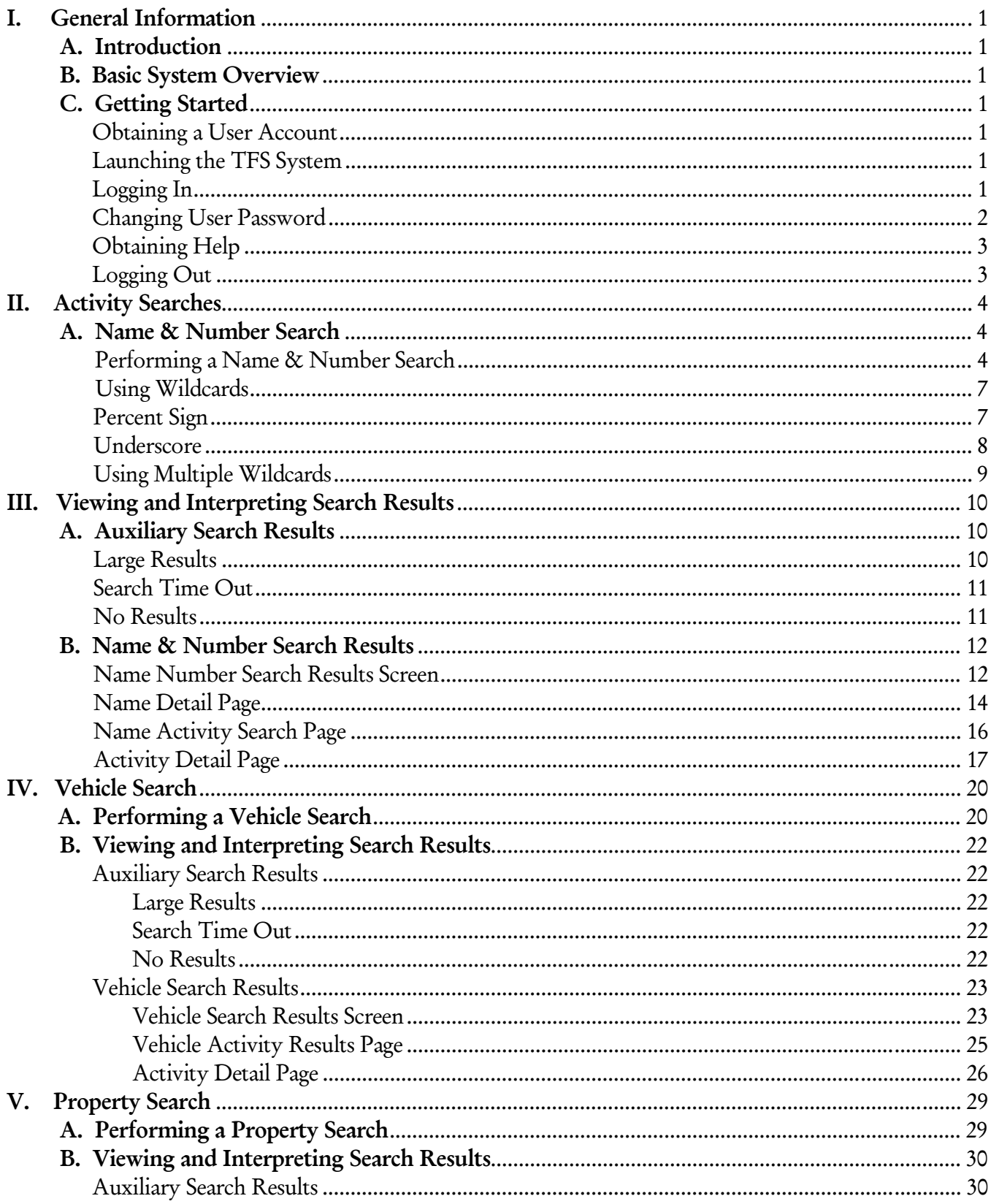

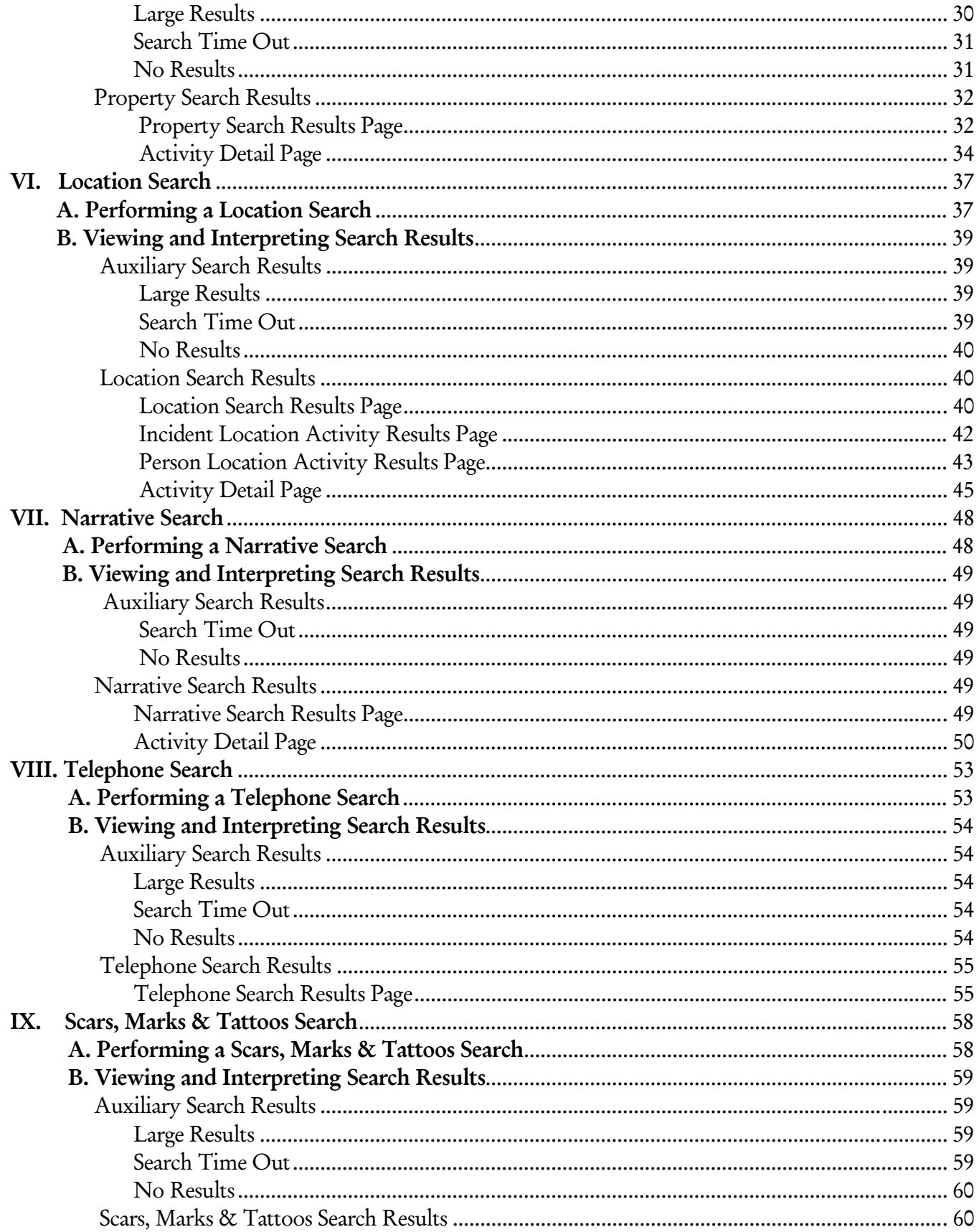

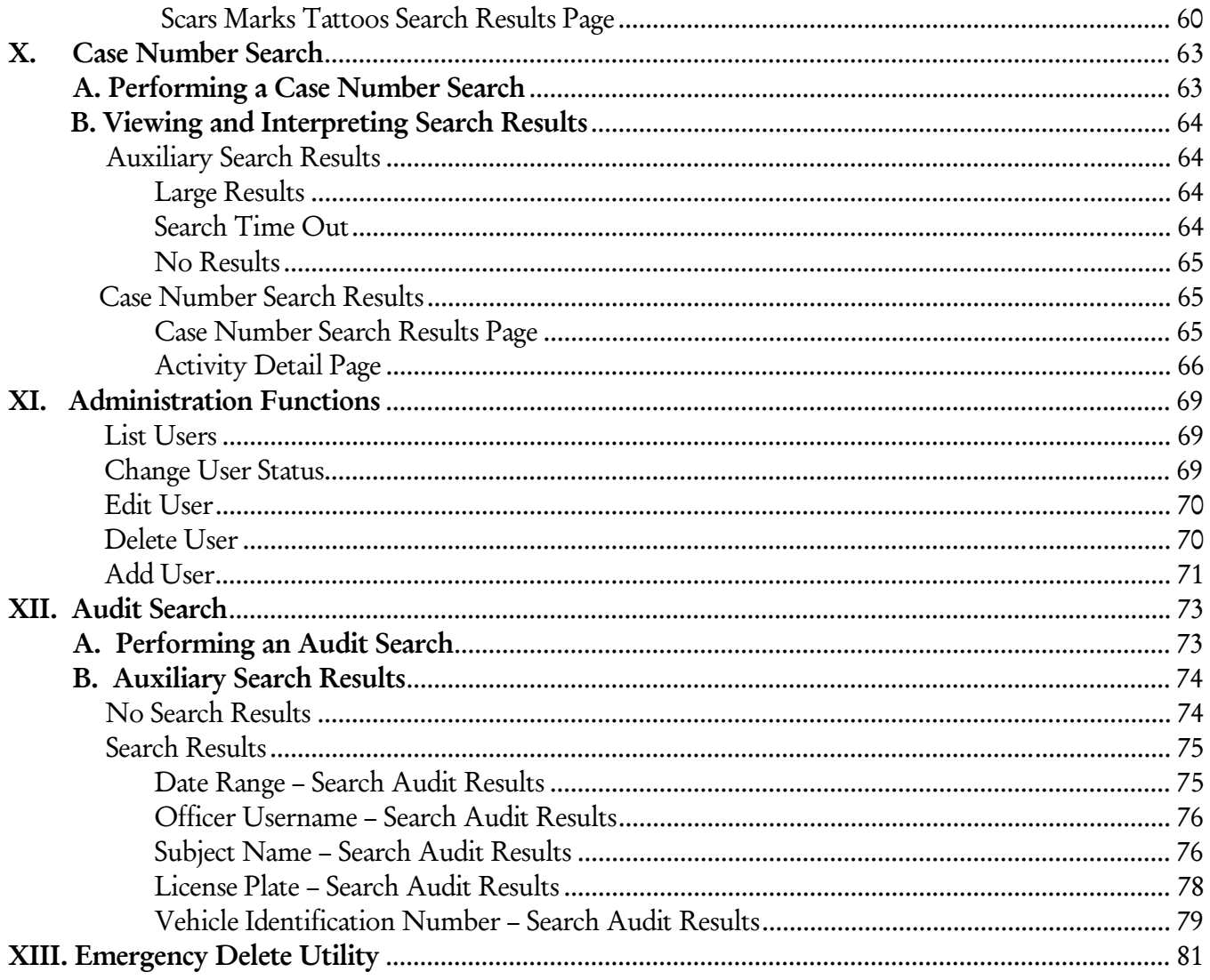

iii

## I. General Information

#### **A. Introduction**

Welcome to the Tennessee Fusion System Agency Manual. This manual provides agency users and administrators with a working knowledge of the Activity Search functions and all administrative functions, allowing agencies to operate the Fusion System in a daily working environment. The Agency Manual is organized to give users and administrators a high-level understanding of each application and the skills necessary to operate each application to its fullest extent.

#### **B. Basic System Overview**

Each agency in the Tennessee Fusion System (TFS) network has its own Records Management System (RMS). TFS uses open-source software developed by SRC to allow information to be shared across jurisdictional boundaries regardless of the structure of the underlying data sources. Using the various search functions, authorized agency users can search on set fields and view returned match results in a preset format. The central database allows users to search for and view records not only in the local agency's RMS, but in the RMS of all the other contributing agencies as well. However, each agency continues to maintain its own records, which cannot be modified through the TFS. Users must have a valid user account and password to use the system.

In addition to performing queries, agency administrators have a variety of responsibilities. Agency administrators generate agency user accounts and supply initial passwords for the TFS. They will be responsible for all of their agency's users and the particular role each user has within TFS. Agency administrators will edit, delete and/or modify agency user accounts as needed to keep information current and may also view search histories of all officers for Name and Vehicle Queries. Agency administrators will be the first people to handle any agency user issues. If an issue cannot be resolved, the Agency Administrator will be responsible for contacting the TFS Administrator for assistance.

#### **C. Getting Started**

#### **Obtaining a User Account**

To log in and use the TFS, users must have a valid user account and password. User accounts are obtained from the Agency Administrator. Contact the local Agency Administrator for a valid username and password.

#### **Launching the TFS System**

- 1. Open the web browser (e.g. Internet Explorer).
- 2. Type in the appropriate URL to open the Login screen.

#### **Logging In**

1. When the Login screen opens (*see* Figure 1-1), click the ORI link and select the appropriate user organization from the menu. Then, enter the username and password previously assigned by the local Agency Administrator.

*Note: Passwords are case sensitive. Usernames are not case sensitive. There is no maximum length limitation for Usernames or Passwords.* 

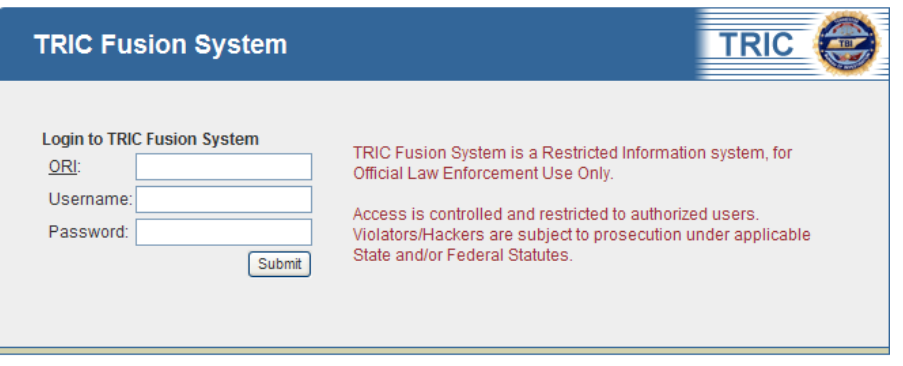

Figure 1-1. TFS Login Screen

2. Click SUBMIT to log into the TFS. The username and password will then be validated against the authentication mechanism.

Contact the local Agency Administrator about any problems logging in.

3. The Name Number Search screen will open by default (*see* Figure 2-1). If another query type (Vehicle, Property, Location, etc.) or function is desired, click on the corresponding link on the left side of the page.

#### **Changing User Password**

1. Click on the Change Password link under Administration to access the Change Password page (*see* Figure 1-2).

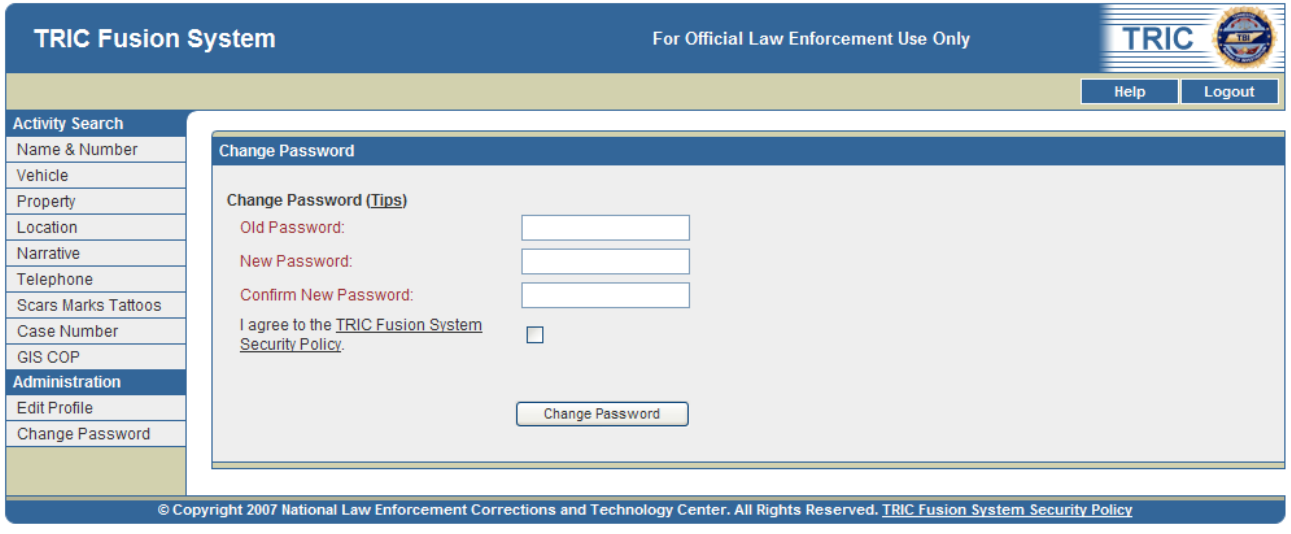

Figure 1-2. Change Password Page

2. Type the current user password into the Old Password field. Type the desired password into the New Password and Confirm New Password fields.

*Note: Passwords must contain at least eight characters, including an upper and lower case alphabetical character, a number, and a special character (i.e. @ # \*). Passwords are case sensitive. To view these requirements in detail, click the Password Tips link.* 

- 3. Click the link on TFS Security Policy to open a PDF of the TFS Security Policy rules. After reading, click the checkbox to confirm that these rules are understood.
- 4. Click Change Password to change the user password.

*Note: If the New Password does not meet the required criteria, a message box will appear stating the required criteria. Click OK to return to the Change Password page and begin again.* 

#### **Obtaining Help**

After logging in, users may obtain help from any of the screens by clicking the Help link towards the top right of each page. A box will open with narrative text providing details about that screen. In addition, users may access "roll-over" tool tips that provide a brief description of each search field by pointing at any of the field titles on the Query Search screens.

#### **Logging Out**

Users may log out of the TFS at any time by clicking Logout at the top right of each page. If a user is inactive in the system for 20 minutes, the user will be logged out automatically.

## II. Activity Searches

#### **A. Name & Number Search**

#### **Performing a Name & Number Search**

Users may perform a Name or Number Search against an agency's RMS and the TFS central database. The system queries these data sources using the information entered on the Search screen and then returns matching records on the Search Results screen. Users can enter minimal search information, such as Last Name, and also provide more detailed data, such as Sex, Race and DOB, for a more restricted search. Users can also perform queries using an Identification Number such as a Social Security Number (SSN), State Identification Number (SID), Driver's License Number (DL), or FBI Number (FBI).

When performing Name Searches, the only required field is Last Name or Alias. When performing Number Searches by identification number, the only required fields are ID Number and ID Type. If searching a DL, State is also a required field. Using additional fields for queries is recommended to restrict the search and provide more reliable results.

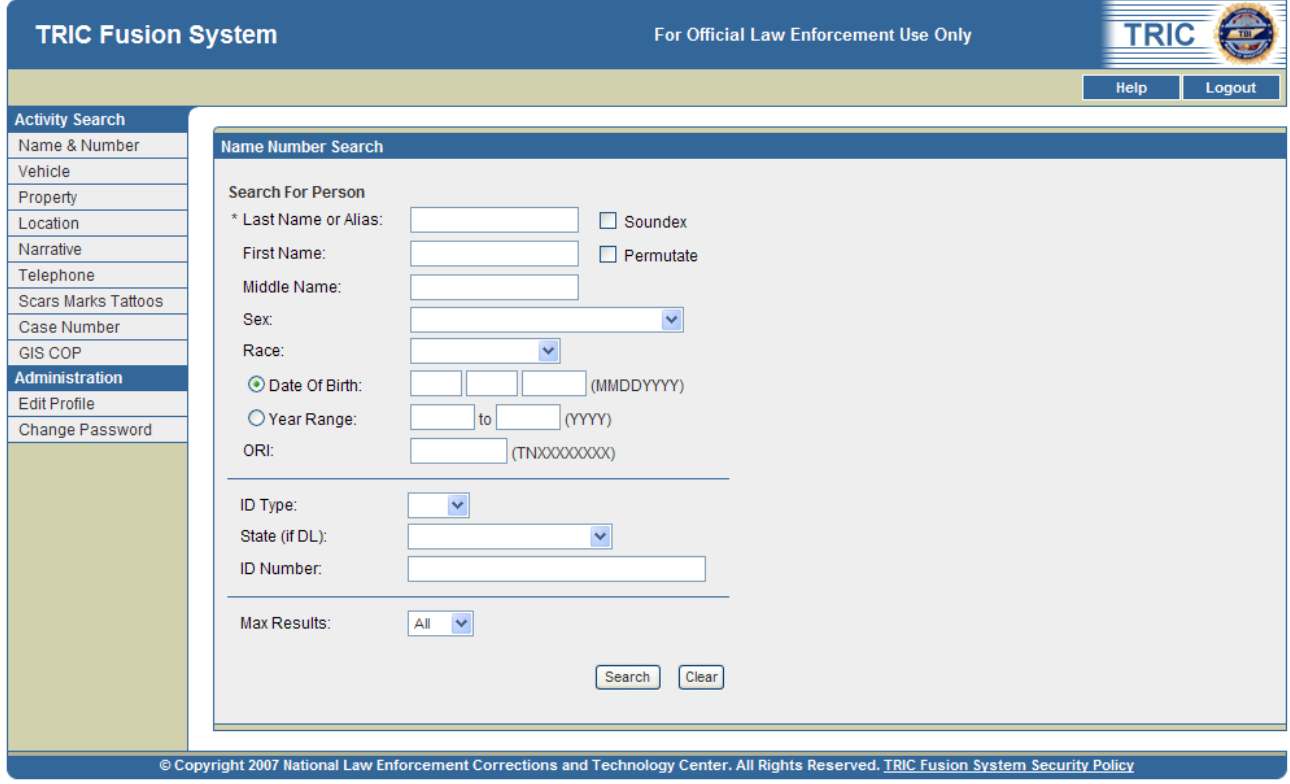

1. After logging in, the Name Number Search screen appears by default (*see* Figure 2-1).

Figure 2-1. Name Number Search Screen

2. Enter the information available for the search. Items identified by \* are required fields for performing queries. Table 2-1 outlines the searchable fields.

*Note: The fields on the Search screen are not case sensitive.*

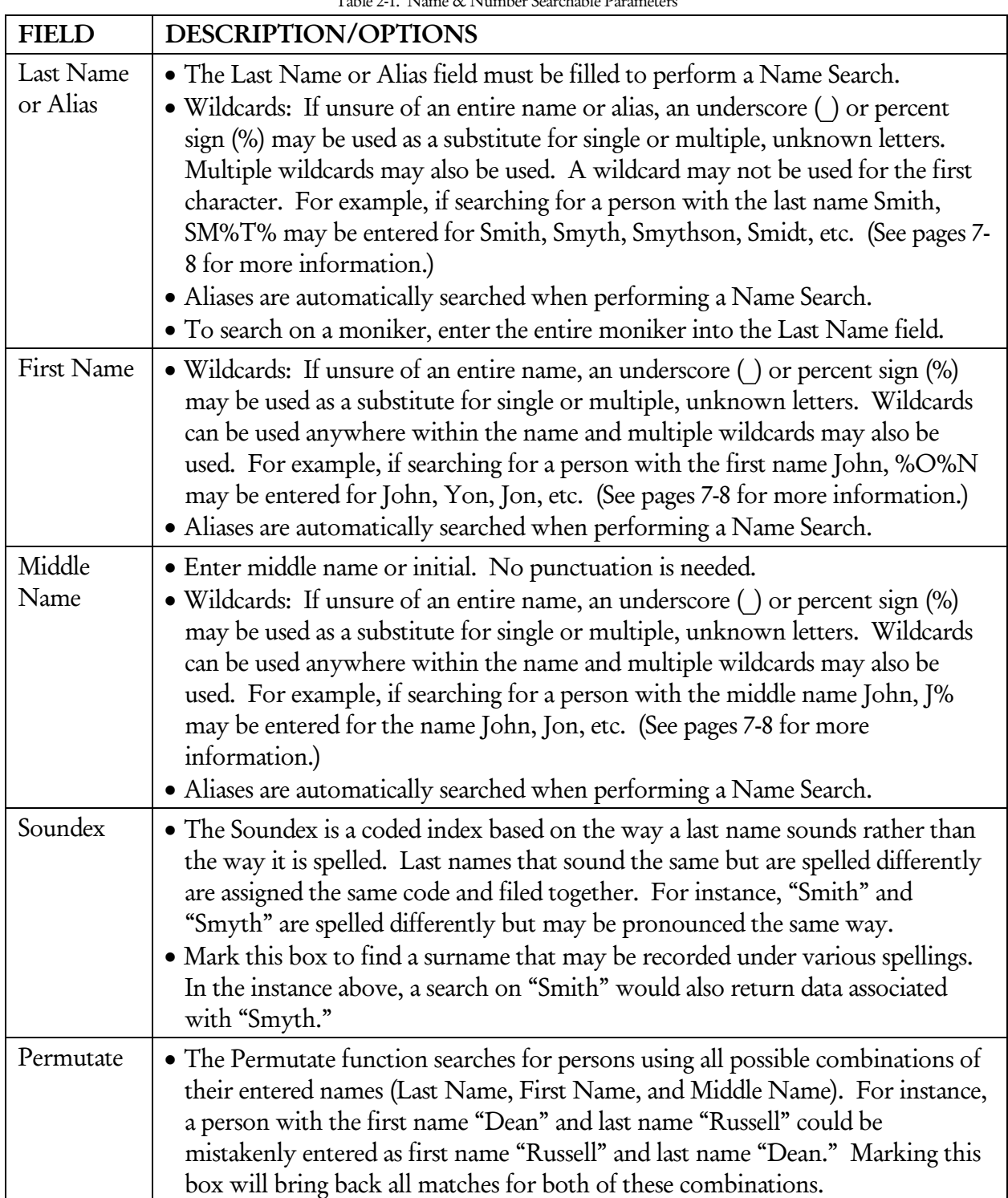

Table 2-1. Name & Number Searchable Parameters

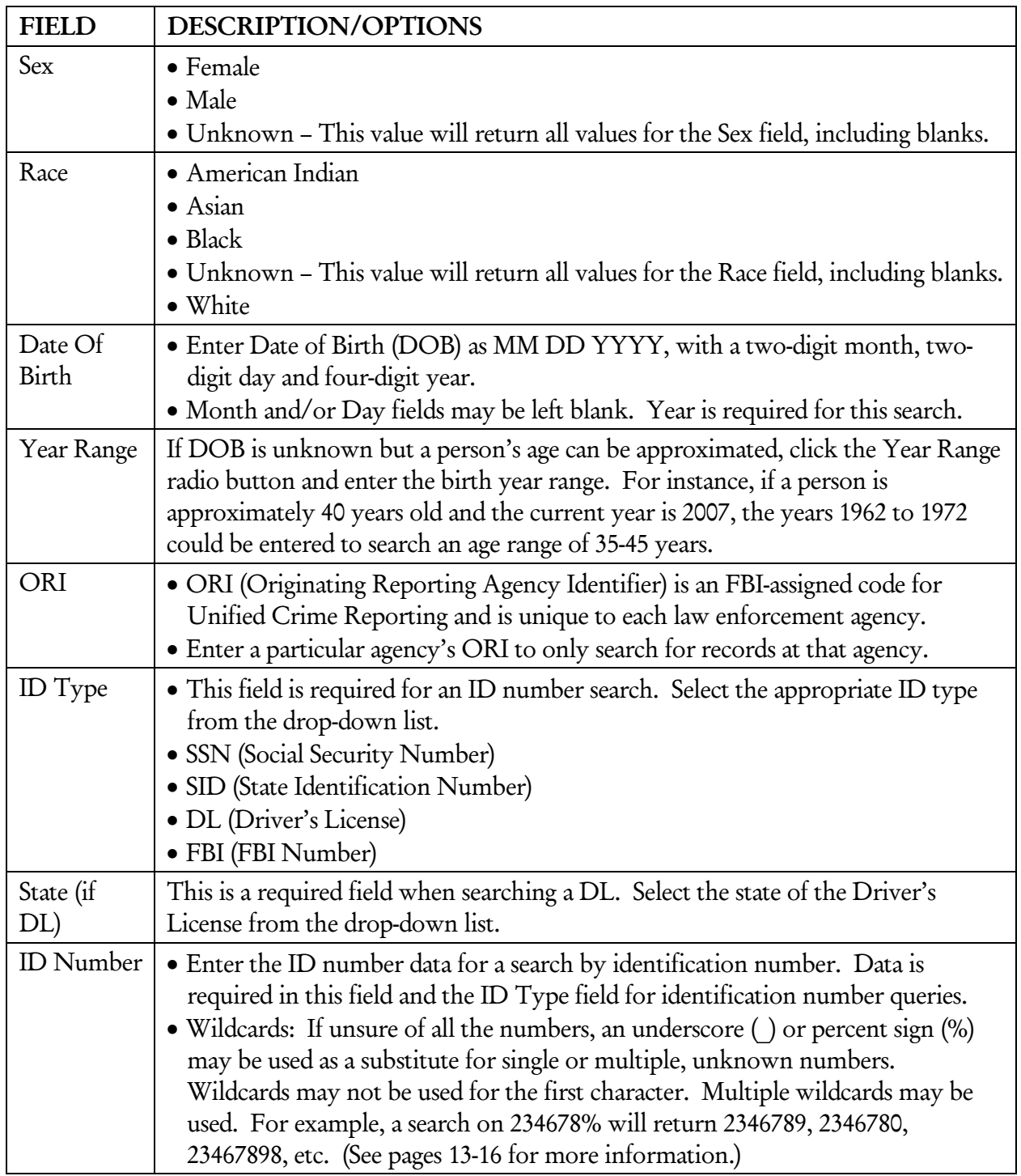

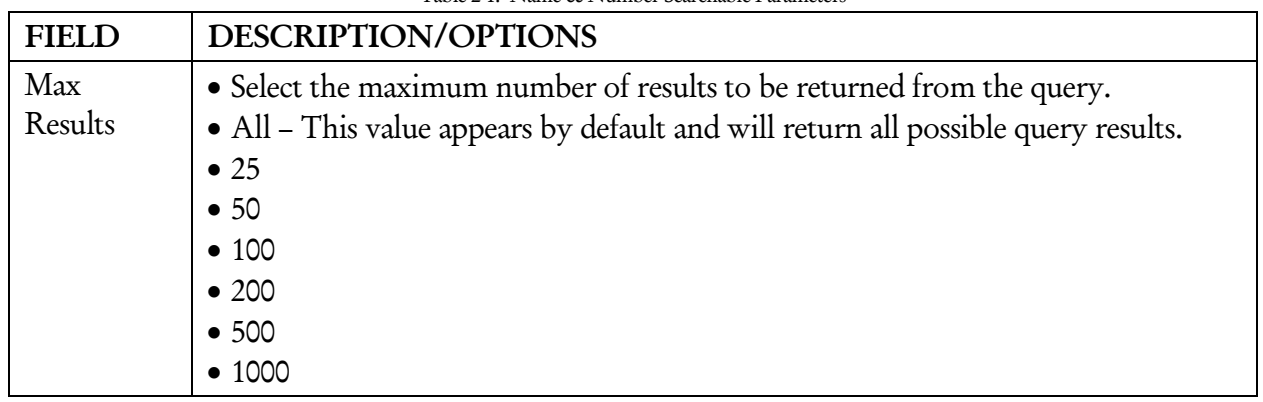

Table 2-1. Name & Number Searchable Parameters

3. Click SEARCH to run the query or click CLEAR to clear all fields and start over.

*Note: If any required fields are incomplete or any fields are improperly filled, an error message box will appear. Click OK to correct the indicated search criteria.* 

#### **Using Wildcards**

Wildcards may be used in multiple ways to find valuable information stored in the TFS. Agency users can use the standard wildcard symbol, the percent sign (%), or a special wildcard sign, the underscore (). For a Name or Number Search, wildcards can only be used in the Last Name, First Name, Middle Name and ID Number fields. Wildcard specifications for other queries are discussed within the Searchable Parameters table for that query type (*see* Tables 3-1, 4-1, 5-1, and 9-1).

#### **Percent Sign**

The percent sign represents zero or more characters that are unknown at the time of the query. For example, the query for SMITH, J% (*see* Figure 2-2) would return J Smith, John Smith, Jack Smith, etc.

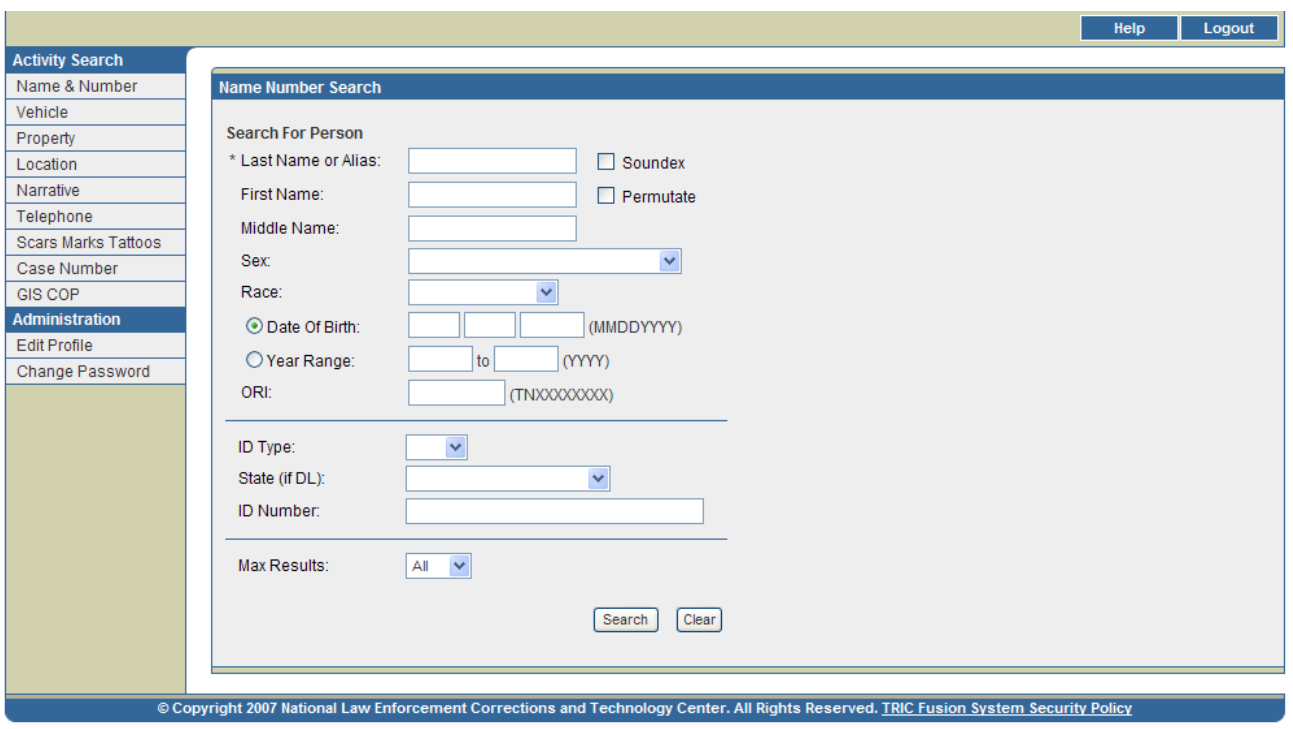

Figure2-2. Using Wildcards - Percent Sign (%)

#### **Underscore**

Users can also use an underscore, which represents a single, unknown character. For example, if a user ran the name SM\_TH, JAMES (*see* Figure 2-3), records would be returned with last name Smyth, Smith, etc., but not Smiith or Smyith.

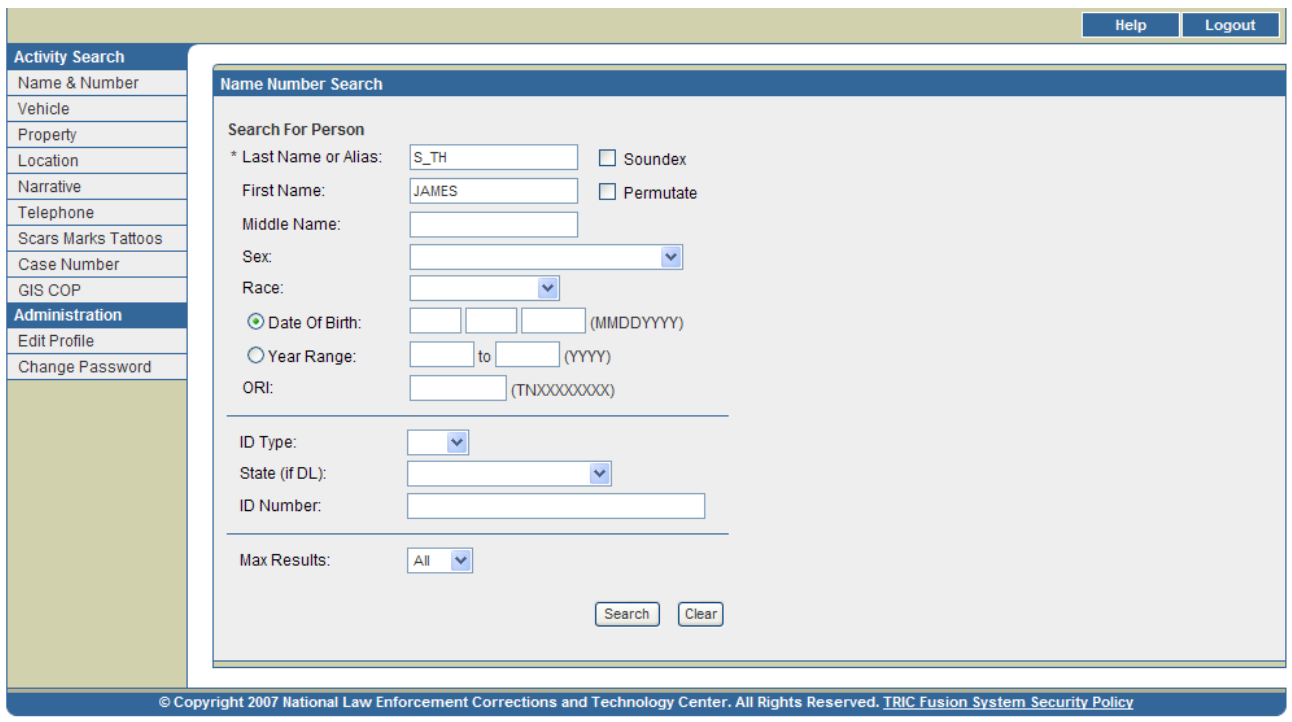

Figure 2-3. Using Wildcards - Underscore ()

#### Using Multiple Wildcards

Multiple wildcards can be used to represent multiple, unknown characters. For example, if a user ran the name SM%TH%, JAMES (*see* Figure 2-4), records would be returned with the last name Smyth, Smythe, Smithson, etc.

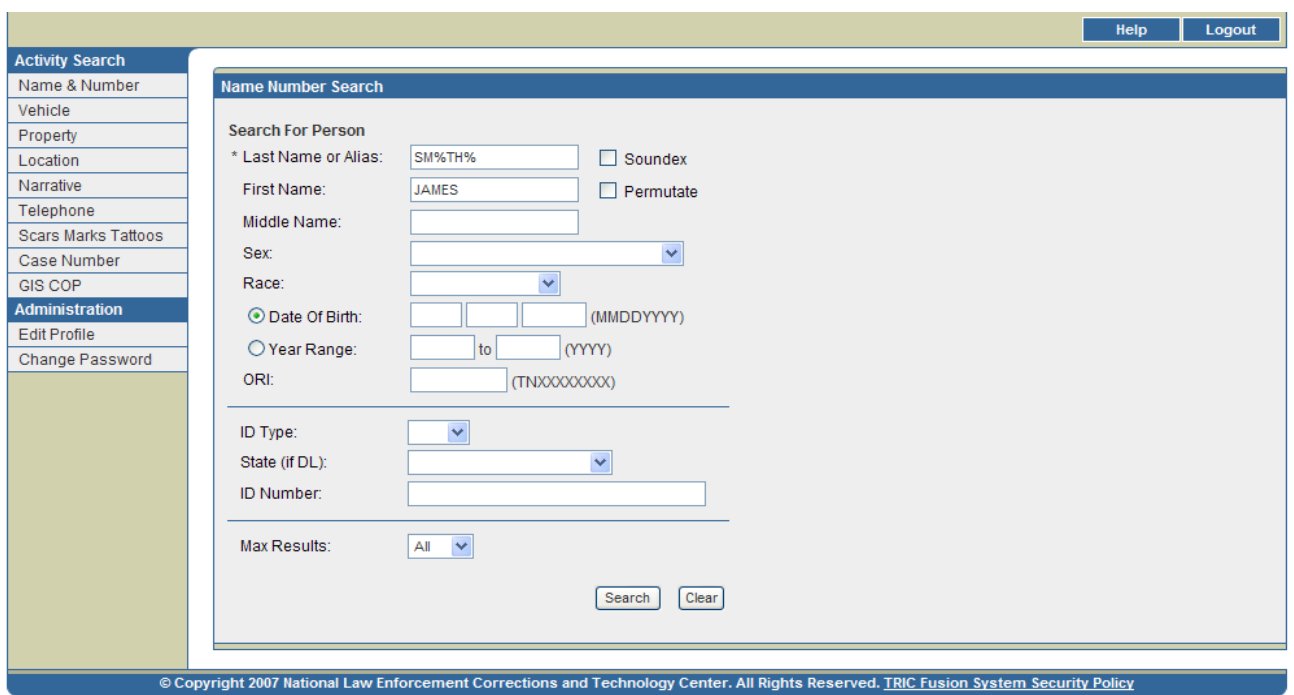

Figure 2-4. Using Multiple Wildcards

## III. Viewing and Interpreting Search Results

#### **A. Auxiliary Search Results**

#### **Large Results**

The Large Results screen may appear (*see* Figure 3-1). It notifies users that a large number of records may be returned as a result of the requested search. Users may:

- 1. Click Refine to go back to the Name Number Search screen populated with the data originally entered. More information may then be entered in order to refine the search.
- 2. Click Accept to continue running the query.

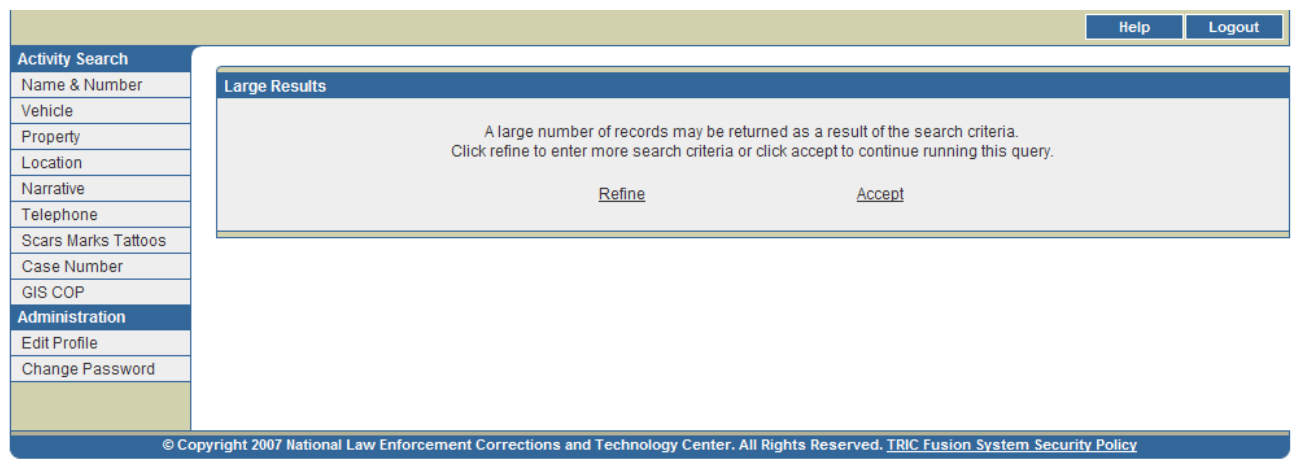

Figure 3-1. Large Results Screen

#### **Search Time Out**

If a query has been submitted and no results are returned within 15 minutes, the screen in Figure 3-2 will appear. This screen indicates that the search has been terminated. Users may click Refine Search to return to the Name Number Search screen populated with the data originally entered and narrow down the search by entering more search criteria.

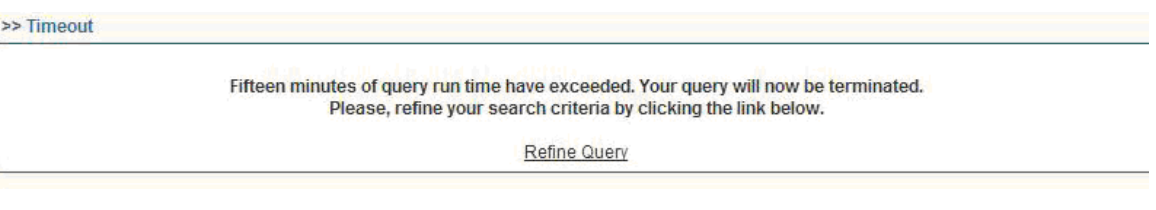

Figure 3-2. Search Time Out Screen

#### **No Results**

If the query does not return any records, the screen in Figure 3-3 will appear. Users may click Return to Name Query to go back to the Name Number Search screen populated with the data originally entered. Users may then adjust their search accordingly.

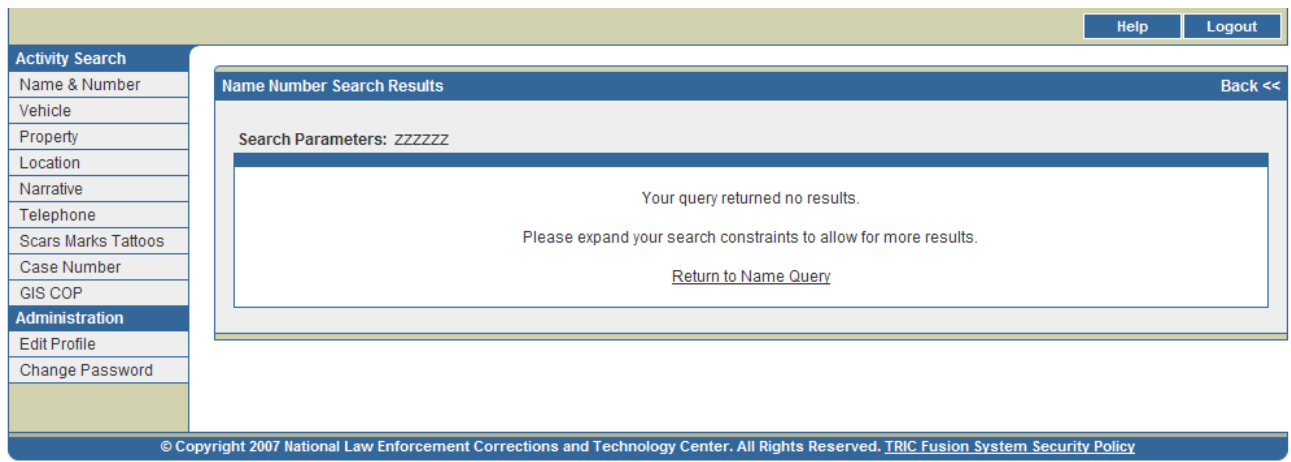

Figure 3-3. No Search Results Screen

#### **B. Name & Number Search Results**

#### **Name Number Search Results Screen**

Initial query results will be displayed on the Name Number Search Results screen (*see* Figure 3-4). This page contains a list of names that meet the query criteria entered. Records that return the same Last Name, First Name, DOB, Race and Sex are fused as a single return set. If two records do not contain one or more of the fusion criteria (Last Name, First Name, DOB, Race or Sex), they will not be fused even if they match on all other fusion criteria. For example, if two records come back for John Smith but neither contains a DOB, the records will be displayed on separate lines. If more than twenty records are returned, the first twenty of these records will be displayed on the first page and additional pages can be viewed by clicking the arrows at the bottom of the screen.

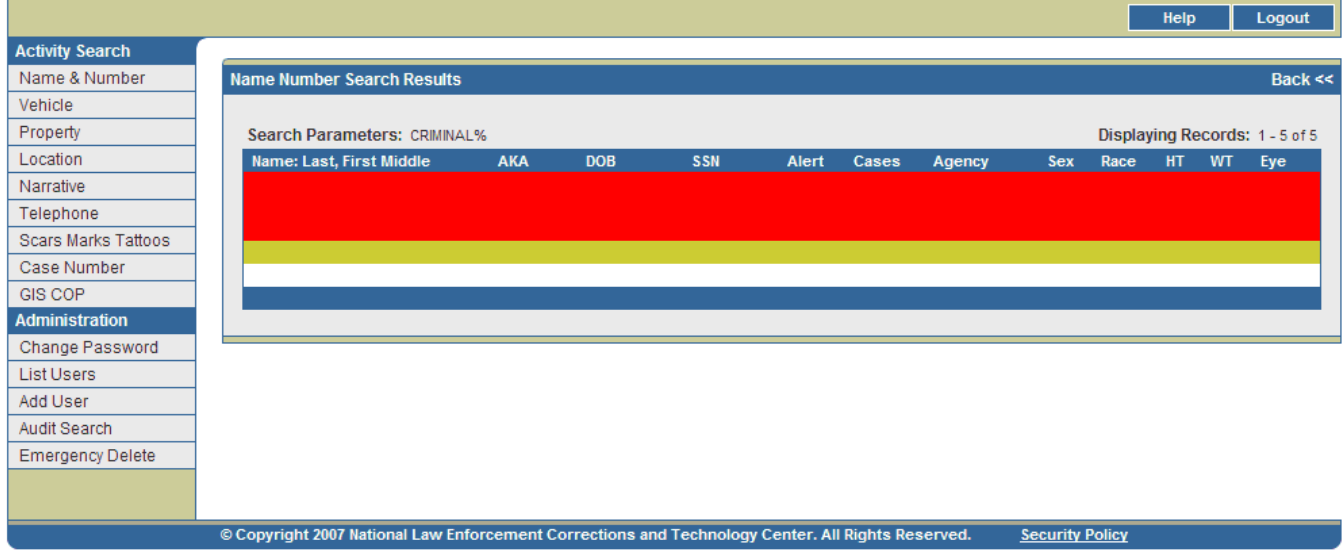

Figure 3-4. Name Number Search Results Screen

#### Sort Order for Returns

Names shown on the Name Number Search Results screen are initially sorted by status and alerts. Persons with a Warrant are highlighted red and appear first. Persons with both a Warrant and Alerts for cautions/medical conditions are also highlighted red, but are listed before those with just a Warrant. Persons with only Alerts for cautions and/or medical conditions are highlighted yellow and appear next. All other matching records without a Warrant or Alert follow and are alternately highlighted grey and white. Records within each status/alert category are listed in alphabetical order by Last Name and First Name. Users may sort records by any desired data field by clicking on the data field column title. Clicking once will sort records in order by that field while clicking twice will sort records in reverse order.

#### Data Elements

The data elements displayed on the Name Number Search Results screen are outlined below in Table 3-1.

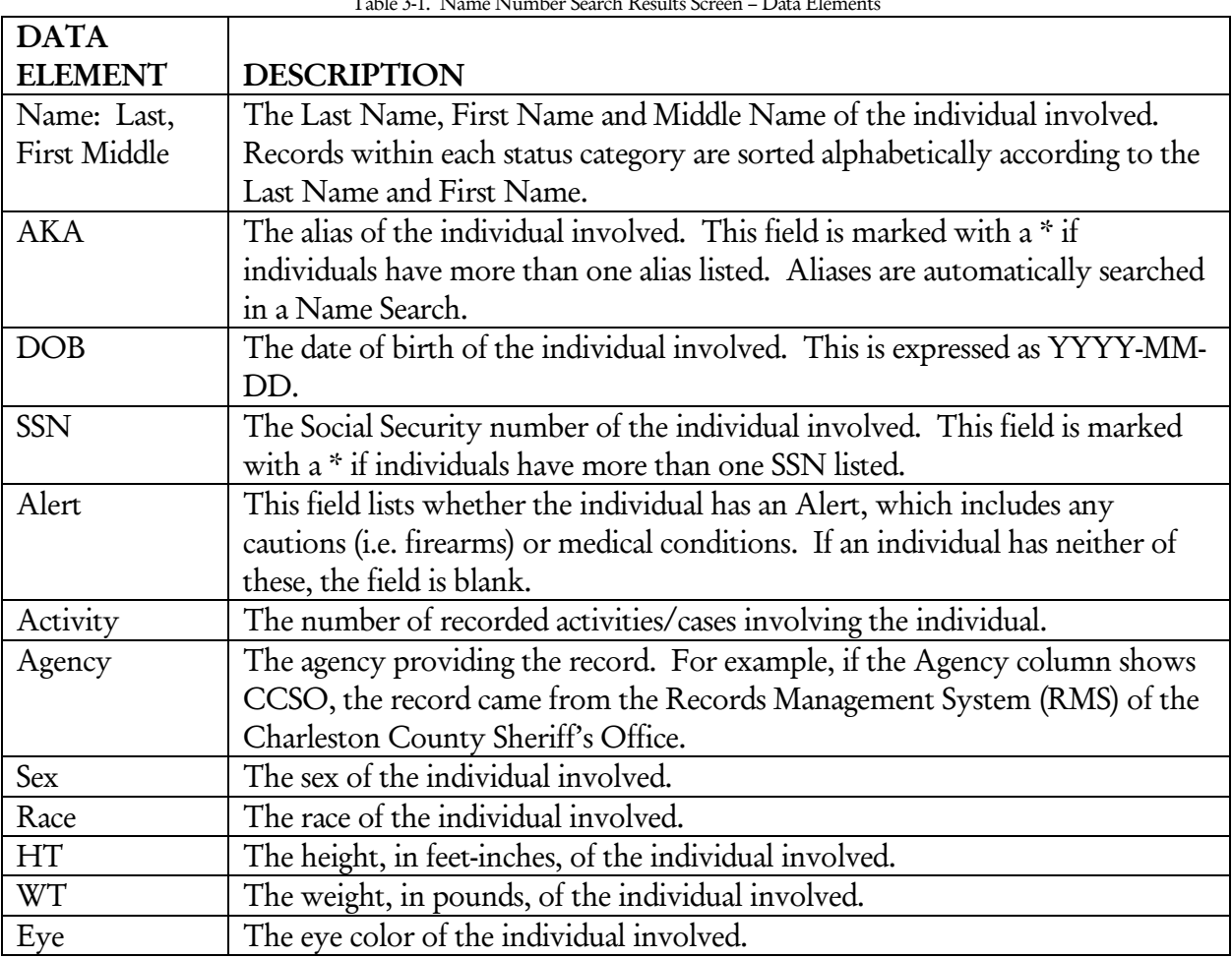

 $T$  1.  $\alpha$  3. Name  $\alpha$  3. Name  $\alpha$  1. Name  $\alpha$  1. Name  $\alpha$ 

#### Name Number Search Results Navigation

From the initial Name Number Search Results screen, users have several options for obtaining further information. Users may:

- 1. View the remaining results The Name Number Search Results screen contains twenty records per page. Users may view the remaining pages of results using the arrows at the bottom of the screen.
- 2. View the Name Detail page for a particular record Users may click on the Name: Last, First Middle field of any record to obtain the Name Detail page for that individual (see Figure 2-9). This page contains further identification information when available, such as Last Known Address, Telephone Number, Birth Information, etc.
- 3. View the Name Activity Search page for a particular record Users may click on the Activity field of any record to obtain summary information for all of the incidents involving that individual. Detailed information about each incident can be accessed from this page (see Figure 3-6).

#### **Name Detail Page**

The Name Detail page (*see* Figure 3-5) is accessible from the Name Number Search Results screen by clicking on the Name: Last, First Middle field for an individual. This page displays known personal information about that individual.

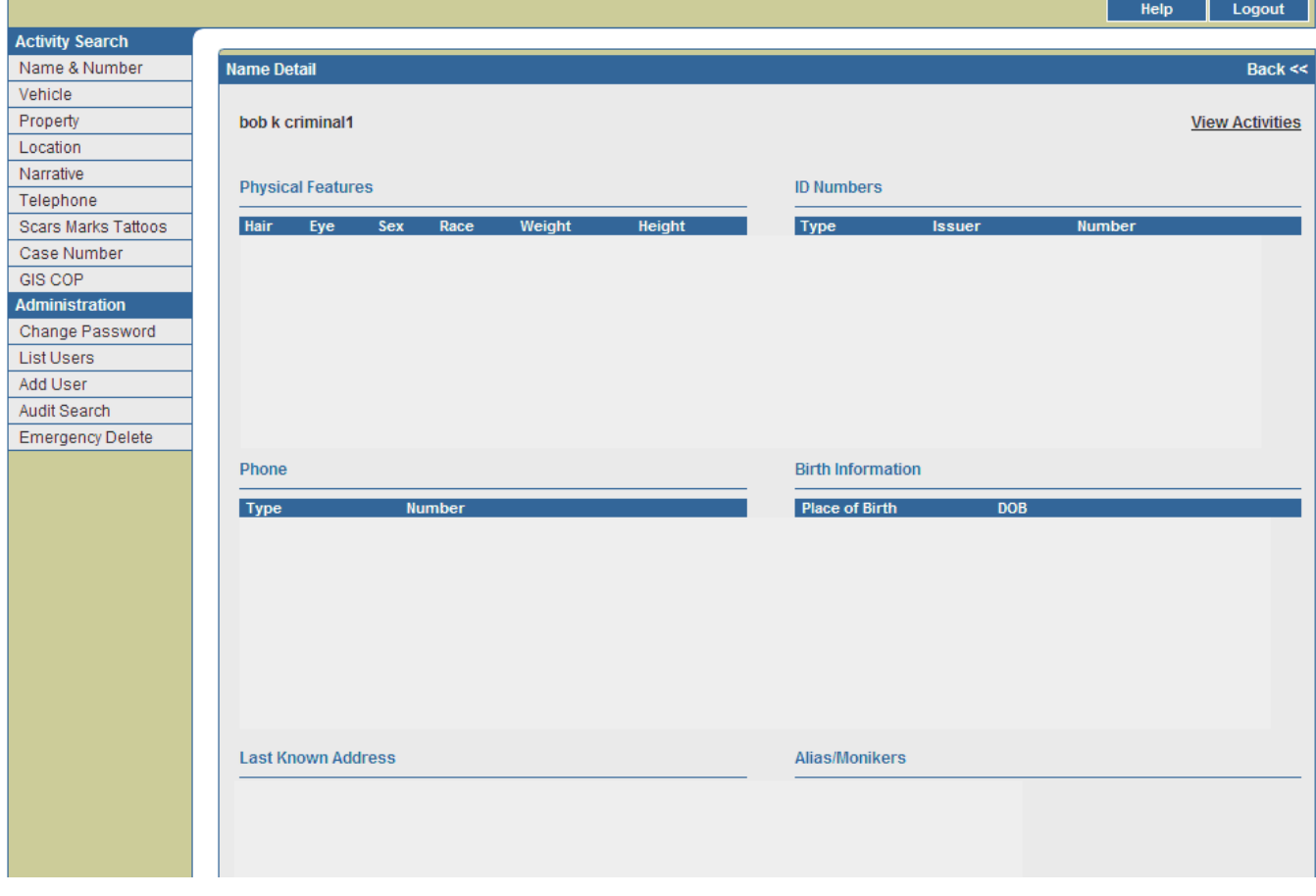

Figure 3-5. Name Detail Page

Table 2-3 describes the data elements found on this page. Some categories may have more than one entry depending on the information provided by the individual at different times.

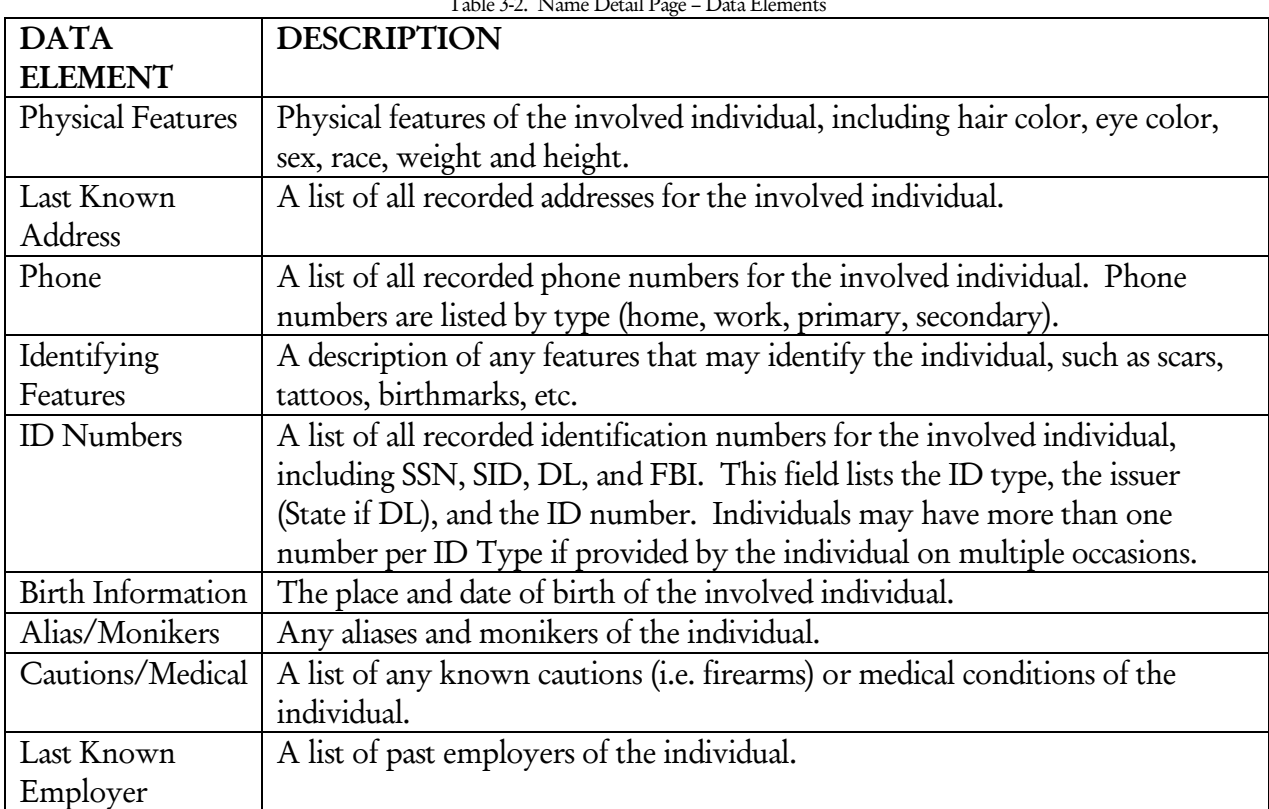

Table 3-2. Name Detail Page – Data Elements

Users may view the Name Activity Search page (*see* Figure 3-6) for the individual by clicking the View Activities link at the top right of the screen. This page displays a summary of each event involving the individual.

Users can also conduct several Name and Number Searches through various links on the Name Detail page. These queries may identify additional police records that share these names and/or numbers. Query links include:

- 1. Social Security Number Users may click on any of the listed Social Security numbers to perform a search on that number and type.
- 2. Driver's License Number Users may click on any listed Driver's License number to search that number, type, and state.
- 3. FBI Number Users may click on any listed FBI number to perform a search on that number and type.
- 4. State Identification Number (SID) Users may click on any listed SID to perform a search on that number and type.
- 5. Aliases/Monikers Users may click on and search any of the listed aliases and/or monikers.

#### **Name Activity Search Page**

The Name Activity Search page (*see* Figure 3-6) is accessible from the Name Number Search Results screen by clicking on the Activity field for an individual. This page displays summary information for all recorded incidents involving this individual. If more than twenty records are returned, the first twenty of these records will be displayed on the first page and additional pages can be viewed by clicking the arrows at the bottom of the screen.

Activities in which a Warrant was issued are highlighted red, appear first and are listed in chronological order, beginning with the most recent. Activities involving Alerts are listed next in chronological order and are highlighted yellow. All other activities are listed below and are also in chronological order. Following the chronological sorting, records are then sorted by Agency. Users may sort records by any desired data field by clicking on the data field column title. Clicking once will sort records in order by that field while clicking twice will sort records in reverse order.

*Note: The number displayed in the Activity field of the Name Number Search Results screen corresponds to the total number of cases involving the individual, not the number of resulting record lines. If the individual has more than one involvement type in a case, each will be listed on a separate record line but counted as one activity. If the case number is unavailable, the record is not included in the count.* 

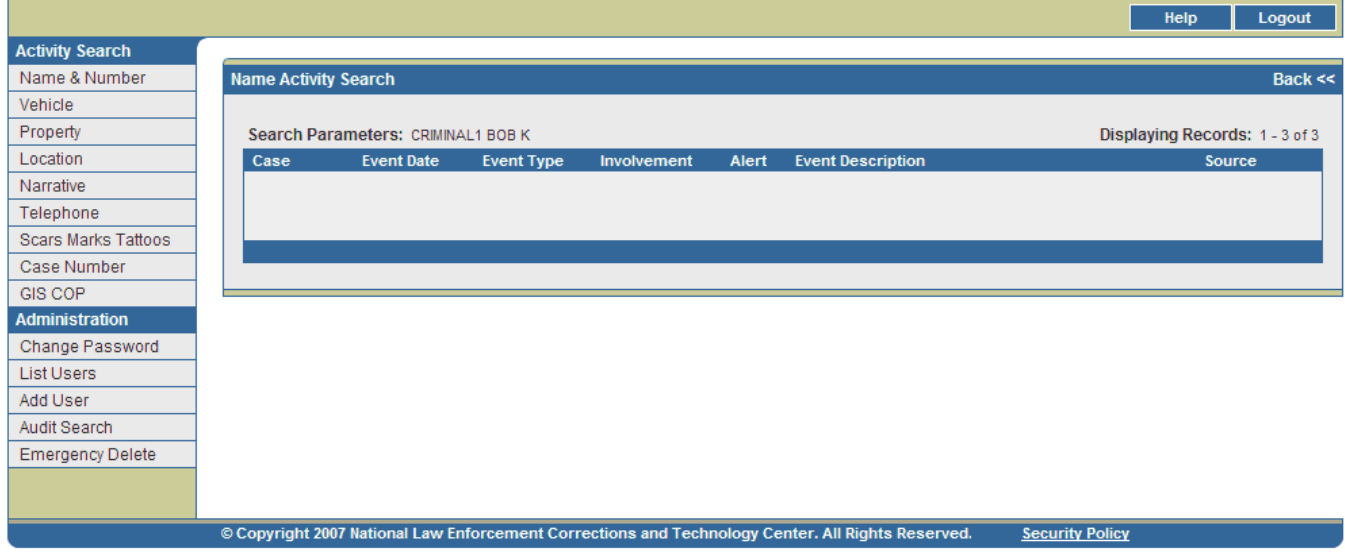

Figure 3-6. Name Activity Search Page

Table 3-3 describes the data elements included on this page.

| <b>DATA</b><br><b>ELEMENT</b> | <b>DESCRIPTION</b>                                    |
|-------------------------------|-------------------------------------------------------|
| Case                          | The case number of the activity.                      |
| Event Date                    | The date the event occurred, expressed as YYYY-MM-DD. |

Table 3-3. Name Activity Search Page – Data Elements

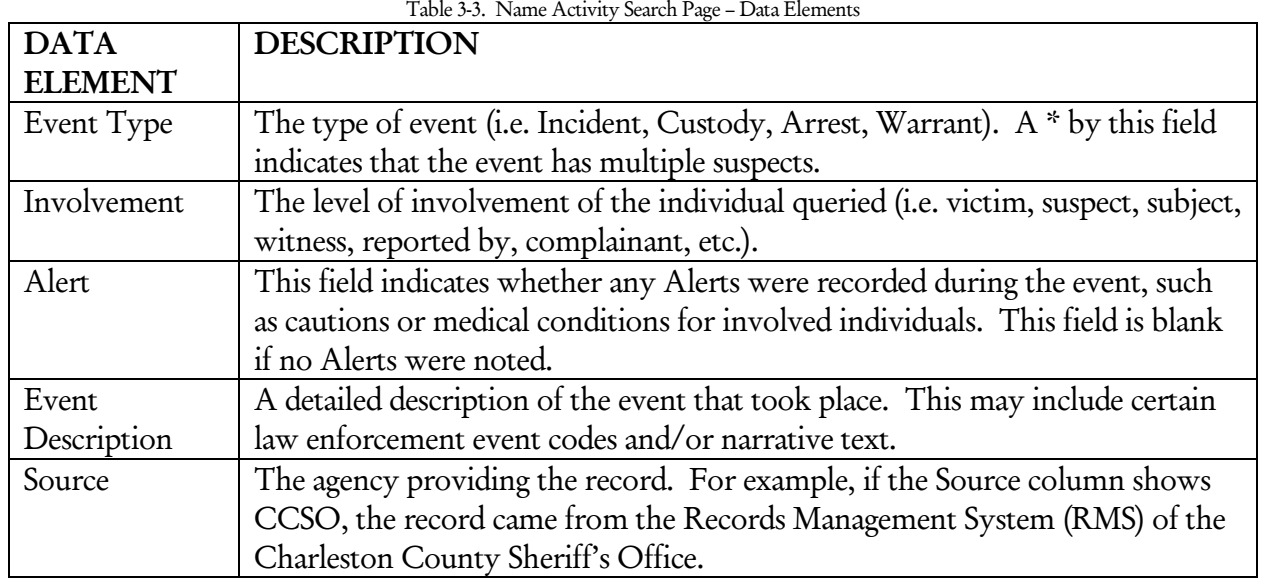

Users can access the Activity Detail page for each event by clicking on the links in the Event Type field. The Activity Detail page provides further information about an event such as Charges, Witnesses and Vehicle Information.

#### **Activity Detail Page**

The Activity Detail Page (*see* Figure 3-7) displays more in-depth information about a particular incident. This page is accessed from the Name Activity Search page by clicking on the Event Type field for that incident. Users may open a printable version of this page by clicking on the printer icon in the upper right corner.

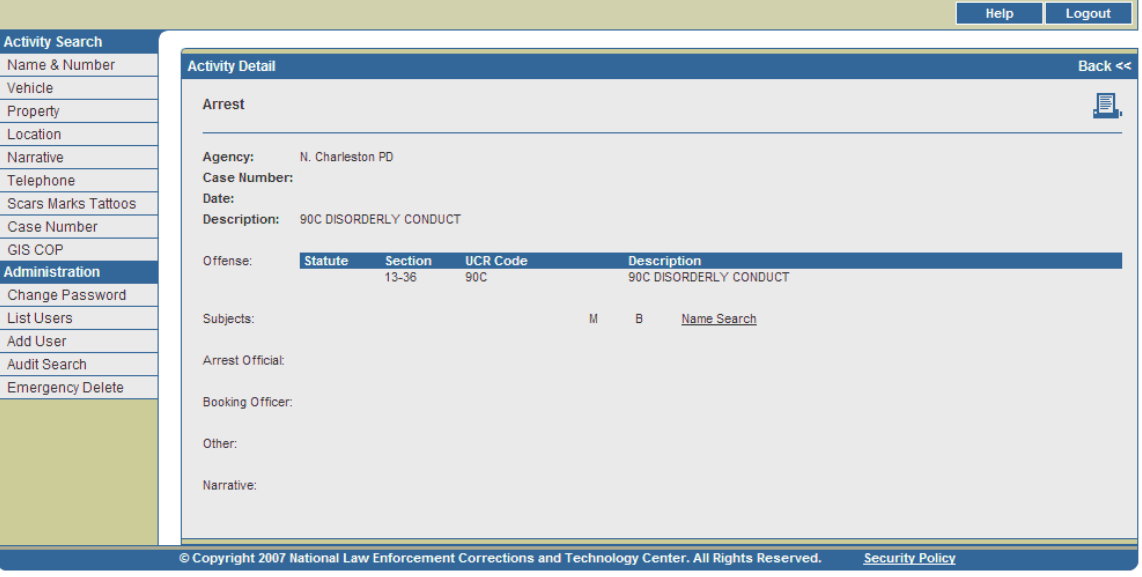

Figure 3-7. Activity Detail Page

Table 3-4 describes the data elements included on this page. Depending on the type of incident, some fields may or may not appear on each page.

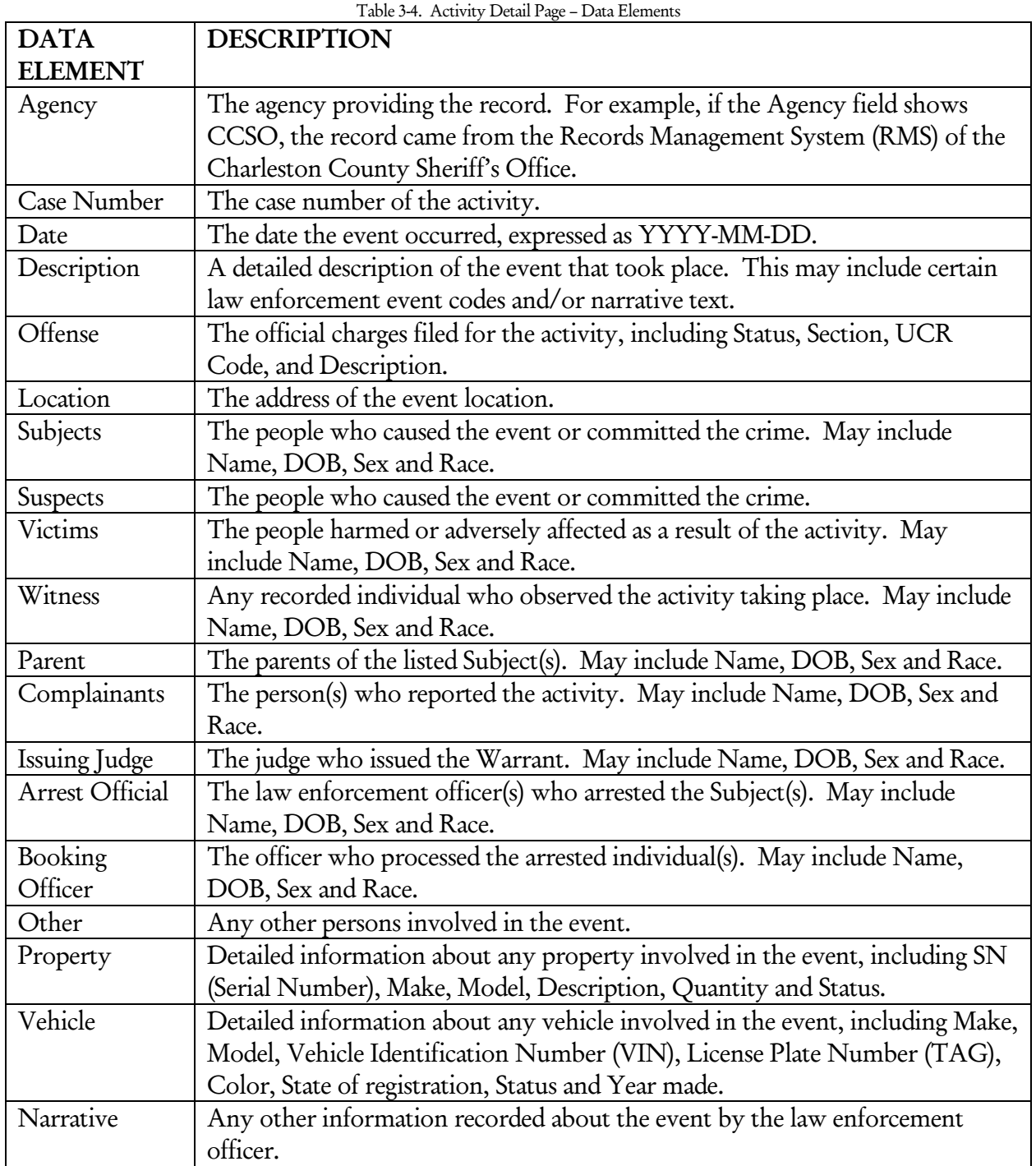

Users can conduct several queries through various links on the Activity Detail page. Query options include:

- 1. Names Users may click on any name on the page to access the Name Detail page for that individual (excluding non-principal individuals such as Police Officers, Judges, etc.). Users may also click on the Name Search link across from each name to perform a query by name and view a Name Number Search Results page.
- 2. Locations Users may click on the Incident Address Search or Person Address Search links to query the listed Location. Incident Address Search performs a Location Search by Incident, which leads to a Location Activity Results page that displays all activities occurring at that address. Person Address Search performs a Location Search by Person. This search leads to a Location Activity Results page displaying all people who have provided that address as their home address and information on the activities in which they have been involved. (See the Location Search section for more information.)
- 3. Vehicles Users may click on the VIN or TAG fields for any listed vehicle to perform a Vehicle Search by that number, which leads to a Vehicle Search Results page. Users may also click the Search link beside any listed vehicle to access a Vehicle Activity Results page for that vehicle. (See the Vehicle Search section for more information.)
- 4. Property Users may click on the SN field for any listed property to access a Property Search Results page. (See the Property Search section for more information).

## IV. Vehicle Search

#### **A. Performing a Vehicle Search**

Like the Name & Number Search, users may perform a Vehicle Search against an agency's RMS and the TFS central database. The system queries these data sources using the information entered on the Search screen and then returns matching records on the Search Results screen. Users can enter search information, such as TAG or VIN, State, Make, Model, Color and Year. ID Type and TAG/VIN are the only required fields for performing a Vehicle Query unless Make and Model are both entered. However, using additional fields for queries is recommended to restrict the search and provide more reliable results.

1. After logging in, the Name Number Search screen appears by default (*see* Figure 2-1). Click on the Vehicle link on the left of the screen to access the Vehicle Search screen (*see* Figure 4-1).

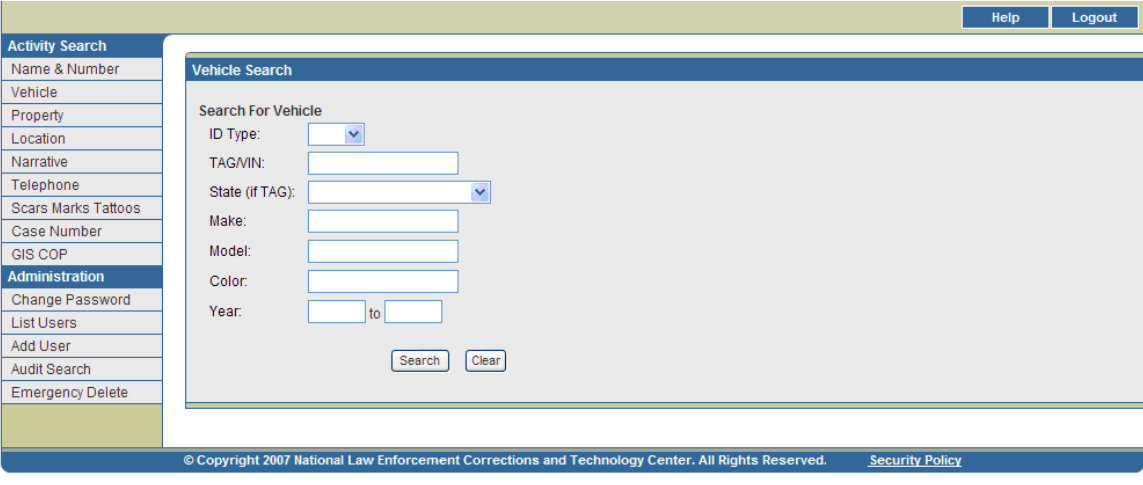

Figure 4-1. Vehicle Search Screen

2. Enter the information available for the search.

*Note: The fields on the Search screen are not case sensitive.*

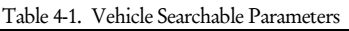

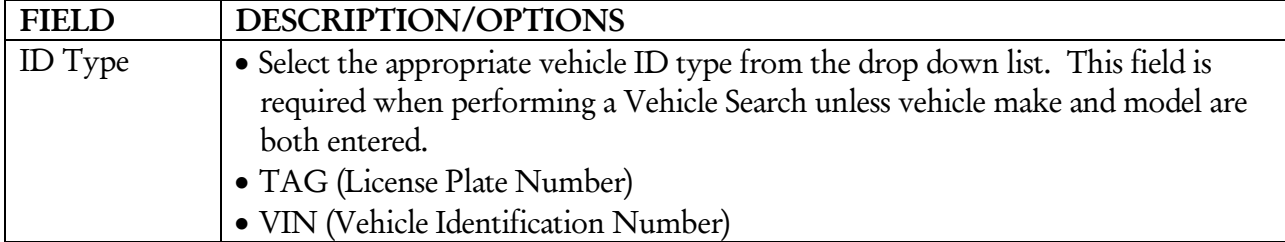

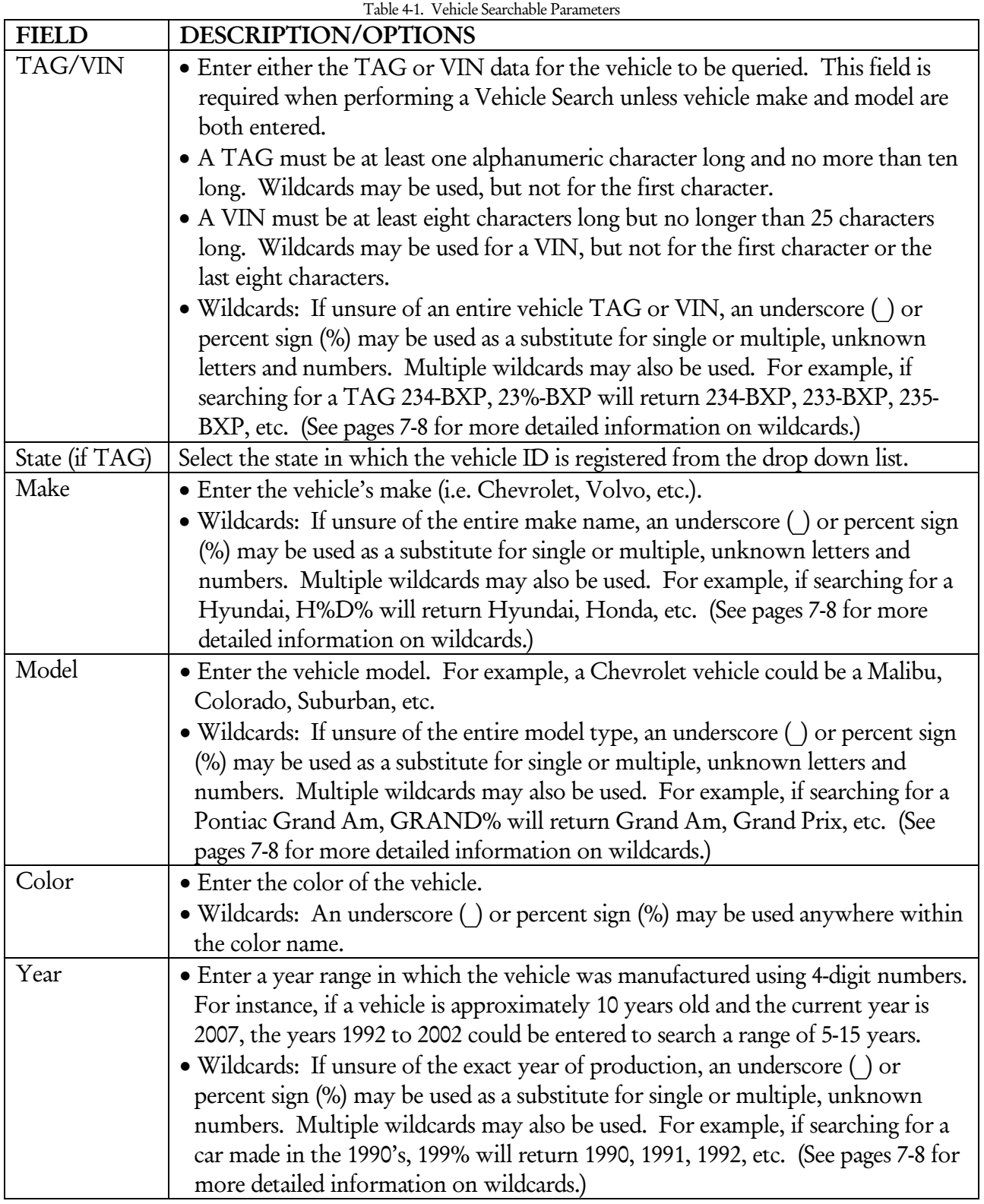

3. Click SEARCH to run the query or click CLEAR to clear all fields and start over.

*Note:* If any required fields are incomplete or any fields are improperly filled, an error message box will appear. Click OK to *correct the indicated search criteria.* 

#### **B. Viewing and Interpreting Search Results**

#### **Auxiliary Search Results**

#### Large Results

The Large Results screen may appear (*see* Figure 4-2). It notifies users that a large number of records may be returned as a result of the requested search. Users may:

- 1. Click Refine to go back to the Vehicle Search screen populated with the data originally entered. More information may then be entered in order to refine the search.
- 2. Click Accept to continue running the query.

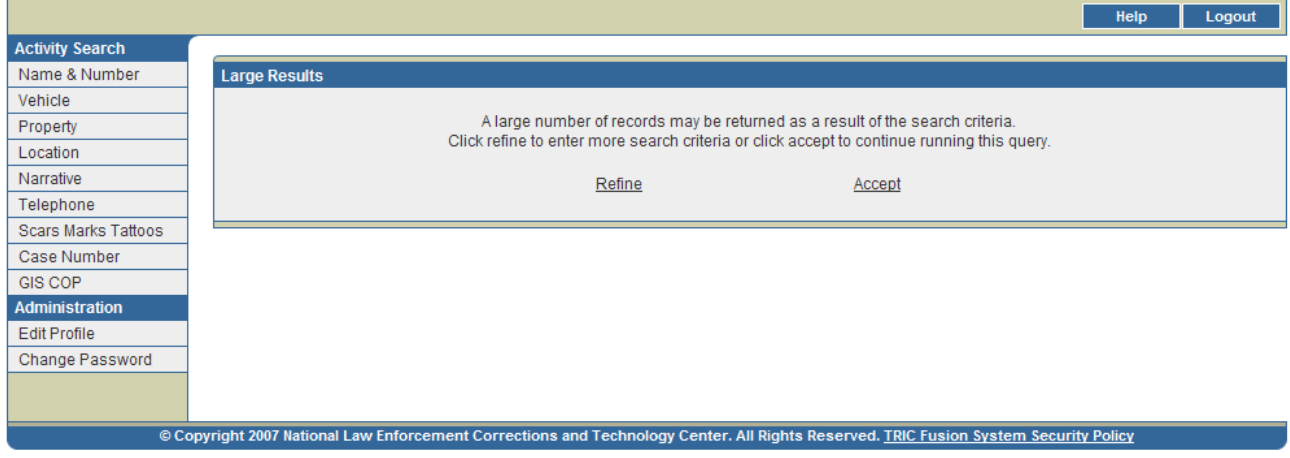

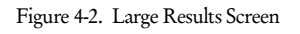

#### Search Time Out

If a query has been submitted and no results are returned within 15 minutes, the screen in Figure 4-3 will appear. This screen indicates that the search has been terminated. Users may click Refine Query to return to the Vehicle Search screen populated with the data originally entered and narrow down the search by entering more search criteria.

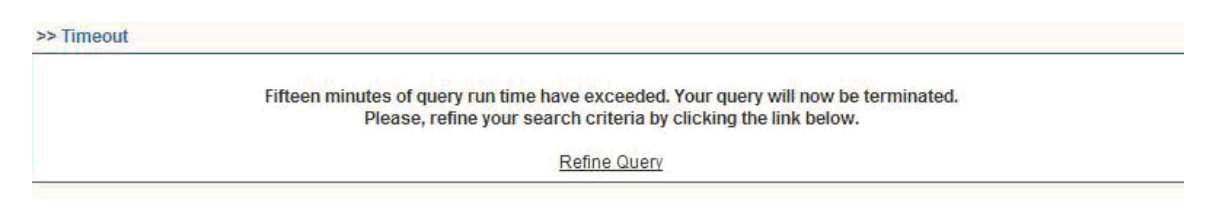

Figure 4-3. Search Time Out Screen

#### No Results

If the query does not return any records, the screen in Figure 4-4 will appear. Users may click Return to Vehicle Query to go back to the Vehicle Search screen populated with the data originally entered. Users may then adjust their search accordingly.

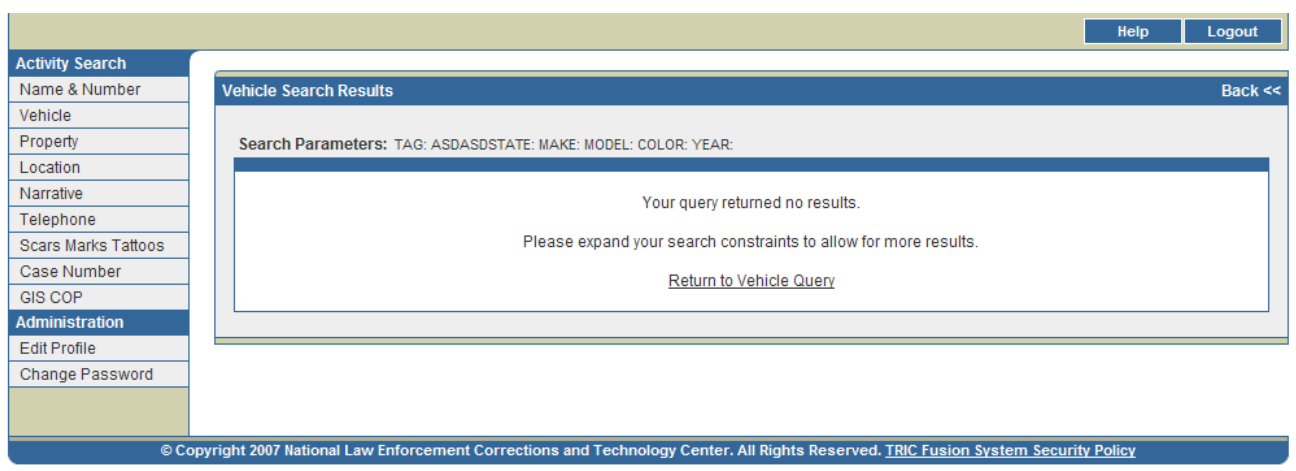

Figure 4-4. No Search Results Screen

#### **Vehicle Search Results**

Vehicle Search Results Screen

Initial query results will be displayed on the Vehicle Search Results screen (*see* Figure 4-5). This page contains a list of vehicles that meet the query criteria entered. If more than twenty records are returned, the first twenty of these records will be displayed on the first page and additional pages can be viewed by clicking the arrows at the bottom of the screen.

Stolen vehicles are highlighted red, appear first, and are listed in chronological order by most recent event. All other vehicles are listed below and are also in chronological order by most recent event date. Users may sort records by any desired data field by clicking on the data field column title. Clicking once will sort records in order by that field while clicking twice will sort records in reverse order.

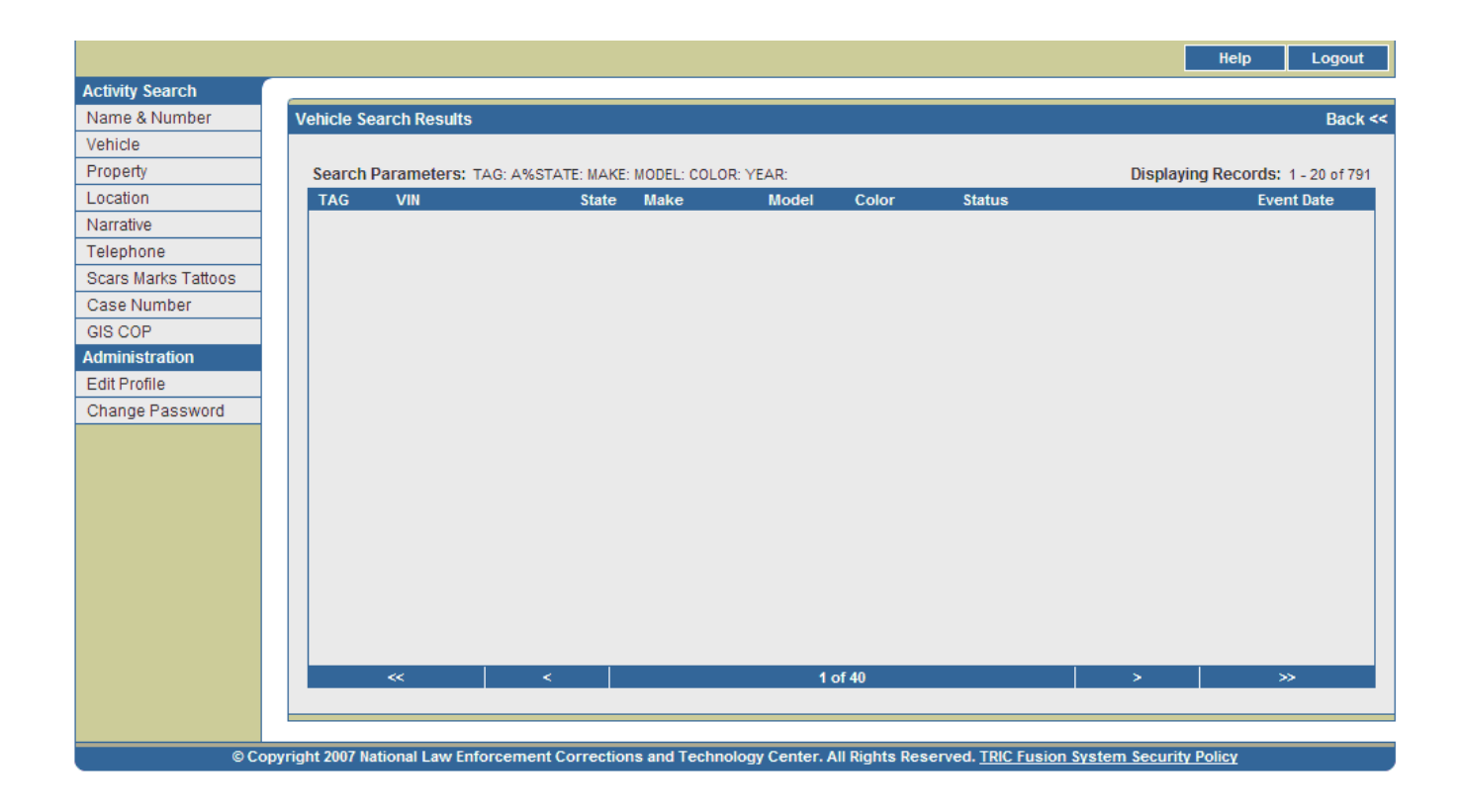

Figure 4-5. Vehicle Search Results Screen

The data elements displayed on the Vehicle Search Results screen are outlined in Table 4-2.

| <b>DATA</b>    |                                                                           |
|----------------|---------------------------------------------------------------------------|
| <b>ELEMENT</b> | <b>DESCRIPTION</b>                                                        |
| <b>TAG</b>     | The license plate number of the involved vehicle.                         |
| <b>VIN</b>     | The Vehicle Identification Number of the involved vehicle.                |
| State          | The state in which the vehicle is registered.                             |
| Make           | The make of the vehicle.                                                  |
| Model          | The model of the vehicle.                                                 |
| Color          | The color of the vehicle.                                                 |
| Status         | The status of the vehicle (i.e. Stolen, Recovered, Seized, Damaged, etc.) |
| Event Date     | The date the event occurred, expressed as YYYY-MM-DD.                     |

Table 4-2. Vehicle Search Results Screen – Data Elements

From the initial Vehicle Search Results screen, users have several options for obtaining further information. Users may:

- 1. View remaining results The Vehicle Search Results screen contains twenty records per page. Users may view the remaining pages of results using the arrows at the bottom of the screen.
- 2. View the Vehicle Activity Results page for a particular TAG Users may click on the TAG field for any record to obtain a summary of all activities involving that TAG (*see* Figure 4-6).

3. View the Vehicle Activity Results page for a particular VIN – Users may click on the VIN field for any record to obtain a summary of all activities involving that VIN (*see* Figure 4-6).

#### Vehicle Activity Results Page

The Vehicle Activity Results page shown in Figure 4-6 is accessible from the initial Vehicle Search Results screen by clicking on either the TAG or VIN fields for a vehicle. This page displays a summary of all recorded incidents involving this TAG and/or VIN. If more than twenty records are returned, the first twenty of these records will be displayed on the first page and additional pages can be viewed by clicking the arrows at the bottom of the screen.

Activities in which a Warrant was issued for the individual in the Person column are highlighted red, appear first, and are listed in chronological order, beginning with the most recent. Activities in which Alerts were recorded for the individual in the Person column are highlighted yellow and are listed next in chronological order. All other activities are listed below and are also in chronological order. Following the chronological sorting, records are then sorted by Agency. Users may sort records by any desired data field by clicking on the data field column title. Clicking once will sort records in order by that field while clicking twice will sort records in reverse order.

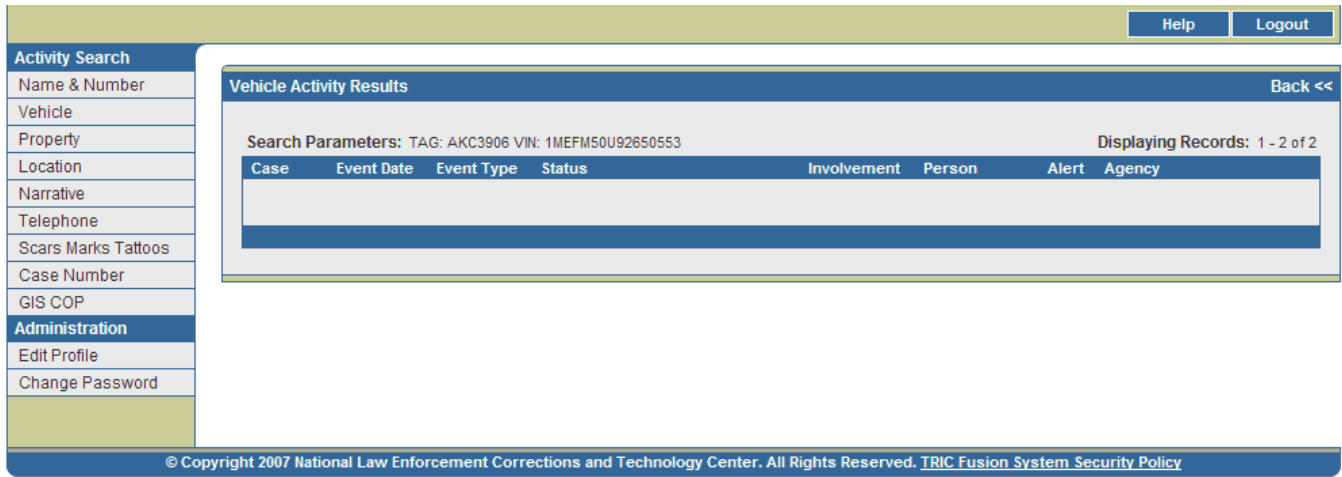

Figure 4-6. Vehicle Activity Results Page

Table 4-3 describes the data elements included on this page.

| <b>DATA</b>    | <b>DESCRIPTION</b>                                                             |
|----------------|--------------------------------------------------------------------------------|
| <b>ELEMENT</b> |                                                                                |
| Case           | The case number of the activity involving the queried vehicle.                 |
| Event Date     | The date the event occurred, expressed as YYYY-MM-DD.                          |
| Event Type     | The type of event (i.e. Incident, Custody, Arrest, Warrant). A * by this field |
|                | indicates multiple suspects for the event.                                     |
| Status         | The status of the involved vehicle (Stolen, Recovered, Seized, Damaged, etc.). |

Table 4-3. Vehicle Activity Results Page – Data Elements

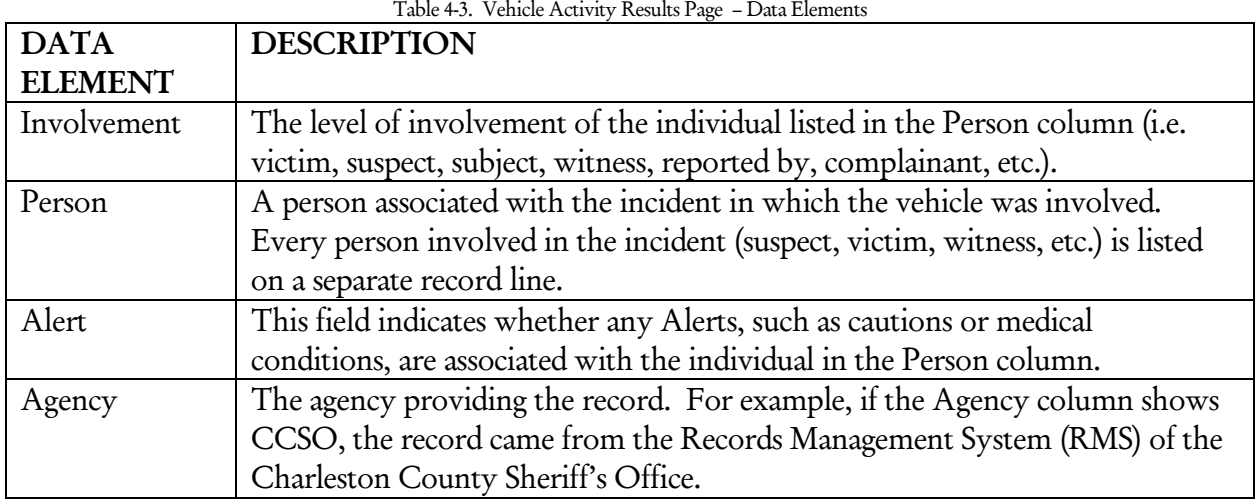

From this page, users have three options for obtaining further information. Users may:

- 1. Access the Activity Detail page (*see* Figure 4-7) for each event by clicking on the links in the Event Type field. The Activity Detail page provides further information about an event such as Charges, Witnesses and Vehicle Information.
- 2. View the Name Detail page for any individual listed in the Person field by clicking on that name (*see* Figure 3-5).
- 3. Perform a Name Search on any individual listed in the Person field by clicking the Name Search link in the far right column of that activity. This will lead users to a Name Number Search Results screen (*see* Figure 3-4).

#### Activity Detail Page

The Activity Detail Page (*see* Figure 4-7) displays more in-depth information about a particular incident. This page is accessed from the Vehicle Activity Results page by clicking on the Event Type field for that incident. Users may open a printable version of this page by clicking on the printer icon in the upper right corner.

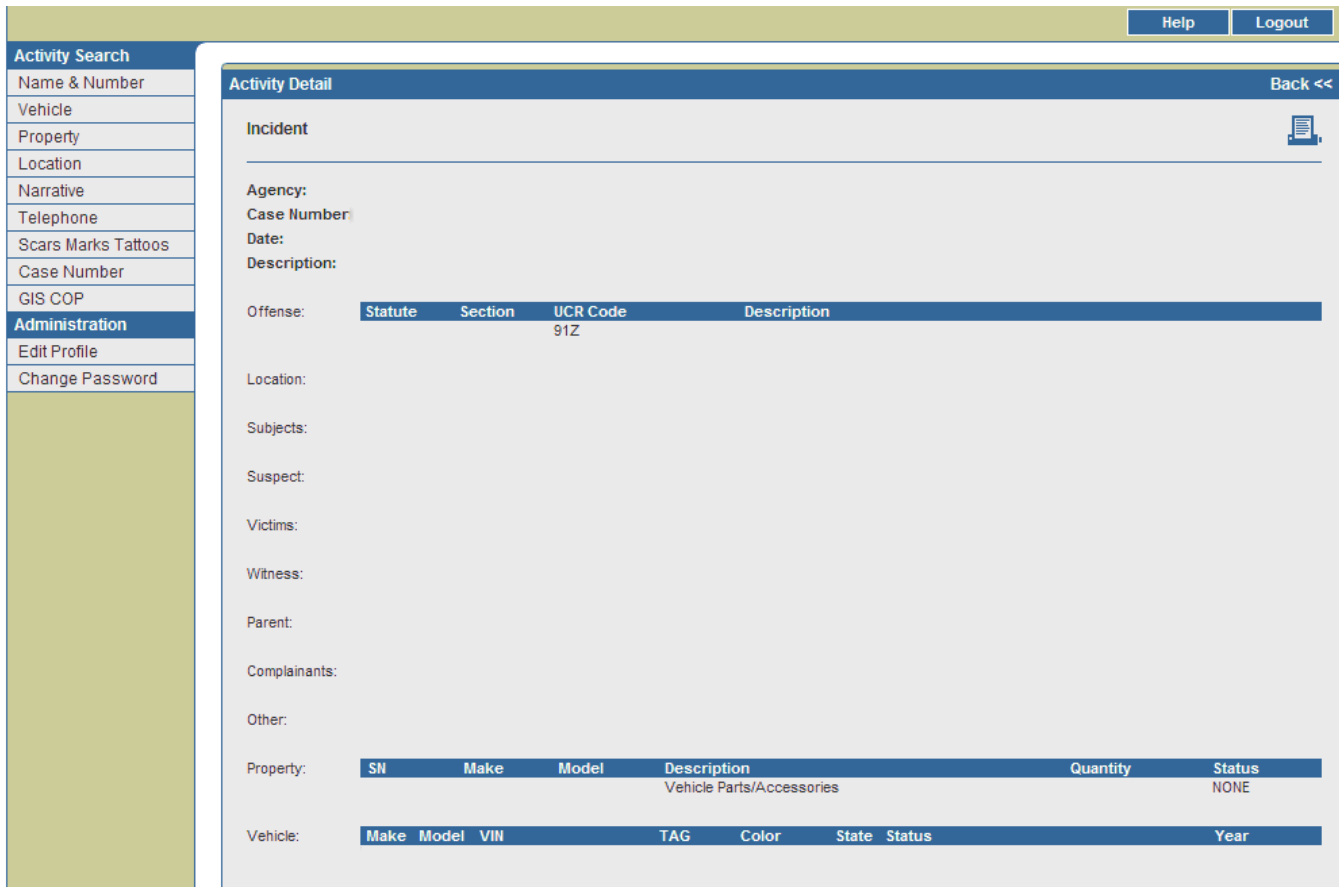

Figure 4-7. Activity Detail Page

Table 4-4 describes the data elements included on this page. Depending on the type of incident, some fields may or may not appear on each page.

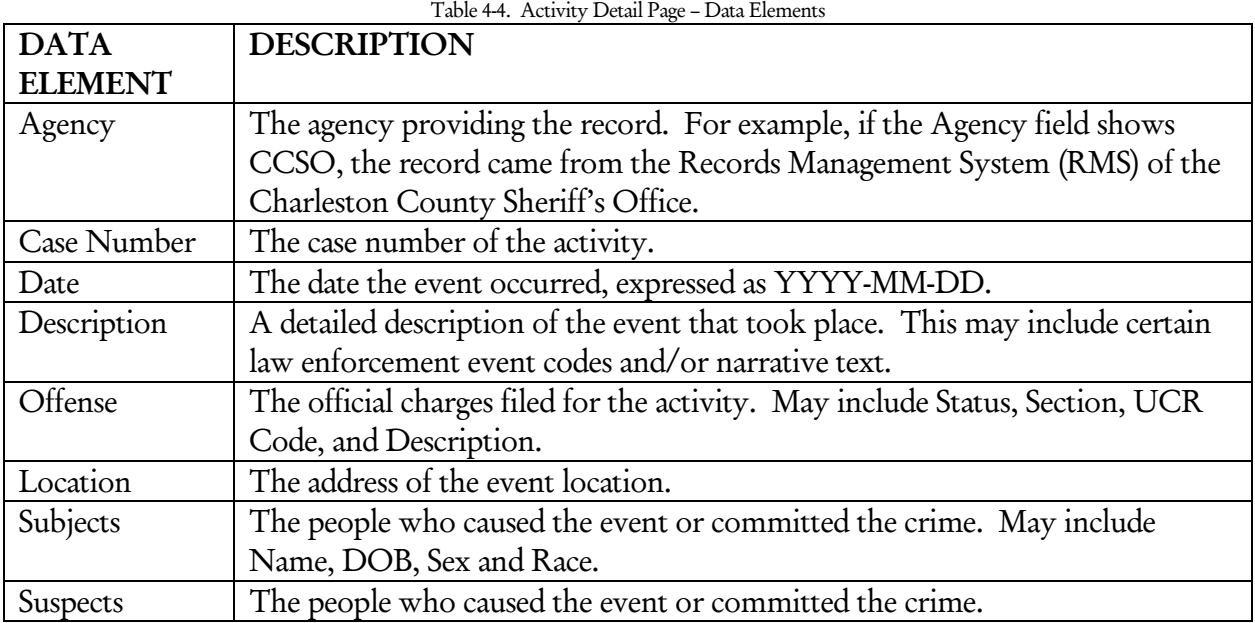

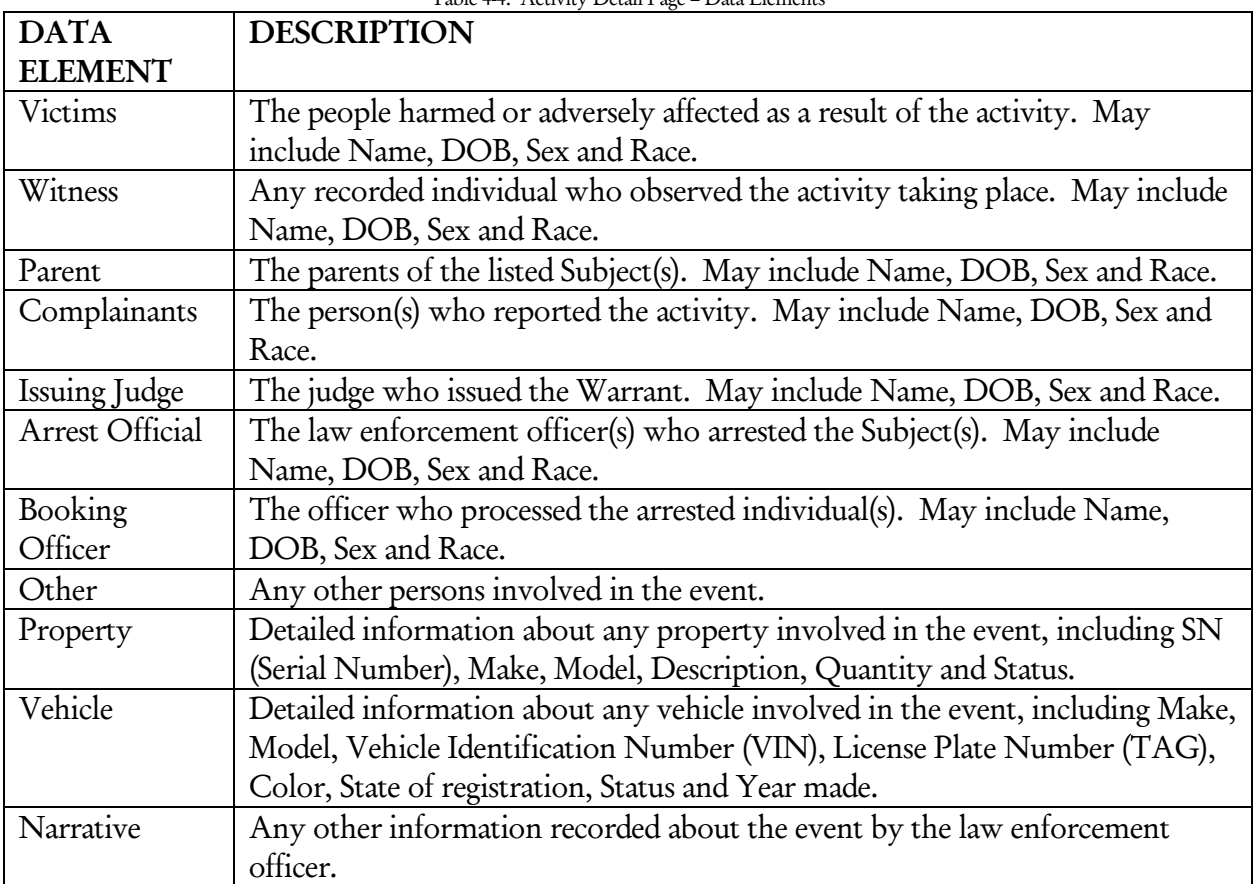

Table 4-4. Activity Detail Page – Data Elements

Users can conduct several queries through various links on the Activity Detail page. Query links include:

- 1. Names Users may click on any name on the page to access the Name Detail page for that individual (excluding non-principal individuals such as Police Officers, Judges, etc.). Users may also click on the Name Search link across from each name to perform a query by name and view a Name Number Search Results page. (See the Name & Number Search section for more information.)
- 2. Locations Users may click on the Incident Address Search or Person Address Search links to query the listed Location. Incident Address Search performs a Location Search by Incident, which leads to a Location Activity Results page that displays all activities occurring at that address. Person Address Search performs a Location Search by Person. This search leads to a Location Activity Results page displaying all people who have provided that address as their home address and information on the activities in which they have been involved. (See the Location Search section for more information.)
- 3. Vehicles Users may click on the VIN or TAG fields for any listed vehicle to perform a Vehicle Search by that number, which leads to a Vehicle Search Results page. Users may also click the Search link beside any listed vehicle to access a Vehicle Activity Results page for that vehicle.
- 4. Property Users may click on the SN field for any listed property to access a Property Search Results page. (See the Property Search section for more information).

## V. Property Search

#### **A. Performing a Property Search**

Users may also perform a Property Search against an agency's RMS and the TFS central database. The system queries these data sources using the information entered on the Search screen and then returns matching records on the Search Results screen. Users can enter search information, such as Serial Number, Make, Model, Description, and Property Type Code. The Serial Number (SN) is required to perform a Property Search unless a combination of two other fields is filled. Using additional fields for queries is recommended to restrict the search and provide more reliable results.

1. After logging in, the Name Number Search screen appears by default (*see* Figure 2-1). Click on the Property link on the left of the screen to access the Property Search screen (*see* Figure 5-1).

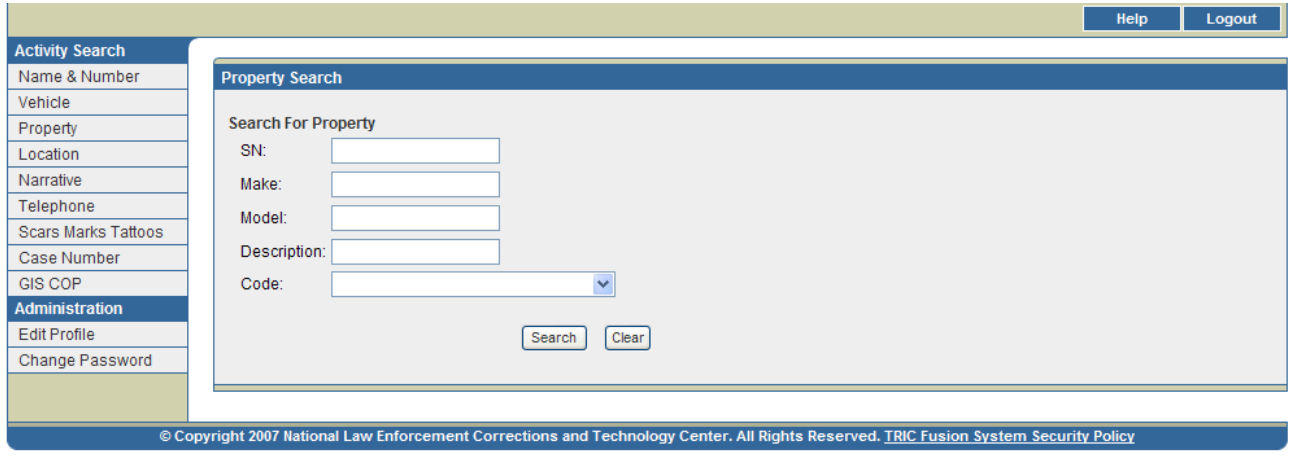

Figure 5-1. Property Search Screen

2. Enter the information available for the search. Items identified by \* are required fields for performing queries. Table 5-1 outlines the searchable fields.

*Note: The fields on the Search screen are not case sensitive.* 

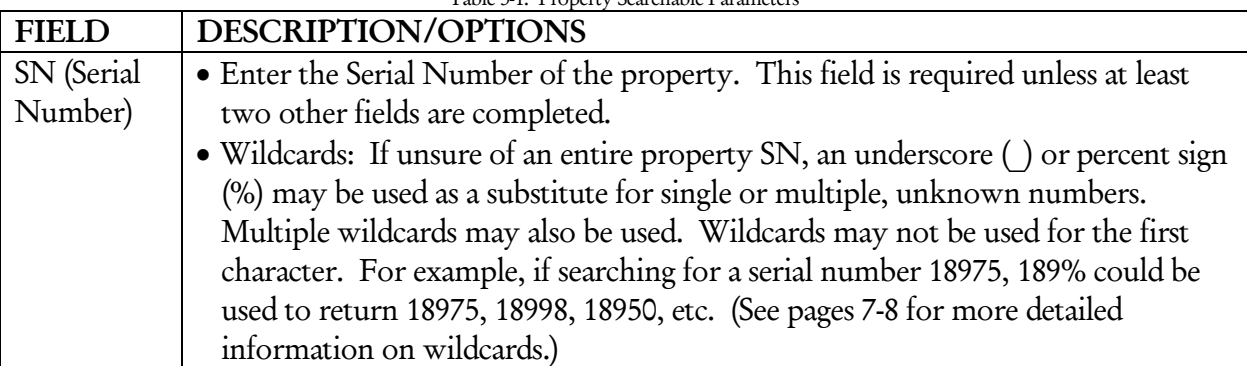

Table 5-1. Property Searchable Parameters

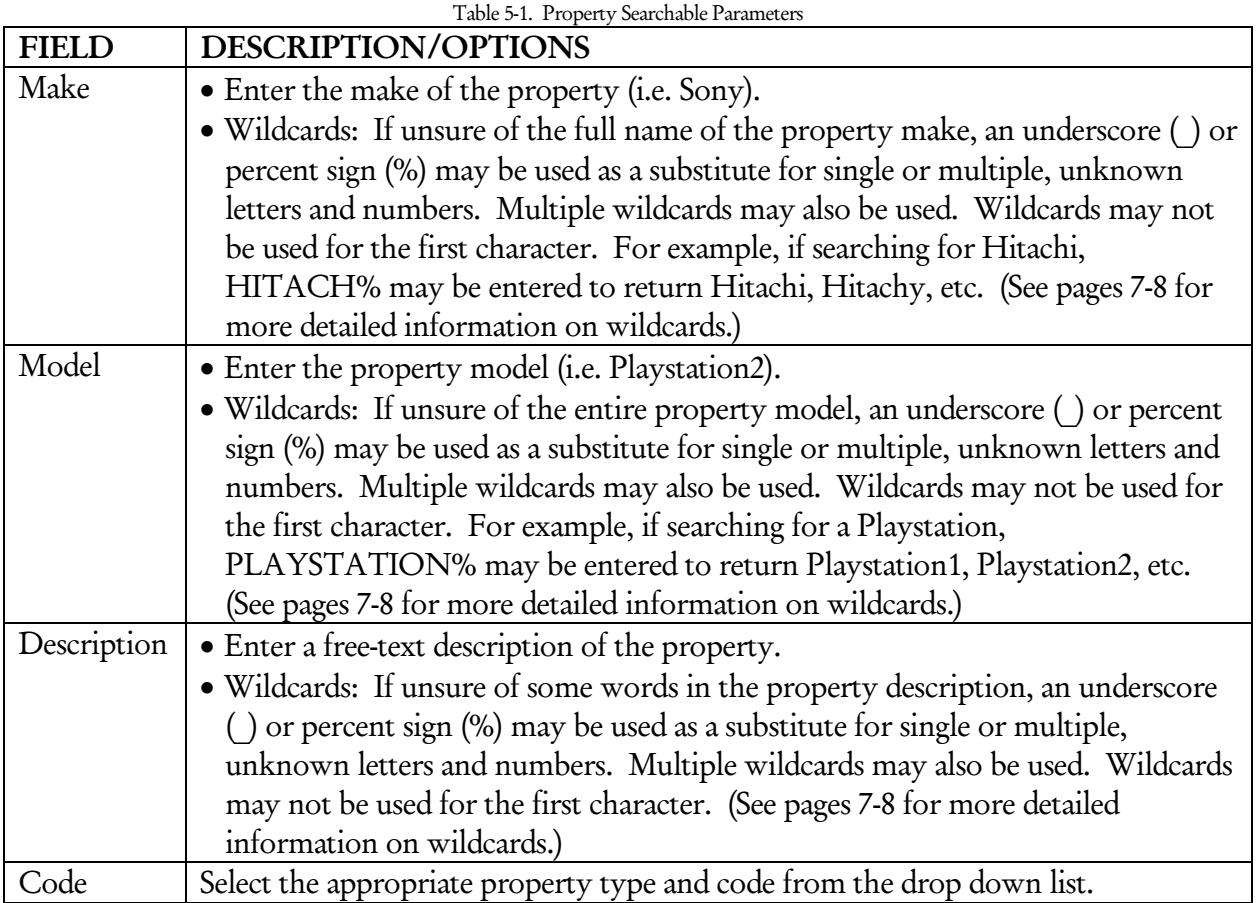

3. Click SEARCH to run the query or click CLEAR to clear all fields and start over.

*Note: If any required fields are incomplete or any fields are improperly filled, an error message box will appear. Click OK to correct the indicated search criteria.* 

#### **B. Viewing and Interpreting Search Results**

#### **Auxiliary Search Results**

#### Large Results

The Large Results screen may appear (*see* Figure 5-2). It notifies users that a large number of records may be returned as a result of the requested search. Users may:

- 1. Click Refine to go back to the Property Search screen populated with the data originally entered. More information may then be entered in order to refine the search.
- 2. Click Accept to continue running the query.

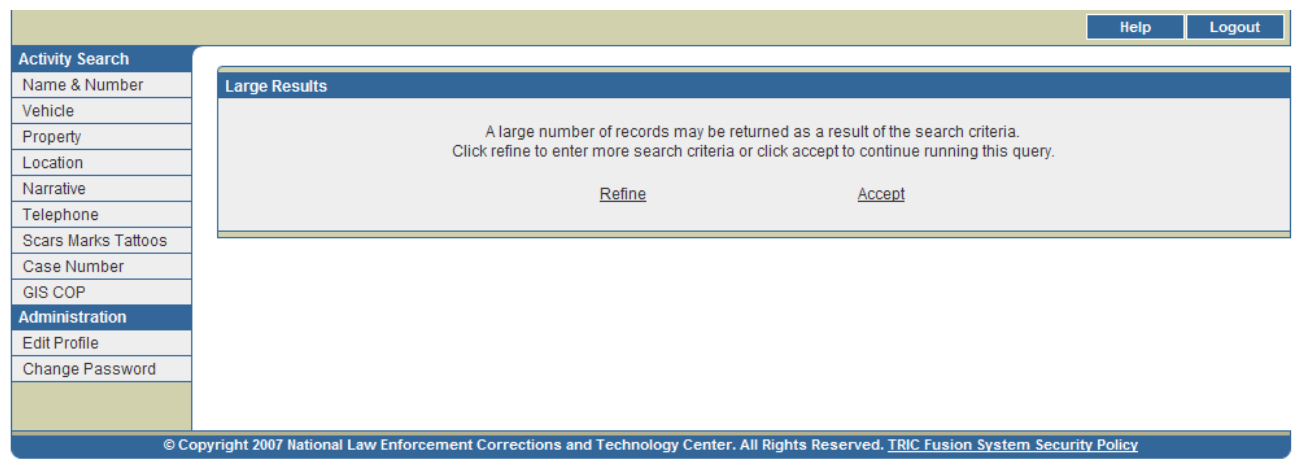

Figure 5-2. Large Results Screen

#### Search Time Out

If a query has been submitted and no results are returned within 15 minutes, the screen in Figure 5-3 will appear. This screen indicates that the search has been terminated. Users may click Refine Search to return to the Property Search screen populated with the data originally entered and narrow down the search by entering more search criteria.

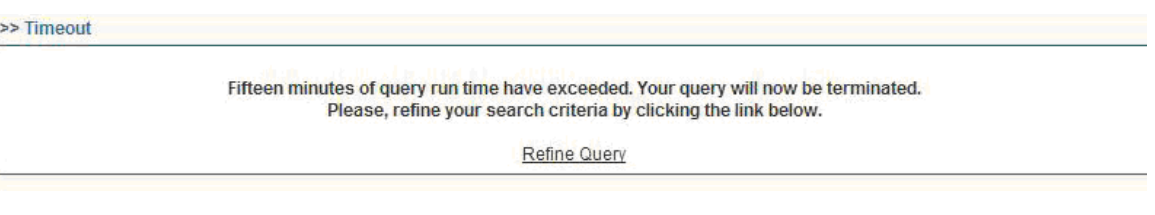

Figure 5-3. Search Time Out Screen

#### No Results

If the query does not return any records, the screen in Figure 5-4 will appear. Users may click Return to Property Query to go back to the Property Search screen populated with the data originally entered. Users may then adjust their search accordingly.

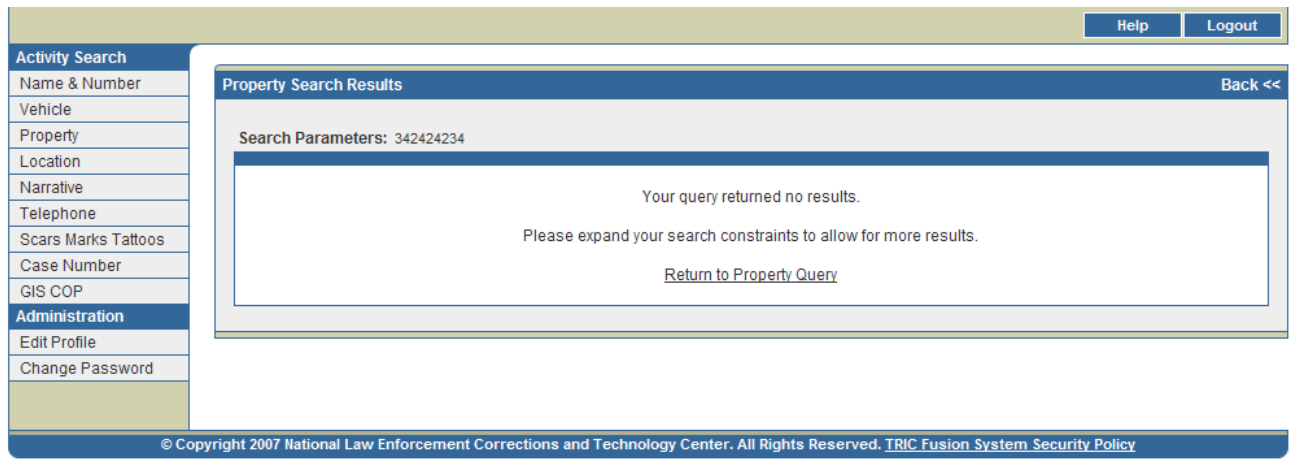

Figure 5-4. No Search Results Screen

#### **Property Search Results**

#### Property Search Results Page

Results from the submitted query return a Property Search Results page (*see* Figure 5-5). This page displays a summary of all recorded incidents involving the matching property. If more than twenty records are returned, the first twenty of these records will be displayed on the first page and additional pages can be viewed by clicking the arrows at the bottom of the screen.

Activities in which a Warrant was issued are highlighted red, appear first and are listed in chronological order, beginning with the most recent. Activities involving Alerts are highlighted yellow and are listed next in chronological order. All other activities are listed below and are also in chronological order. Following the chronological sorting, records are then sorted by Agency. Users may sort records by any desired data field by clicking the data field column title. Clicking once will sort records in order by that field while clicking twice will sort records in reverse order.
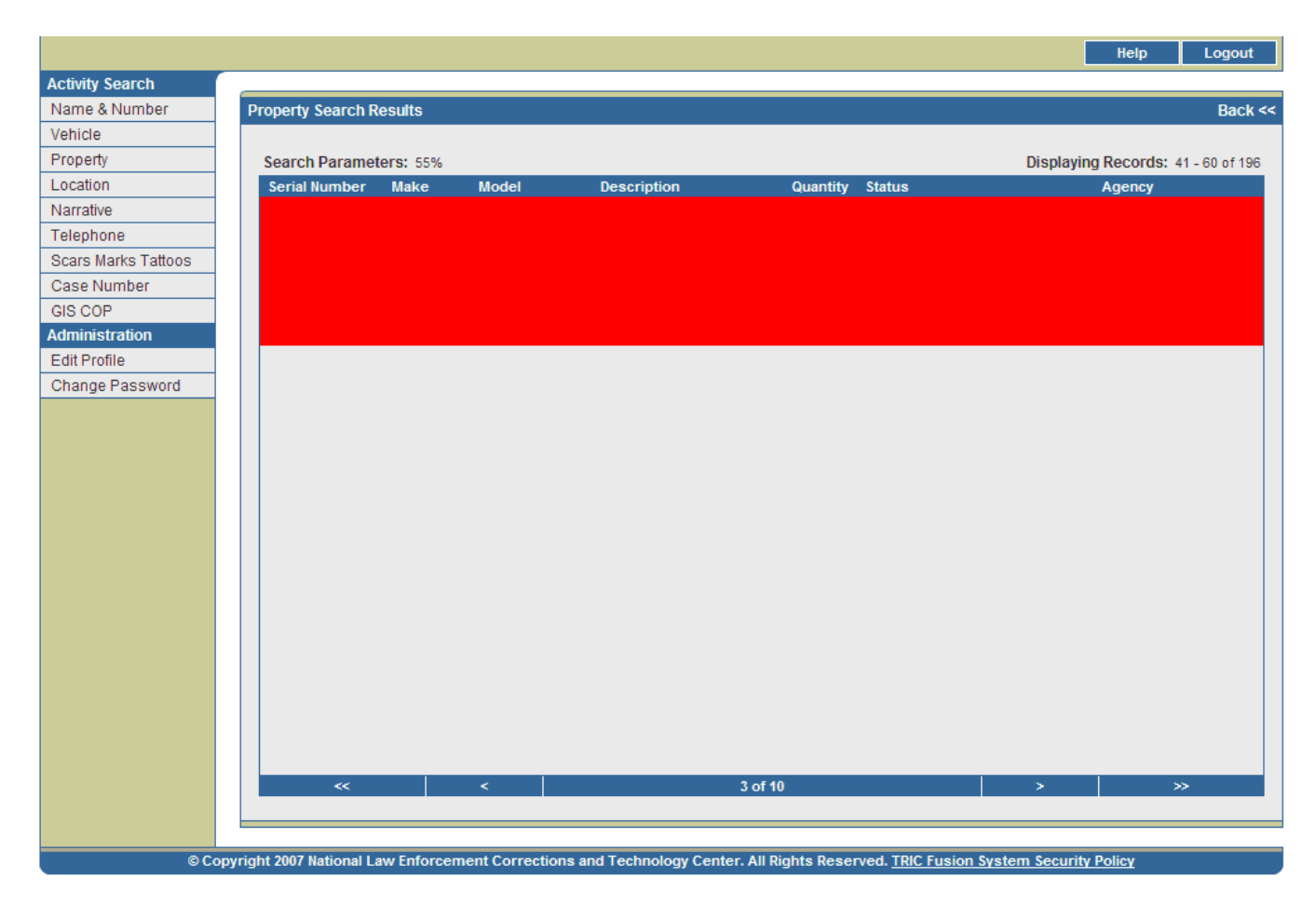

Figure 5-5. Property Search Results Page

Table 5-2 describes the data elements included on this page.

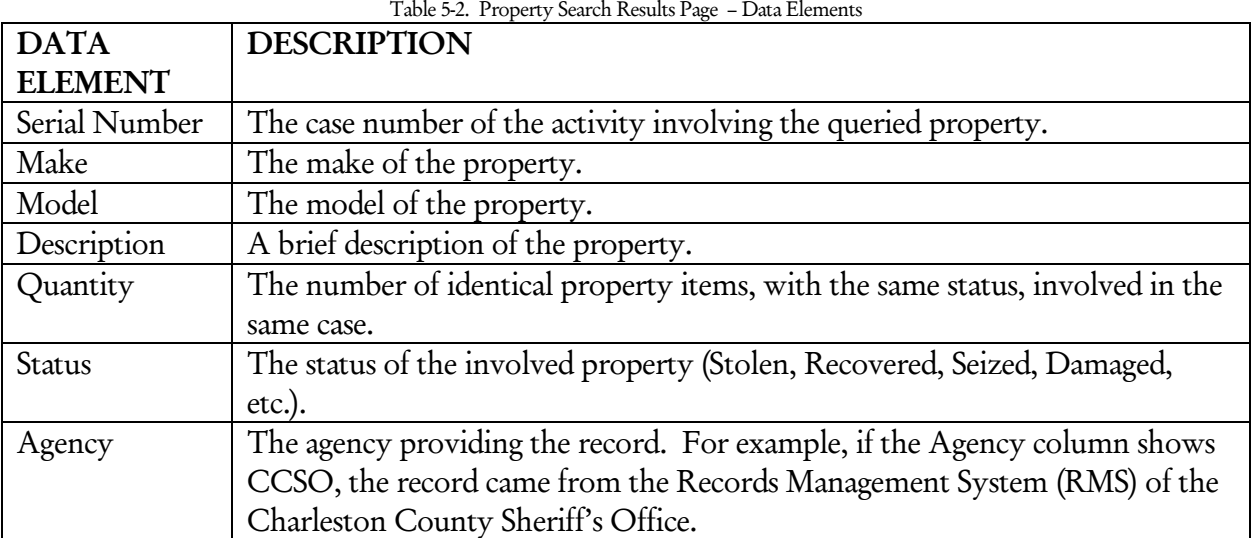

From this page, users may access the Activity Detail page (*see* Figure 5-6) for the event in which the property was involved by clicking on the Details link. The Activity Detail page provides further information about an event such as Charges, Suspects and Witnesses.

#### Activity Detail Page

The Activity Detail Page (*see* Figure 5-6) displays more in-depth information about a particular incident. This page is accessed from the Property Search Results page by clicking on the Details link for that incident. Users may open a printable version of this page by clicking on the printer icon in the upper right corner.

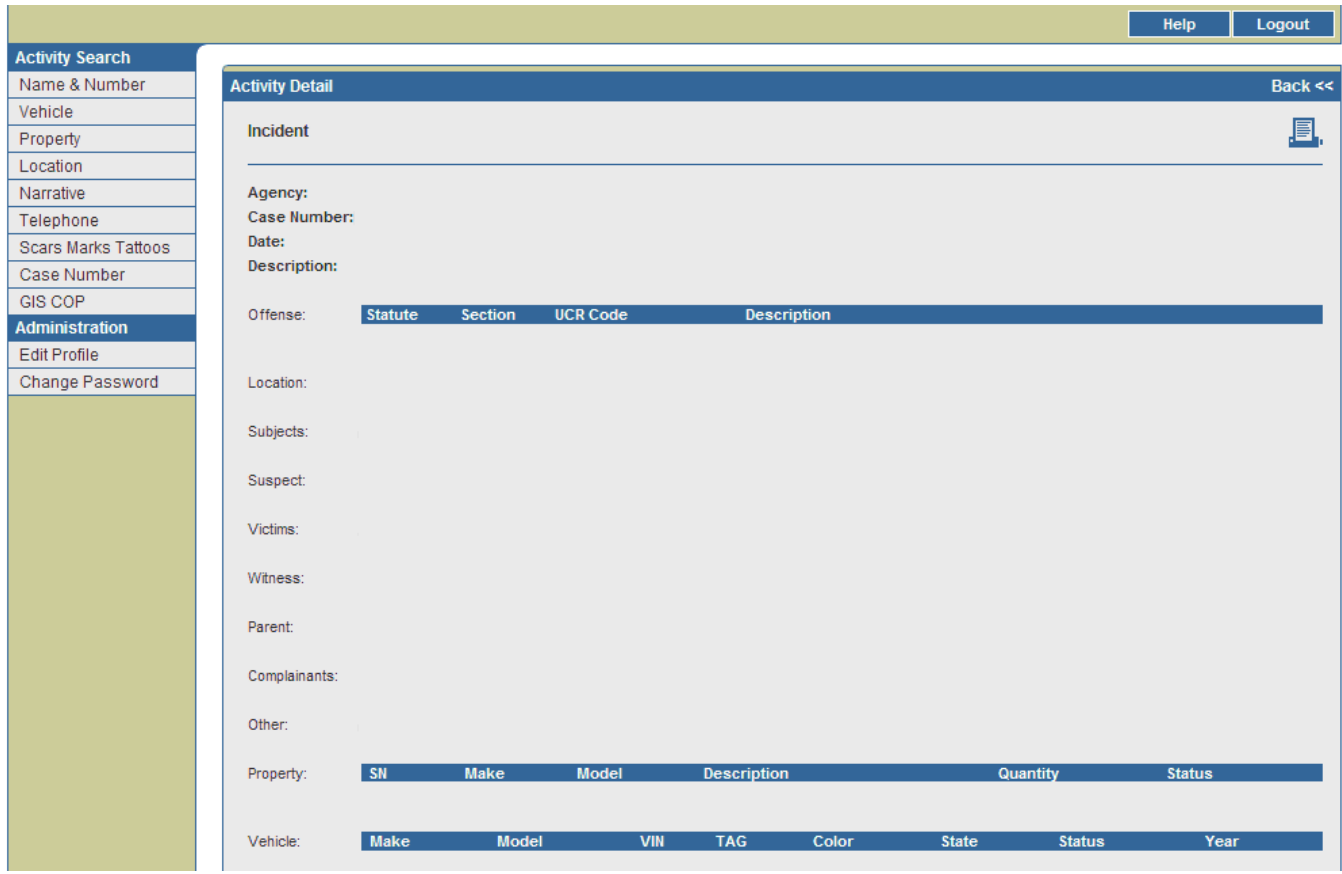

Figure 5-6. Activity Detail Page

Table 5-3 describes the data elements included on this page. Depending on the type of incident, some fields may or may not appear on each page.

Table 5-3. Activity Detail Page – Data Elements

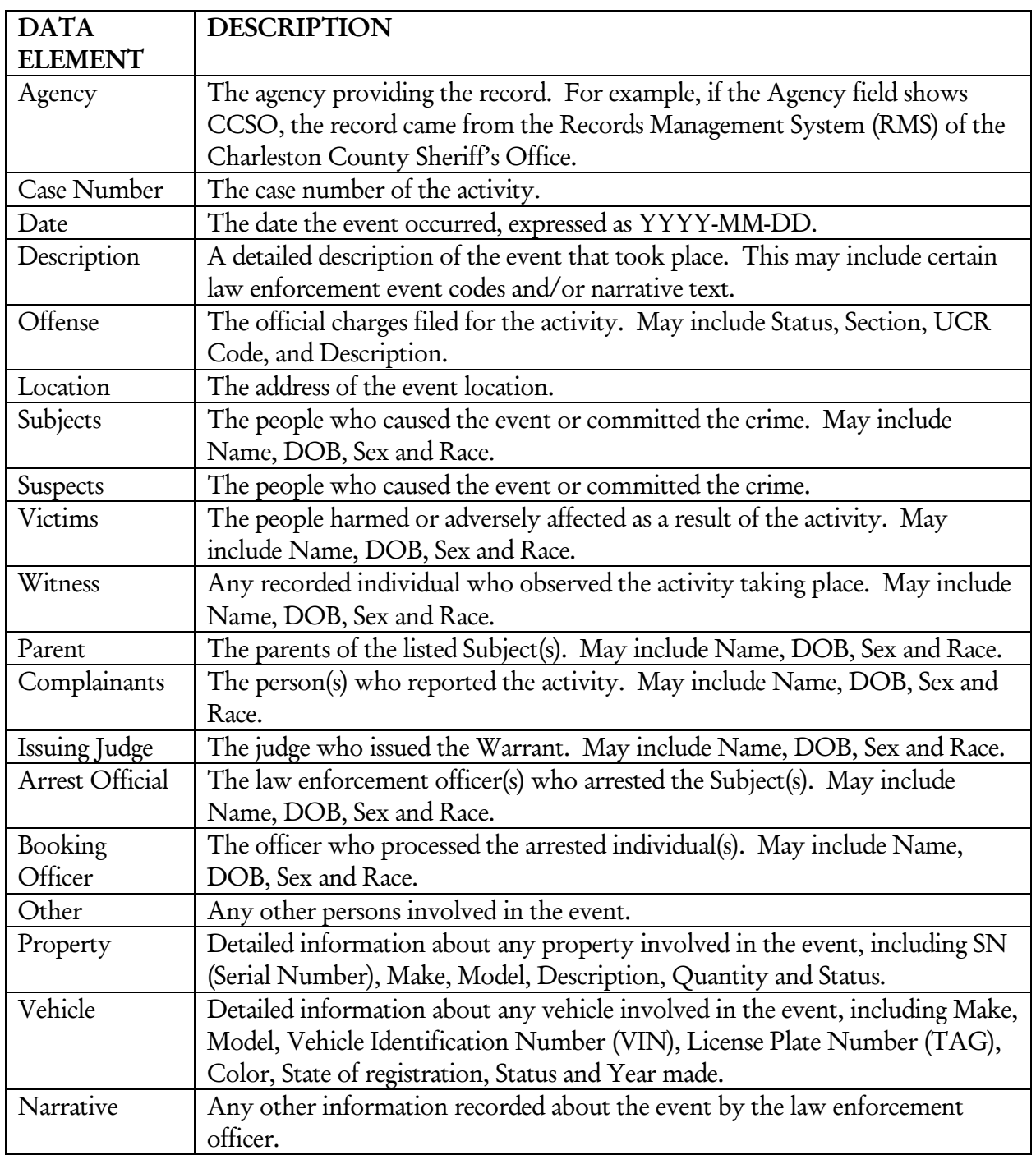

Users can conduct several queries through various links on the Activity Detail page. Query links include:

- 1. Names Users may click on any name on the page to access the Name Detail page for that individual (excluding non-principal individuals such as Police Officers, Judges, etc.). Users may also click on the Name Search link across from each name to perform a query by name and view a Name Number Search Results page. (See the Name & Number Search section for more information.)
- 2. Locations Users may click on the Incident Address Search or Person Address Search links to query the listed Location. Incident Address Search performs a Location Search by Incident, which

leads to a Location Search Results page that displays all activities occurring at that address. Person Address Search performs a Location Search by Person. This search leads to a Location Activity Results page displaying all people who have provided that address as their home address and information on the activities in which they have been involved. (See the Location Search section for more information.)

- 3. Vehicles Users may click on the VIN or TAG fields for any listed vehicle to perform a Vehicle Search by that number, which leads to a Vehicle Search Results page. Users may also click the Search link beside any listed vehicle to access a Vehicle Activity Results page for that vehicle. (See the Vehicle Search section for more information.)
- 4. Property Users may click on the SN field for any listed property to access a Property Search Results page.

# VI. Location Search

# **A. Performing a Location Search**

Users may also perform a Location Search against an agency's RMS and the TFS central database. The system queries these data sources using the information entered on the Search screen and then returns matching records on the Address Results screen. Users can enter search information, such as Street Number and Name, City, and ZIP. Type, the first Street Number box and Street Name are the only required fields for performing a Location Search. However, using additional fields for queries is recommended to restrict the search and provide more reliable results.

1. After logging in, the Name Number Search screen appears by default (*see* Figure 2-1). Click on the Location link on the left of the screen to access the Location Search screen (*see* Figure 6-1).

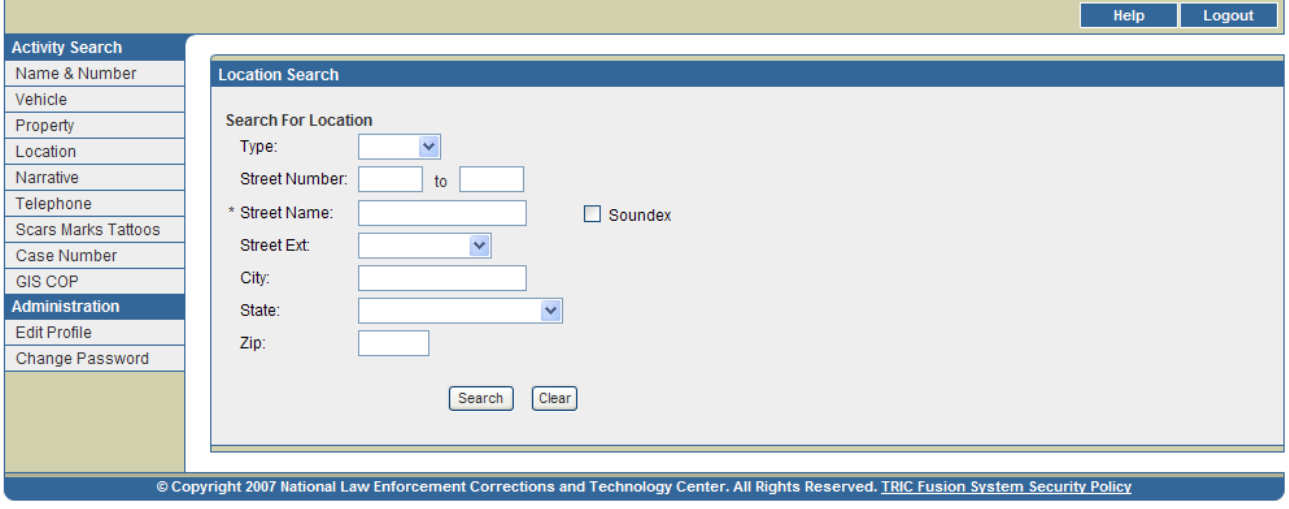

Figure 6-1. Location Search Screen

2. Enter the information available for the search. Items identified by \* are required fields for performing queries. Table 6-1 outlines the searchable fields.

*Note: The fields on the Search screen are not case sensitive.* 

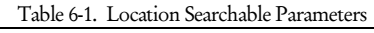

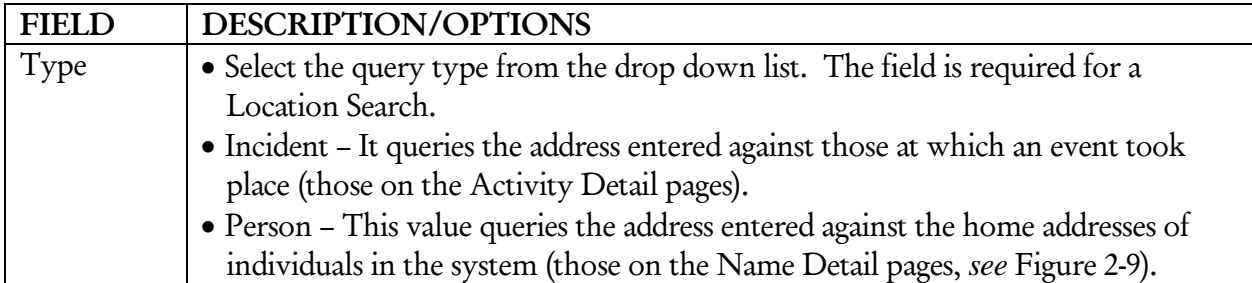

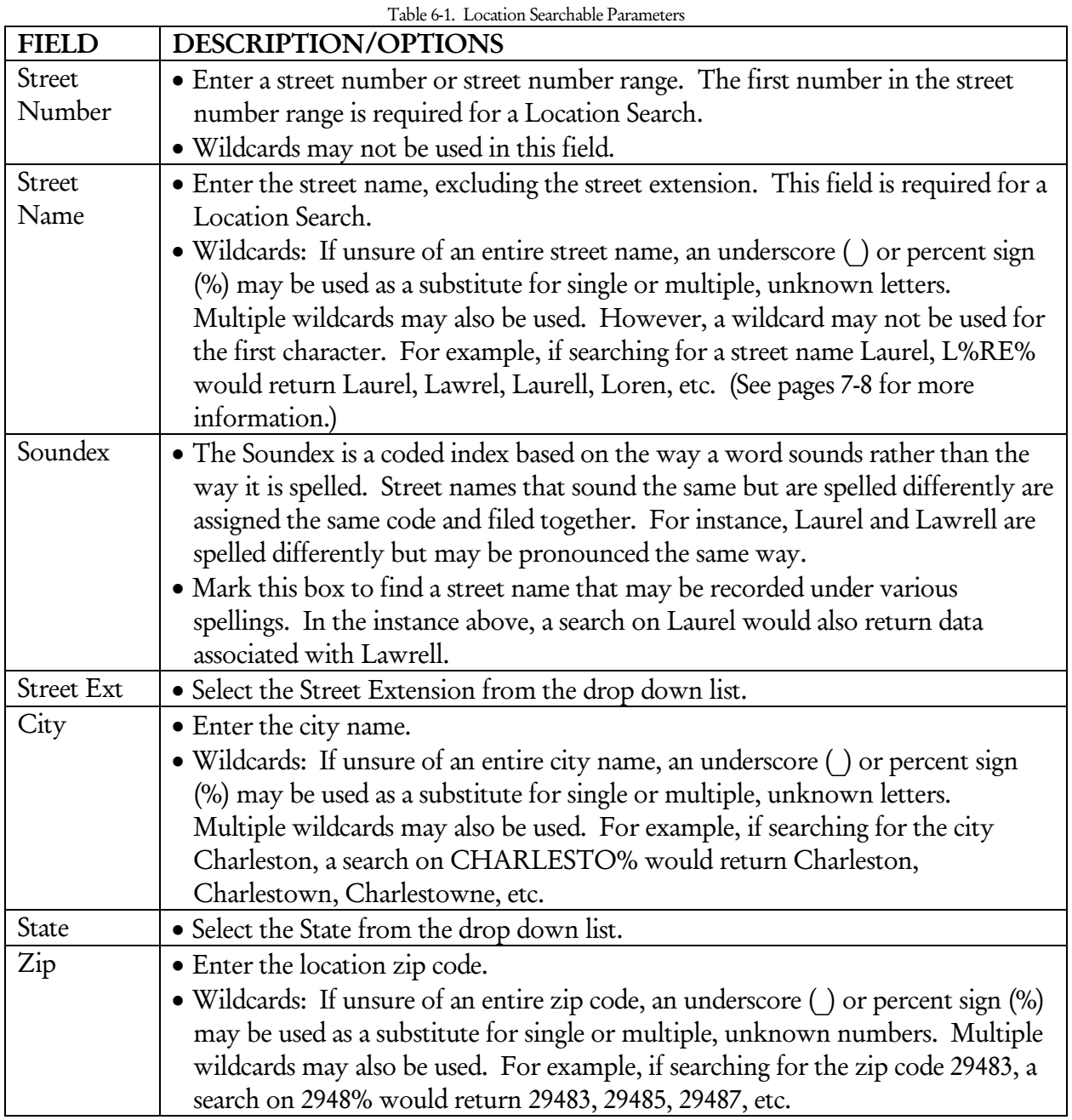

3. Click SEARCH to run the query or click CLEAR to clear all fields and start over.

*Note:* If any required fields are incomplete or any fields are improperly filled, an error message box will appear. Click OK to *correct the indicated search criteria.* 

# **B. Viewing and Interpreting Search Results**

#### **Auxiliary Search Results**

#### Large Results

The Large Results screen may appear (*see* Figure 6-2). It notifies users that a large number of records may be returned as a result of the requested search. Users may:

- 1. Click Refine to go back to the Location Search screen populated with the data originally entered. More information may then be entered in order to refine the search.
- 2. Click Accept to continue running the query.

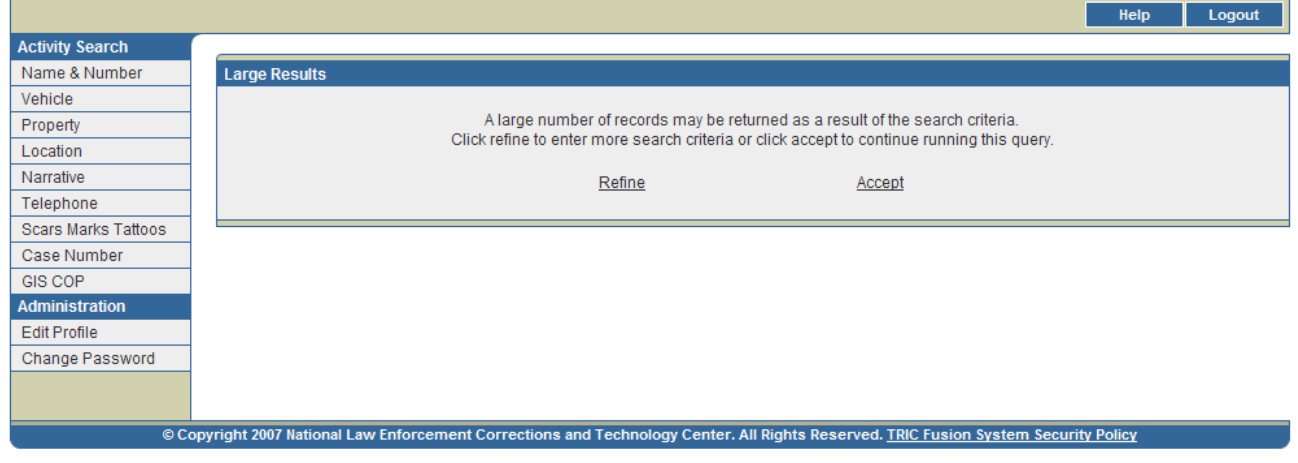

Figure 6-2. Large Results Screen

#### Search Time Out

If a query has been submitted and no results are returned within 15 minutes, the screen in Figure 6-3 will appear. This screen indicates that the search has been terminated. Users may click Refine Query to return to the Location Search screen populated with the data originally entered and narrow down the search by entering more search criteria.

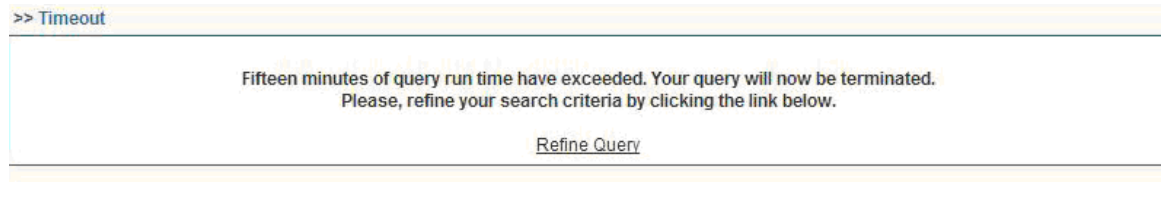

Figure 6-3. Search Time Out Screen

#### No Results

If the query does not return any records, the screen in Figure 6-4 will appear. Users may click Return to Location Query to go back to the Location Search screen populated with the data originally entered. Users may then adjust their search accordingly.

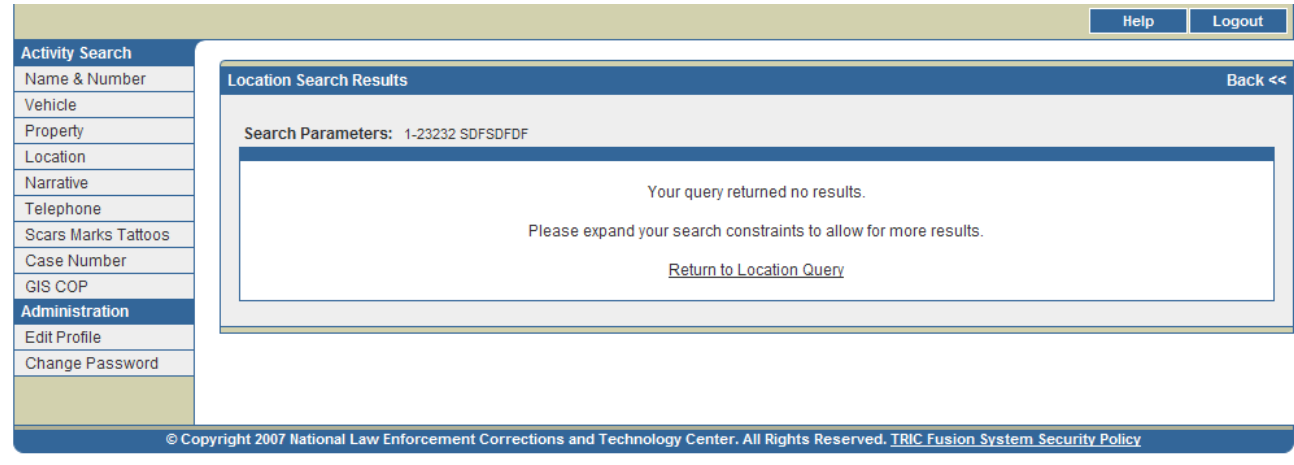

Figure 6-4. No Search Results Screen

## **Location Search Results**

#### Location Search Results Page

The Location Search results will be displayed on the Location Search Results screen (*see* Figure 6-5). This screen contains a list of locations that meet the query criteria entered. If more than twenty records are returned, the first twenty of these records will be displayed on the first page and additional pages can be viewed by clicking the arrows at the bottom of the screen.

These records are initially sorted by Street Number and then Street Name. However, users may sort the records by any desired data field by clicking on the data field column title. Users may click the column title twice to sort in either alphabetical or reverse alphabetical order.

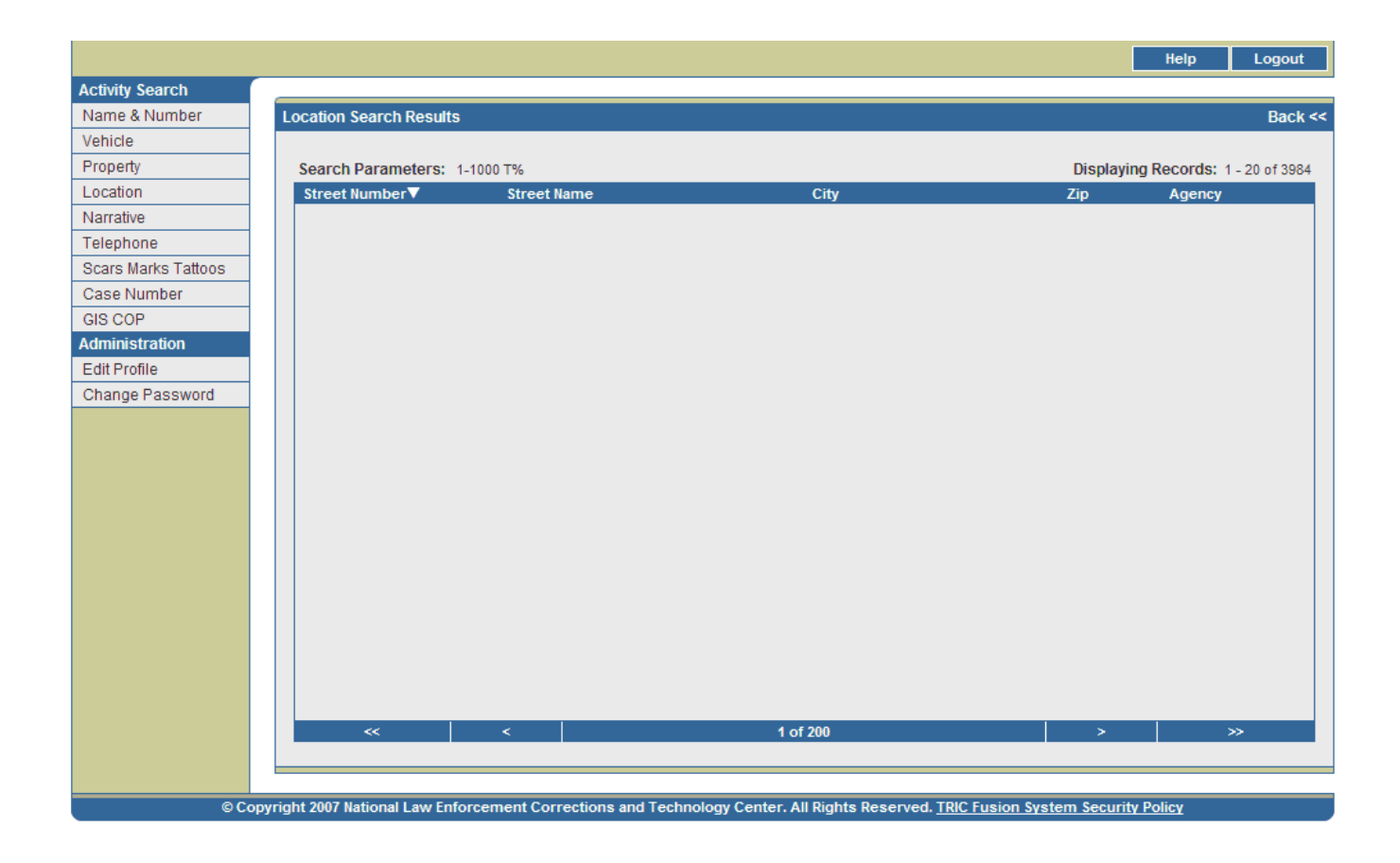

Figure 6-5. Location Search Results Screen

The data elements displayed on the Location Search Results screen are outlined below in Table 6-2.

| <b>DATA</b>              |                                                                          |
|--------------------------|--------------------------------------------------------------------------|
| <b>ELEMENT</b>           | <b>DESCRIPTION</b>                                                       |
| <b>Street Number</b>     | The street number of a recorded location.                                |
| <b>Street Name</b>       | The street name of a recorded location.                                  |
| City                     | The city of a recorded location.                                         |
| $\mathop{\mathrm {Zip}}$ | The zip code of a recorded location.                                     |
| Agency                   | The agency providing the record. For example, if the Agency column shows |
|                          | CCSO, the record came from the Records Management System (RMS) of the    |
|                          | Charleston County Sheriff's Office.                                      |

Table 6-2. Location Search Results Screen – Data Elements

Users may click on the Street Name field for any address to view further information about that particular address. If the address searched is an Incident address, users will be directed to an Incident Location Activity Results page (*see* Figure 6-6). This page displays a list of activities that occurred at that location. If the address searched is a Person address, users will be directed to a Person Location Activity Results page (*see* Figure 6-7). This page displays a list of people who provided that address as their home address as well as information about activities in which they were involved.

#### Incident Location Activity Results Page

The Location Activity Results page shown in Figure 6-6 is accessible from the Location Search Results screen by clicking on the Street Name field for an address. This page displays a summary of all recorded incidents occurring at this location. If more than twenty records are returned, the first twenty of these records will be displayed on the first page and additional pages can be viewed by clicking the arrows at the bottom of the screen.

Activities in which a Warrant was issued are highlighted red, appear first and are listed in chronological order, beginning with the most recent. Activities involving Alerts are highlighted yellow and are listed next in chronological order. All other activities are listed below and are also in chronological order. Following the chronological sortings, records are then sorted by Agency. However, users may sort the records by any desired data field by clicking on the data field column title. Users may click the column title twice to sort in either alphabetical or reverse alphabetical order.

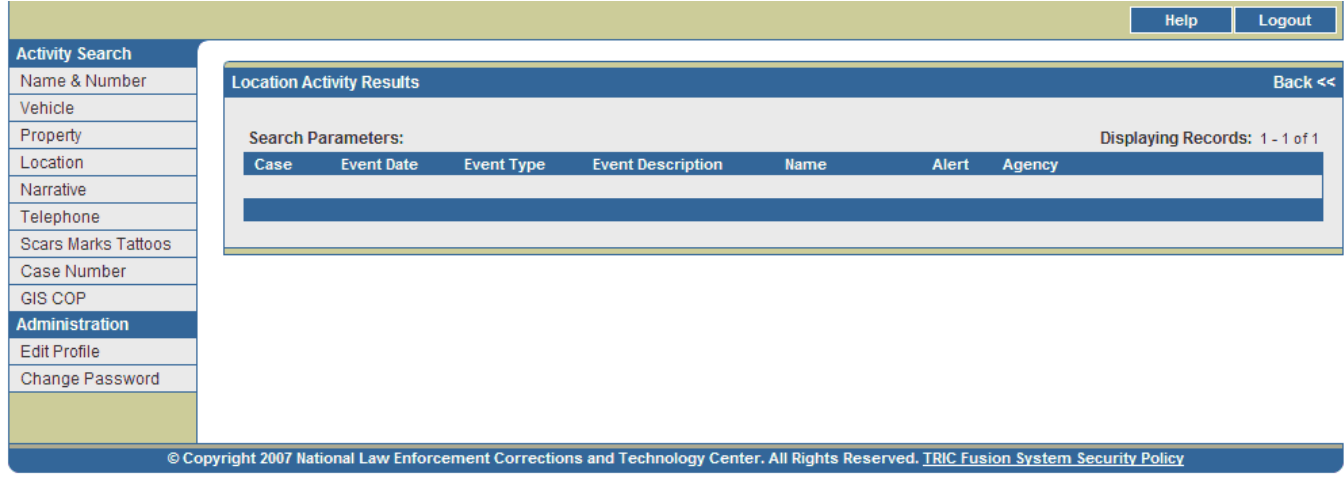

Figure 6-6. Incident Location Activity Results Page

Table 6-3 describes the data elements included on this page.

| <b>DATA</b>    | <b>DESCRIPTION</b>                                                             |
|----------------|--------------------------------------------------------------------------------|
| <b>ELEMENT</b> |                                                                                |
| Case           | The case number of the activity occurring at the queried location              |
| Event Date     | The date the event occurred, expressed as YYYY-MM-DD.                          |
| Event Type     | The type of event (i.e. Incident, Custody, Arrest, Warrant). A * by this field |
|                | indicates multiple suspects for the event.                                     |
| Event          | A detailed description of the event that took place. This may include certain  |
| Description    | law enforcement event codes and/or narrative text.                             |

Table 6-3. Incident Location Activity Results Page – Data Elements

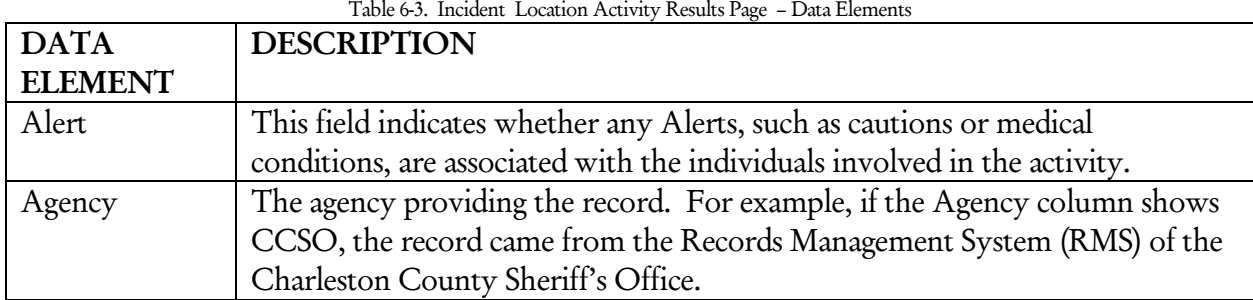

Users may access the Activity Detail page (*see* Figure 6-8) for each event by clicking on the links in the Event Type field. The Activity Detail page provides further information about an event such as Charges, Witnesses and Vehicle Information.

## Person Location Activity Results Page

The Location Activity Results page shown in Figure 6-7 is accessible from the Location Search Results screen by clicking on the Street Name field for an address. This page displays a list of people who provided that address as their home address at the time of an incident. Along with the names of the individuals, summary information about the incident(s) in which they were involved is also listed. Each activity for an individual is listed on a separate record line. If more than twenty records are returned, the first twenty of these records will be displayed on the first page and additional pages can be viewed by clicking the arrows at the bottom of the screen.

Activities in which a Warrant was issued are highlighted red, appear first and are listed in chronological order, beginning with the most recent. Activities involving Alerts are highlighted yellow and are listed next in chronological order. All other activities are listed below and are also in chronological order. Following the chronological sortings, records are then sorted by Agency. However, users may sort records by any desired data field by clicking the data field column title. Clicking once will sort records in order by that field while clicking twice will sort records in reverse order.

|                        |                                |                    |          | Logout<br>Help                     |
|------------------------|--------------------------------|--------------------|----------|------------------------------------|
| <b>Activity Search</b> |                                |                    |          |                                    |
| Name & Number          | <b>Location Search Results</b> |                    |          | Back <<                            |
| Vehicle                |                                |                    |          |                                    |
| Property               | Search Parameters: 1-1000 T%   |                    |          | Displaying Records: 1 - 20 of 3984 |
| Location               | Street Number▼                 | <b>Street Name</b> | City     | Zip<br>Agency                      |
| Narrative              |                                |                    |          |                                    |
| Telephone              |                                |                    |          |                                    |
| Scars Marks Tattoos    |                                |                    |          |                                    |
| Case Number            |                                |                    |          |                                    |
| GIS COP                |                                |                    |          |                                    |
| <b>Administration</b>  |                                |                    |          |                                    |
| <b>Edit Profile</b>    |                                |                    |          |                                    |
| Change Password        |                                |                    |          |                                    |
|                        |                                |                    |          |                                    |
|                        |                                |                    |          |                                    |
|                        |                                |                    |          |                                    |
|                        |                                |                    |          |                                    |
|                        |                                |                    |          |                                    |
|                        |                                |                    |          |                                    |
|                        |                                |                    |          |                                    |
|                        |                                |                    |          |                                    |
|                        |                                |                    |          |                                    |
|                        |                                |                    |          |                                    |
|                        |                                |                    |          |                                    |
|                        |                                |                    |          |                                    |
|                        | $<\!\!<$                       | $\prec$            | 1 of 200 | $\geq$<br>$\gg$                    |
|                        |                                |                    |          |                                    |
|                        |                                |                    |          |                                    |

Figure 6-7. Person Location Activity Results Page

Table 6-4 describes the data elements included on this page.

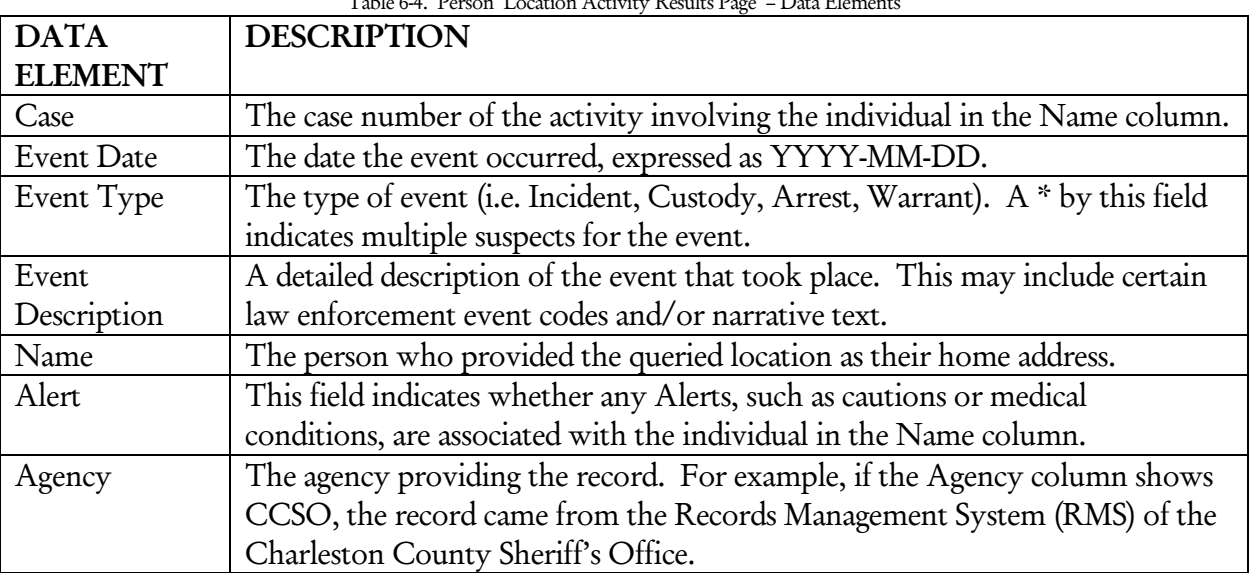

## Table 6-4. Person Location Activity Results Page – Data Elements

From this page, users have several options for obtaining additional information. Users may:

- 1. Access the Activity Detail page (*see* Figure 6-8) for each event by clicking on the links in the Event Type field. The Activity Detail page provides further information about an event such as Charges, Witnesses and Vehicle Information.
- 2. View the Name Detail page for any individual listed in the Name column by clicking on that name (*see* Figure 6-9).
- 3. Perform a Name Search on any individual listed in the Name column by clicking the Search Name link in the far right column of that activity. This will direct users to a Name Number Search Results screen (*see* Figure 6-8).

## Activity Detail Page

The Activity Detail Page (*see* Figure 6-8) displays more in-depth information about a particular incident. This page is accessed from both the Incident and Person Location Activity Results pages by clicking on the Event Type field for that incident. Users may open a printable version of this page by clicking on the printer icon in the upper right corner.

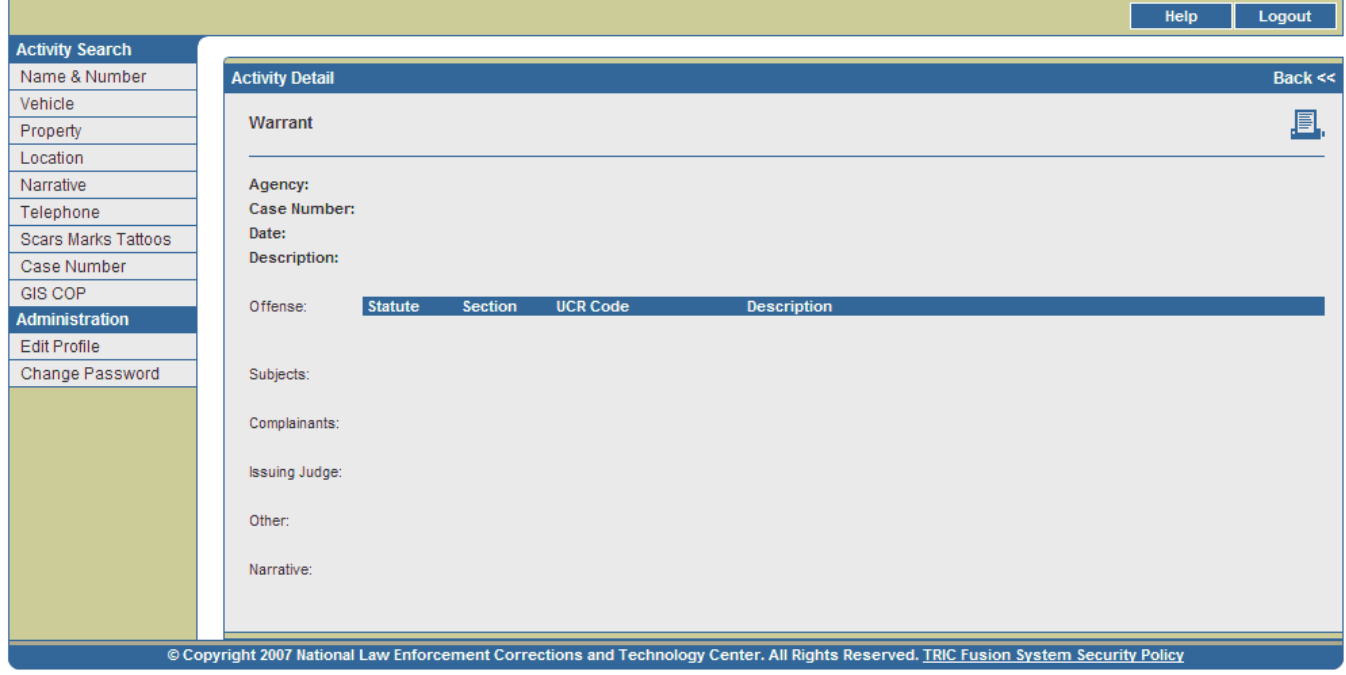

#### Figure 6-8. Activity Detail Page

Table 6-6 describes the data elements included on this page. Depending on the type of incident, some fields may or may not appear on each page.

#### Table 6-5. Activity Detail Page – Data Elements

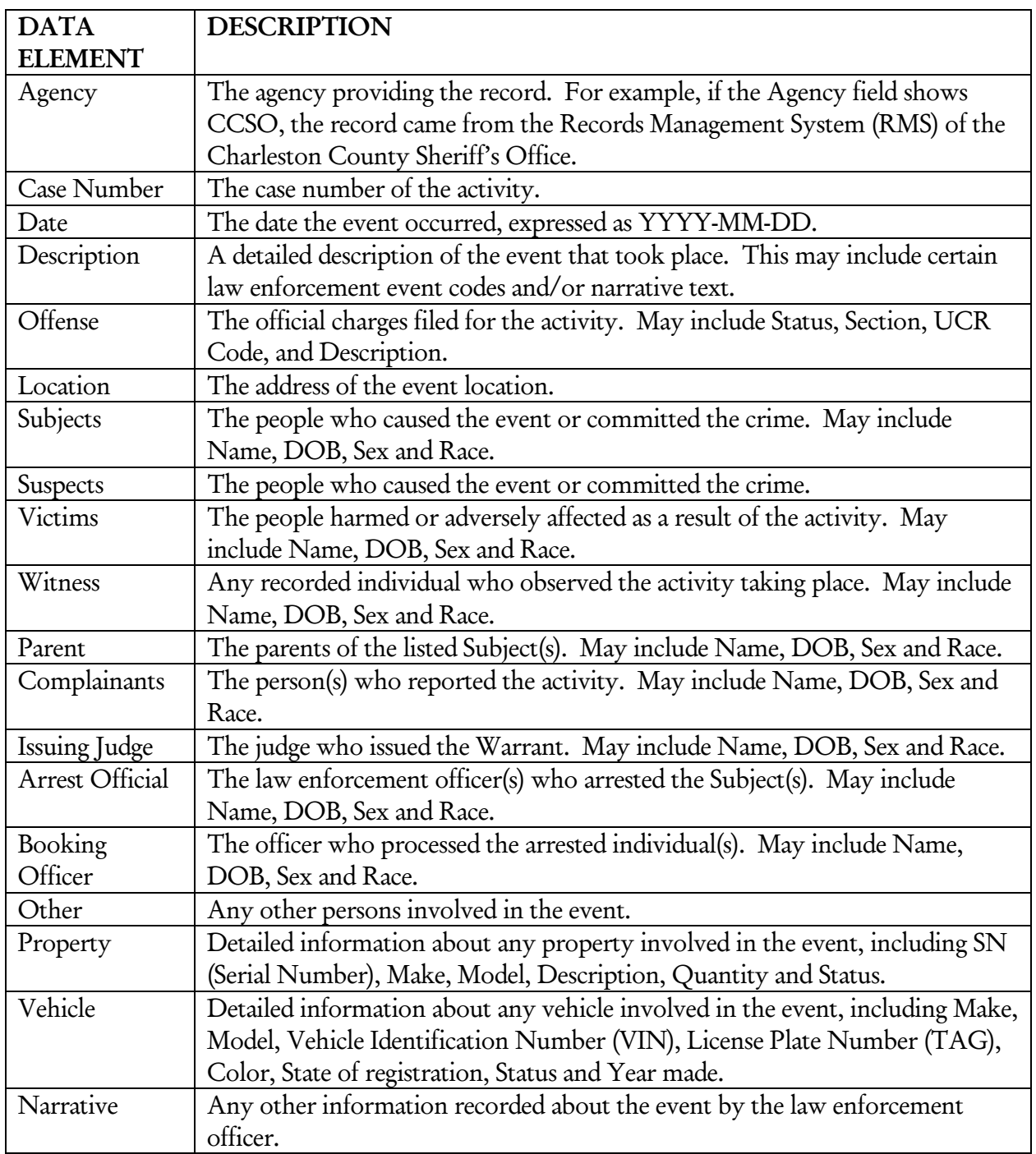

Users can conduct several searches through various links on the Activity Detail page. Search links include:

- 1. Names Users may click on any name on the page to access the Name Detail page for that individual (excluding non-principal individuals such as Police Officers, Judges, etc.). Users may also click on the Name Search link across from each name to perform a query by name and view a Name Number Search Results page. (See the Name & Number Search section for more information.)
- 2. Locations Users may click on the Incident Address Search or Person Address Search links to query the listed Location. Incident Address Search performs a Location Search by Incident, which

leads to a Location Activity Results page that displays all activities occurring at that address. Person Address Search performs a Location Search by Person. This search leads to a Location Activity Results page displaying all people who have provided that address as their home address and information on the activities in which they have been involved.

- 3. Vehicles Users may click on the VIN or TAG fields for any listed vehicle to perform a Vehicle Search by that number, which leads to a Vehicle Search Results page. Users may also click the Search link beside any listed vehicle to access a Vehicle Activity Results page for that vehicle. (See the Vehicle Search section for more information.)
- 4. Property Users may click on the SN field for any listed property to access a Property Search Results page. (See the Property Search section for more information.)

# VII. Narrative Search

# **A. Performing a Narrative Search**

Users may also perform a Narrative Search against an agency's RMS, the TFS central database, and various external sources. The system queries these data sources using the criteria entered on the Search screen and then returns matching records on the Narrative Results screen.

1. After logging in, the Name Number Search screen appears by default (*see* Figure 2-1). Click on the Narrative link on the left of the screen to access the Narrative Search screen (*see* Figure 7-1).

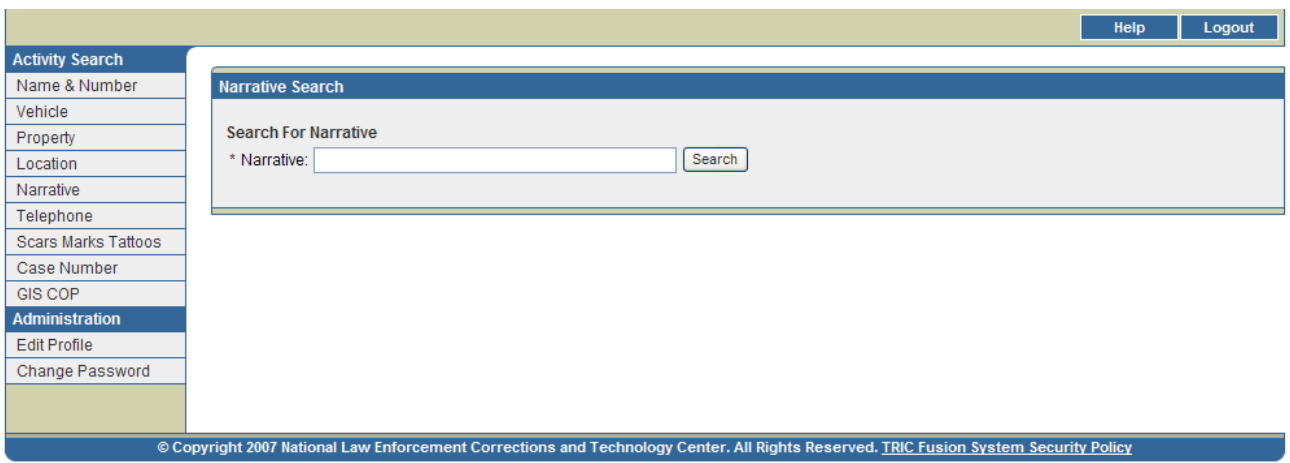

Figure 7-1. Narrative Search Screen

- 2. Enter any keywords for the search. The following search methods or a combination of these methods may be used:
	- One or multiple words separated by spaces: Retrieves records containing one or more of the entered words.
	- Multiple words separated by + signs: Retrieves records containing all of the entered words.
	- Multiple words in quotations: Retrieves records containing the exact phrase.
	- Words preceded by signs: Retrieves records containing other keywords, but eliminates those containing words preceded by the – sign.

Wildcards: If unsure of an entire word, an underscore () or percent sign (%) may be used at the end of query words as a substitute for single or multiple, unknown letters and numbers. (See pages 7-8 for more detailed information on wildcards.)

*Note: The fields on the Search screen are not case sensitive.* 

#### 3. Click SEARCH to run the query.

*Note: If any required fields are incomplete or any fields are improperly filled, an error message box will appear. Click OK to correct the indicated search criteria.* 

# **B. Viewing and Interpreting Search Results**

## **Auxiliary Search Results**

#### Search Time Out

If a query has been submitted and no results are returned within 15 minutes, the screen in Figure 7-2 will appear. This screen indicates that the search has been terminated. Users may click Refine Query to return to the Narrative Search screen populated with the data originally entered and narrow down the search by entering more search criteria.

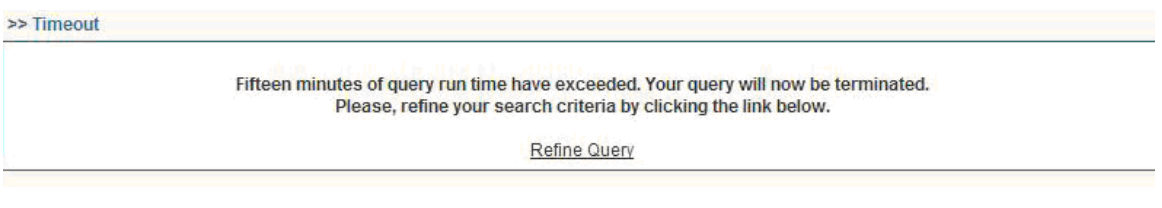

Figure 7-2. Search Time Out Screen

#### No Results

If the query does not return any records, the screen in Figure 7-3 will appear. Users may click Return to Narrative Query to go back to the Narrative Search screen populated with the data originally entered. Users may then adjust their search accordingly.

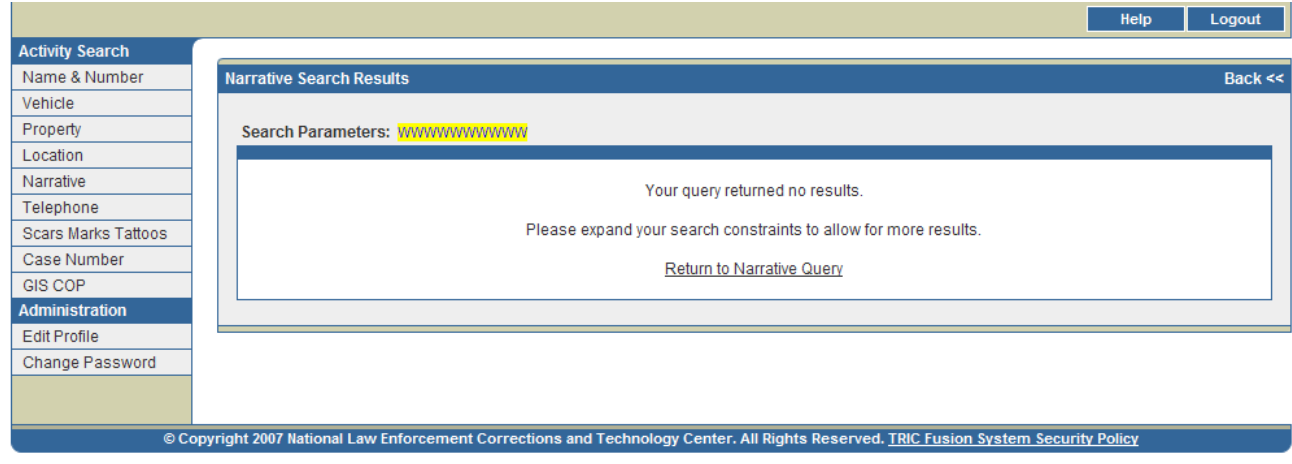

Figure 7-3. No Query Results Screen

# **Narrative Search Results**

#### Narrative Search Results Page

The Narrative Search results will be displayed on the Narrative Search Results page (*see* Figure 7-4). This screen contains a list of cases records whose narratives contain the entered search criteria. If more than twenty records are returned, the first twenty of these records will be displayed on the first page and

additional pages can be viewed by clicking the arrows at the bottom of the screen. These records are initially sorted by Case Number. However, users may sort the records by any desired data field by clicking on the data field column title. Users may click the column title twice to sort in reverse order.

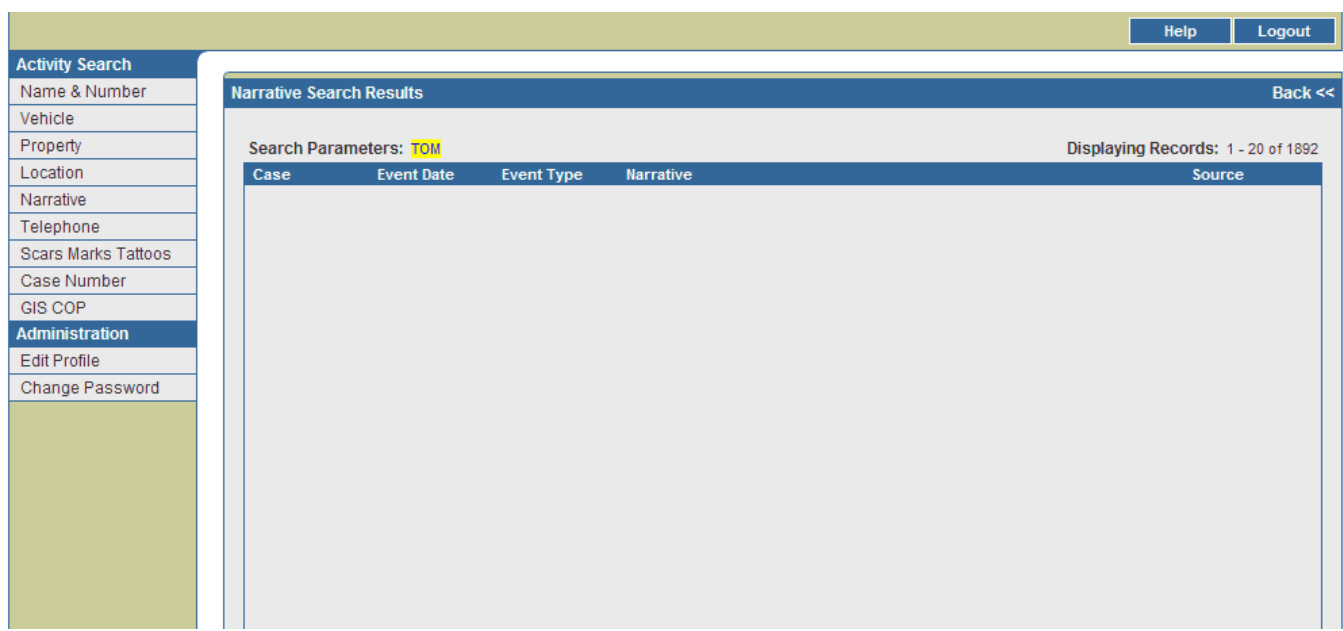

Figure 7-4. Narrative Search Results Page

The data elements displayed on the Narrative Search Results page are outlined below in Table 7-1.

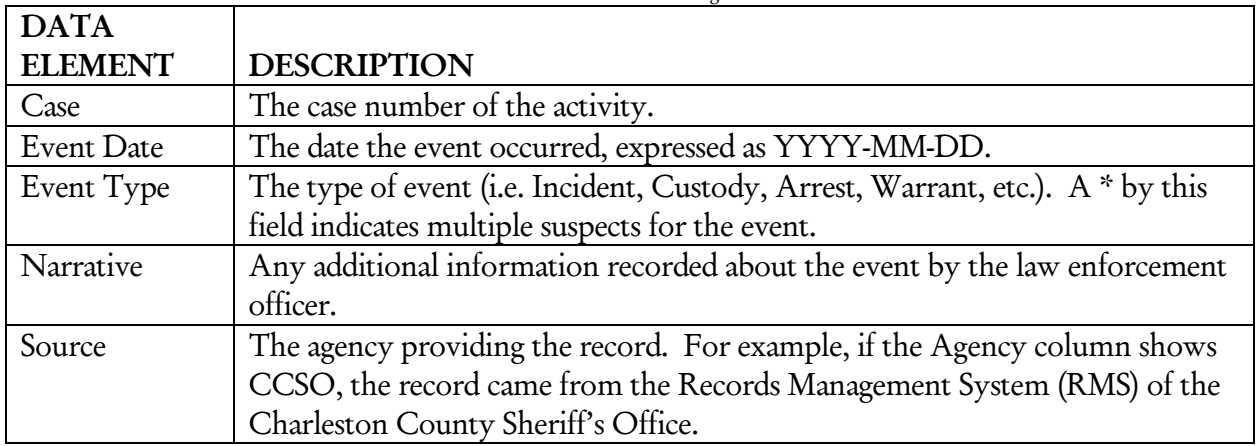

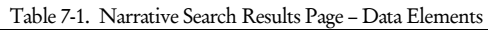

Users may click on the Event Type field for any record to view an Activity Detail page (*see* Figure 7-5).

## Activity Detail Page

The Activity Detail Page (*see* Figure 7-5) displays more in-depth information about a particular incident. This page is accessed from the Narrative Search Results page by clicking on the Event Type field for that

incident. Users may open a printable version of this page by clicking on the printer icon in the upper right corner.

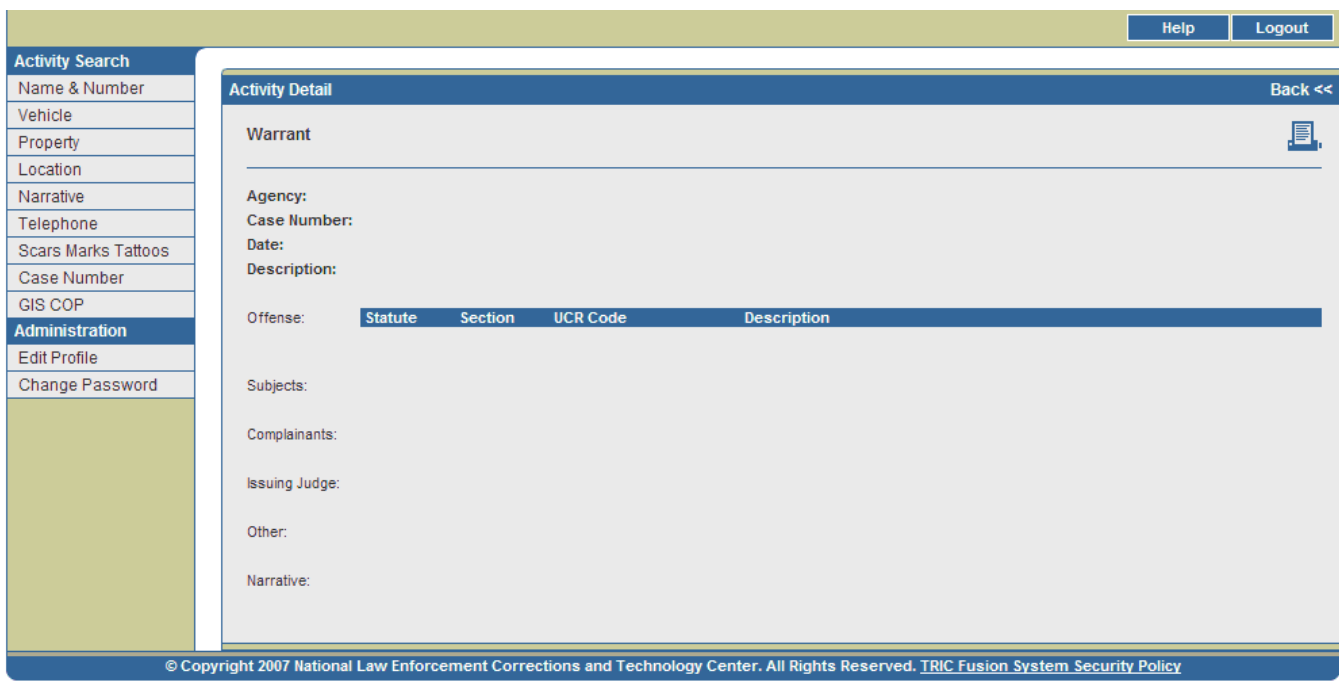

Figure 7-5. Activity Detail Page

Table 7-2 describes the data elements included on this page. Depending on the type of incident, some fields may or may not appear on each page.

| <b>DATA</b>     | <b>DESCRIPTION</b>                                                            |
|-----------------|-------------------------------------------------------------------------------|
| <b>ELEMENT</b>  |                                                                               |
| Agency          | The agency providing the record. For example, if the Agency field shows       |
|                 | CCSO, the record came from the Records Management System (RMS) of the         |
|                 | Charleston County Sheriff's Office.                                           |
| Case Number     | The case number of the activity.                                              |
| Date            | The date the event occurred, expressed as YYYY-MM-DD.                         |
| Description     | A detailed description of the event that took place. This may include certain |
|                 | law enforcement event codes and/or narrative text.                            |
| Offense         | The official charges filed for the activity. May include Status, Section, UCR |
|                 | Code, and Description.                                                        |
| Location        | The address of the event location.                                            |
| Subjects        | The people who caused the event or committed the crime. May include           |
|                 | Name, DOB, Sex and Race.                                                      |
| <b>Suspects</b> | The people who caused the event or committed the crime.                       |

Table 7-2. Activity Detail Page – Data Elements

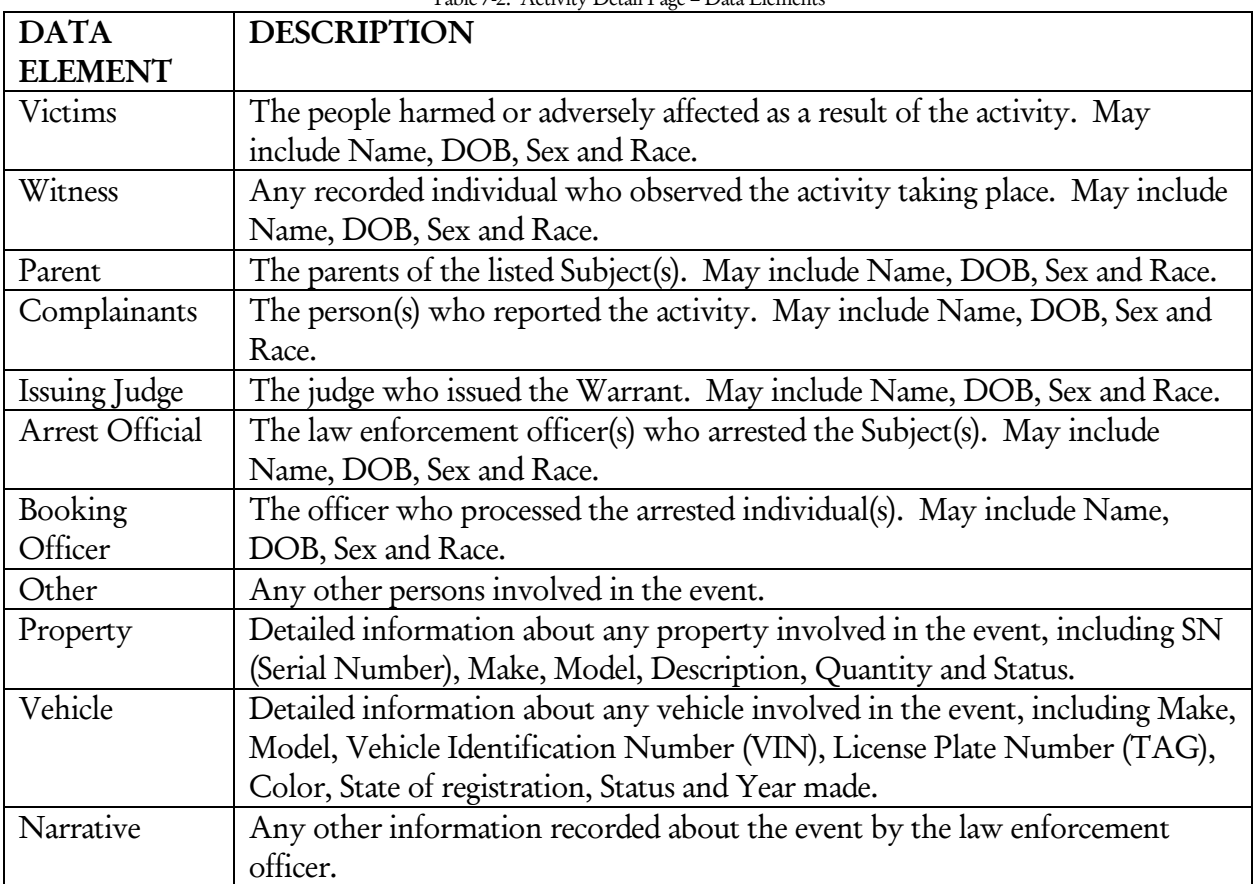

 $T<sub>1</sub>$   $L<sub>1</sub>$ ,  $T<sub>2</sub>$ . Activity Detail Page – Data Elements

Users can conduct several queries through various links on the Activity Detail page. Query links include:

- 1. Names Users may click on any name on the page to access the Name Detail page for that individual (excluding non-principal individuals such as Police Officers, Judges, etc.). Users may also click on the Name Search link across from each name to perform a query by name and view a Name Number Search Results page. (See the Name & Number Search section for more information.)
- 2. Locations Users may click on the Incident Address Search or Person Address Search links to query the listed Location. Incident Address Search performs a Location Search by Incident, which leads to a Location Activity Results page that displays all activities occurring at that address. Person Address Search performs a Location Search by Person. This search leads to a Location Activity Results page displaying all people who have provided that address as their home address and information on the activities in which they have been involved.
- 3. Vehicles Users may click on the VIN or TAG fields for any listed vehicle to perform a Vehicle Search by that number, which leads to a Vehicle Search Results page. Users may also click the Search link beside any listed vehicle to access a Vehicle Activity Results page for that vehicle. (See the Vehicle Search section for more information.)
- 4. Property Users may click on the SN field for any listed property to access a Property Search Results page. (See the Property Search section for more information.)

# VIII. Telephone Search

# **A. Performing a Telephone Search**

Users may also perform a Telephone Search against an agency's RMS and the TFS central database. The system queries these data sources using the information entered on the Search screen and then returns matching records on the Search Results screen.

1. After logging in, the Name Number Search screen appears by default (*see* Figure 2-1). Click on the Telephone link on the left of the screen to access the Telephone Search screen (*see* Figure 8-1).

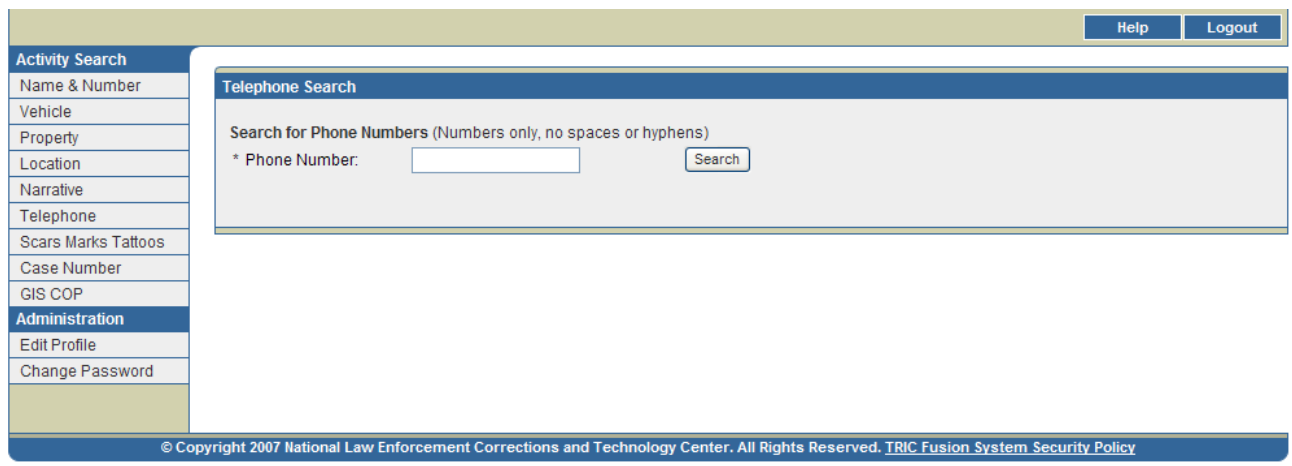

Figure 8-1. Telephone Search Screen

2. Enter any phone number for the search. A phone number must be either 7 or 10 digits long and must contain digits only, unless using wildcards. Hyphens do not have to be entered.

Wildcards: If unsure of an entire telephone number, an underscore () or percent sign (%) may be used as a substitute for single or multiple, unknown numbers. Multiple wildcards may also be used. For example, if searching for a phone number 234-5678, 23%-5678 will return 234-5678, 233-5678, 235- 5678, etc. (See pages 7-8 for more detailed information on wildcards.)

## 3. Click SEARCH to run the query.

*Note: If any required fields are incomplete or any fields are improperly filled, an error message box will appear. Click OK to correct the indicated search criteria.* 

# **B. Viewing and Interpreting Search Results**

# **Auxiliary Search Results**

## Large Results

The Large Results screen may appear (*see* Figure 8-2). It notifies users that a large number of records may be returned as a result of the requested search. Users may:

- 1. Click Refine to go back to the Telephone Search screen populated with the data originally entered. More information may then be entered in order to refine the search.
- 2. Click Accept to continue running the query.

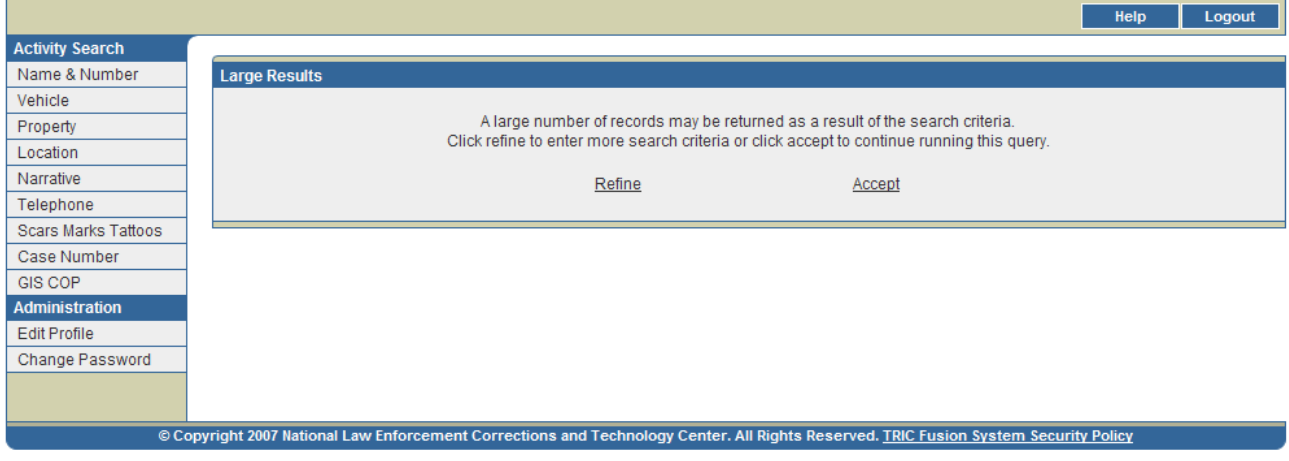

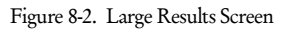

# Search Time Out

If a query has been submitted and no results are returned within 15 minutes, the screen in Figure 8-3 will appear. This screen indicates that the search has been terminated. Users may click Refine Search to return to the Telephone Search screen populated with the data originally entered and narrow down the search by entering more search criteria.

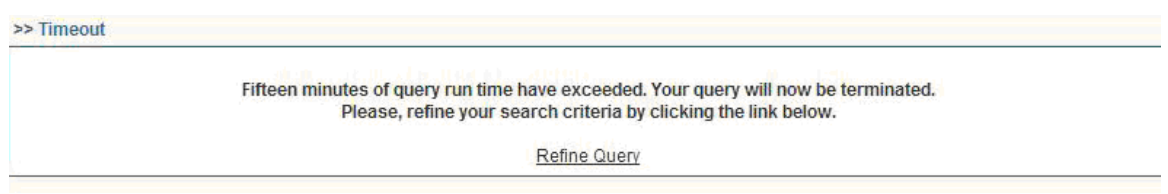

Figure 8-3. Search Time Out Screen

## No Results

If the query does not return any records, the screen in Figure 8-4 will appear. Users may click Return to Telephone Query to go back to the Telephone Search screen populated with the data originally entered. Users may then adjust their search accordingly.

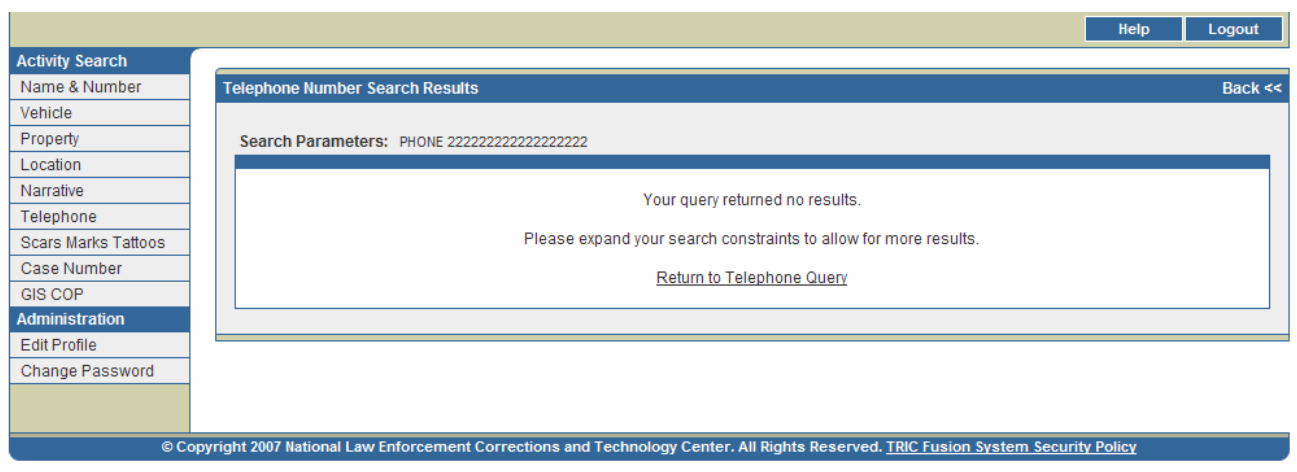

Figure 8-4. No Search Results Screen

# **Telephone Search Results**

Telephone Search Results Page

Initial query results will be displayed on the Telephone Search Results page (*see* Figure 8-5). This page displays a list of people who provided that telephone number at the time of an incident (those recorded on the Name Detail pages, *see* Figure 3-5) as well as information about activities in which they were involved. Records that return the same Last Name, First Name, DOB, Race and Sex are fused as a single return set. If two records do not contain one or more of the fusion criteria (Last Name, First Name, DOB, Race or Sex), they will not be fused even if they match on all other fusion criteria. For example, if two records come back for John Smith but neither contains a DOB, the records will be displayed on separate lines. If more than twenty records are returned, the first twenty of these records will be displayed on the first page and additional pages can be viewed by clicking the arrows at the bottom of the screen.

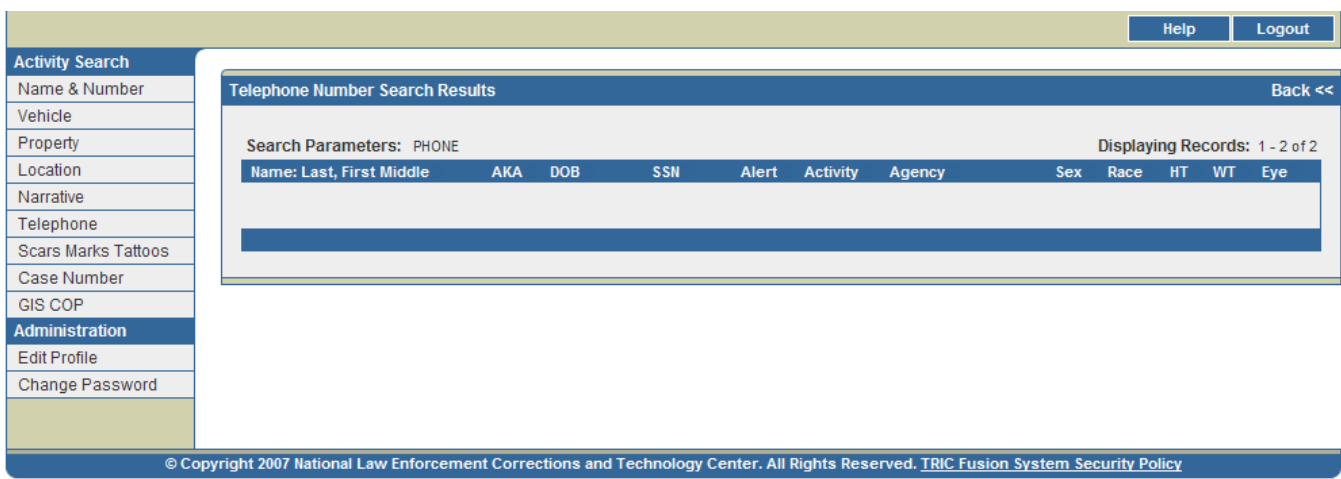

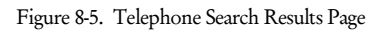

## Sort Order for Returns

Names shown on the Telephone Search Results page are initially sorted by status and alerts. Persons with a Warrant are highlighted red and appear first. Persons with both a Warrant and Alerts for cautions/medical conditions are also highlighted red, but are listed before those with just a Warrant. Persons with only Alerts for cautions and/or medical conditions are highlighted yellow and appear next. All other matching records without a Warrant or Alert follow and are alternately highlighted grey and white. Records within each status/alert category are listed in alphabetical order by Last Name and First Name. Users may sort records by any desired data field by clicking on the data field column title. Clicking once will sort records in order by that field while clicking twice will sort records in reverse order.

## Data Elements

The data elements displayed on the Telephone Search Results page are outlined below in Table 8-1.

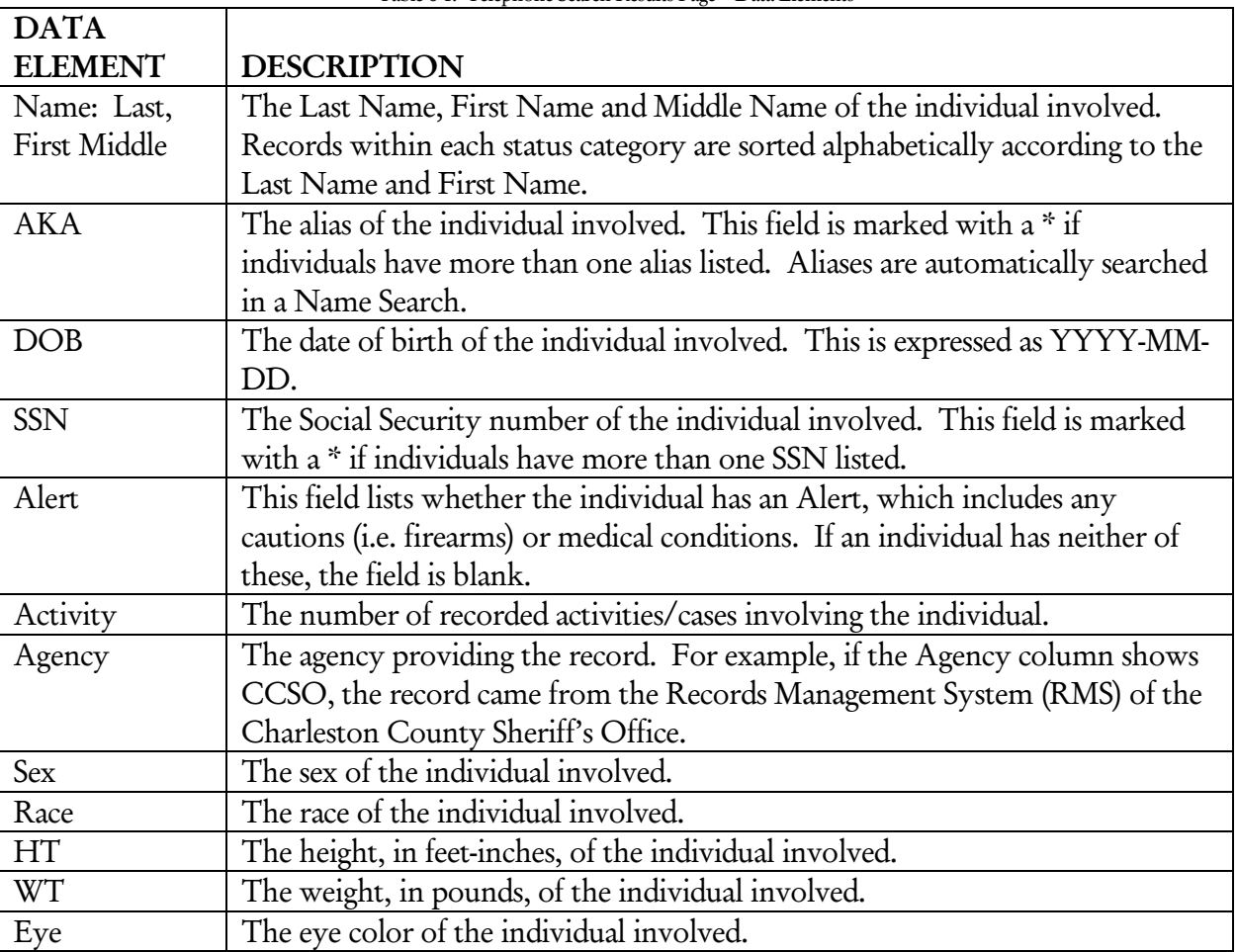

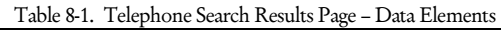

#### Telephone Search Results Navigation

From the initial Telephone Search Results page, users have several options for obtaining further information. Users may:

- 1. View the remaining results The Name Number Search Results screen contains twenty records per page. Users may view the remaining pages of results using the arrows at the bottom of the screen.
- 2. View the Name Detail page for a particular record Users may click on the Name: Last, First Middle field of any record to obtain the Name Detail page for that individual (see Figure 3-5). This page contains further identification information when available, such as Last Known Address, Telephone Number, Birth Information, etc.
- 3. View the Name Activity Search page for a particular record Users may click on the Activity field of any record to obtain summary information for all of the incidents involving that individual. Detailed information about each incident can be accessed from this page (see Figure 3-6).

# IX. Scars, Marks & Tattoos Search

# **A. Performing a Scars, Marks & Tattoos Search**

Users may also perform a Scars, Marks & Tattoos Search against an agency's RMS and the TFS central database. The system queries these data sources using the information entered on the Search screen and then returns matching records on the Search Results screen.

1. After logging in, the Name Number Search screen appears by default (*see* Figure 2-1). Click on the Scars Marks Tattoos link on the left of the screen to access the Scars Marks Tattoos Search screen (*see* Figure 9-1).

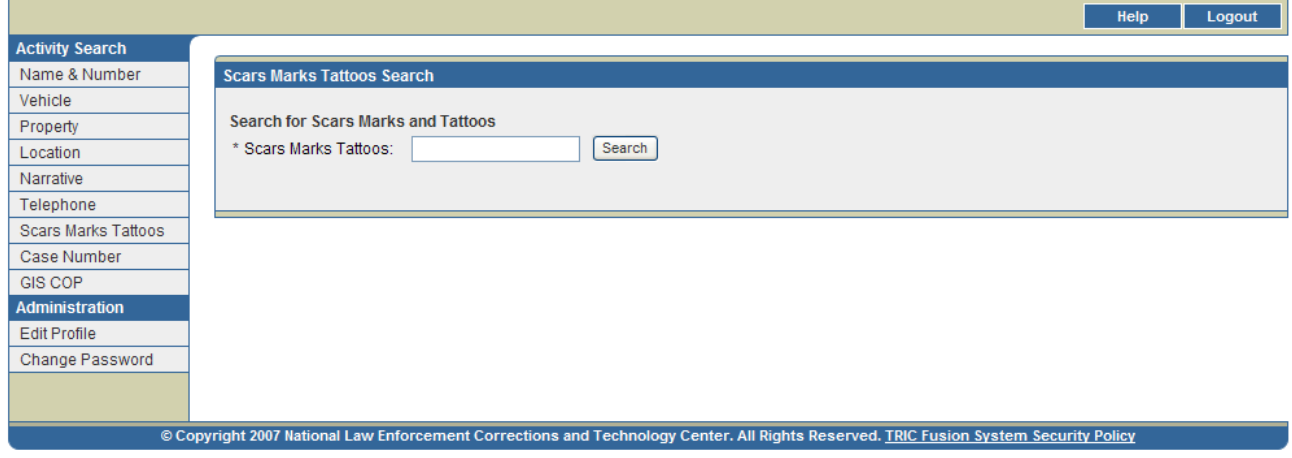

Figure 9-1. Scars Marks Tattoos Search Screen

2. Enter any keywords for the search.

Wildcards: If unsure of an entire scar, mark, or tattoo description, a percent sign (%) may be used as a substitute for single or multiple, unknown numbers. Multiple wildcards may also be used. Wildcards may not be used for the first character. For example, if searching for a tattooed named such as John, J%n could be used to return John, Jon, Jean, etc. (See pages 7-8 for more detailed information on wildcards.)

*Note: The fields on the Search screen are not case sensitive.* 

#### 3. Click SEARCH to run the query.

*Note: If any required fields are incomplete or any fields are improperly filled, an error message box will appear. Click OK to correct the indicated search criteria.* 

# **B. Viewing and Interpreting Search Results**

## **Auxiliary Search Results**

#### Large Results

The Large Results screen may appear (*see* Figure 9-2). It notifies users that a large number of records may be returned as a result of the requested search. Users may:

- 1. Click Refine to go back to the Scars Marks Tattoos Search screen populated with the data originally entered. More information may then be entered in order to refine the search.
- 2. Click Accept to continue running the query.

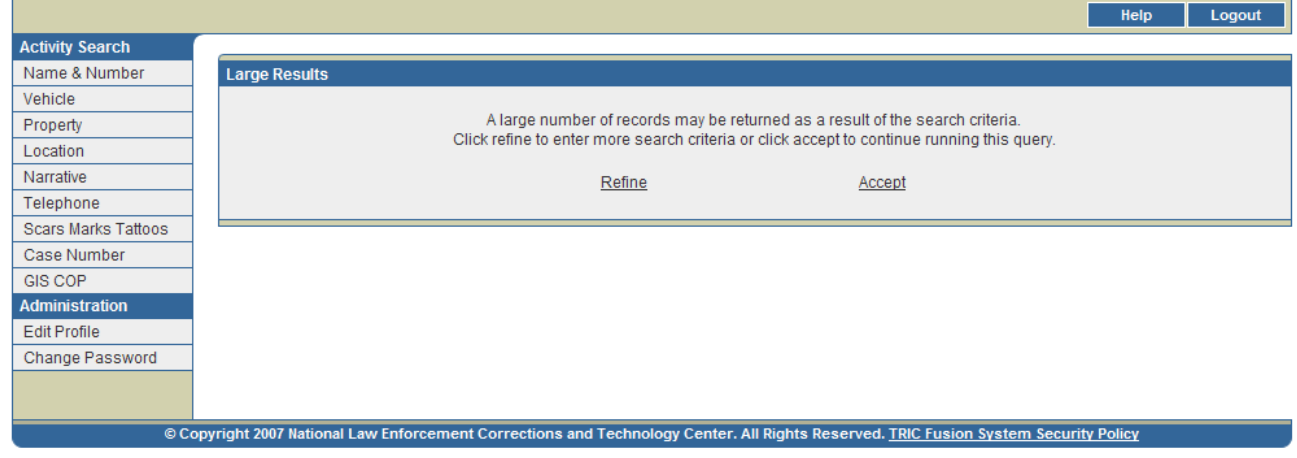

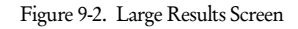

#### Search Time Out

If a query has been submitted and no results are returned within 15 minutes, the screen in Figure 9-3 will appear. This screen indicates that the search has been terminated. Users may click Refine Search to return to the Scars Marks Tattoos Search screen populated with the data originally entered and narrow down the search by entering more search criteria.

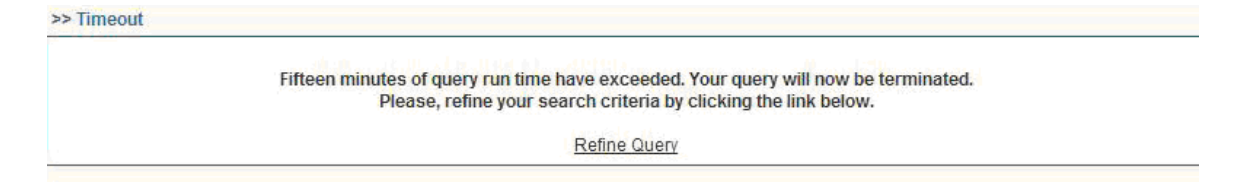

Figure 9-3. Search Time Out Screen

#### No Results

If the query does not return any records, the screen in Figure 9-4 will appear. Users may click Return to Misc Query to go back to the Scars Marks Tattoos Search screen populated with the data originally entered. Users may then adjust their search accordingly.

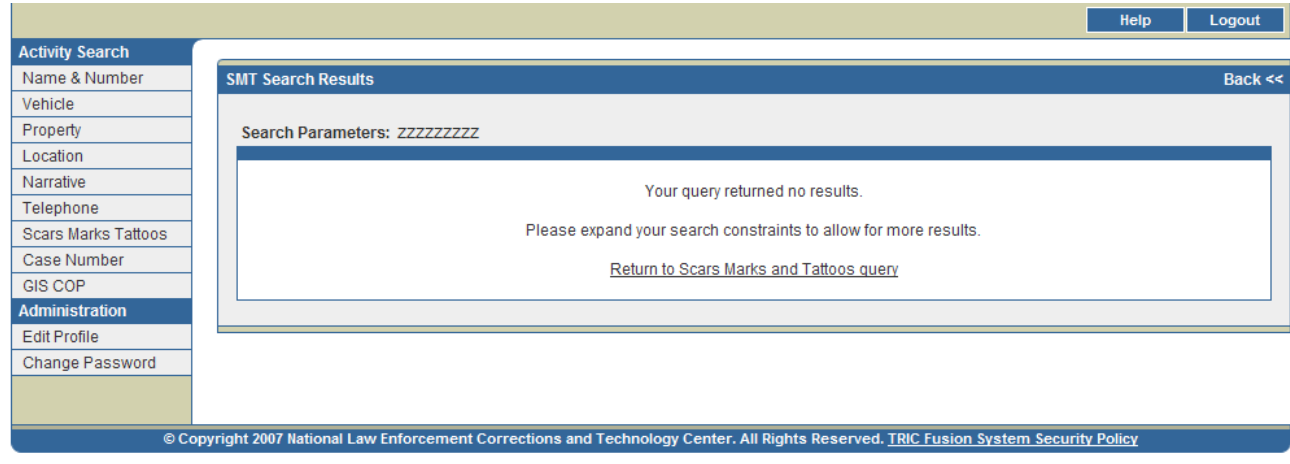

Figure 9-4. No Search Results Screen

# **Scars, Marks & Tattoos Search Results**

## Scars Marks Tattoos Search Results Page

Results from the submitted query return a Scars Marks Tattoos Search Results page (*see* Figure 9-5). This page displays a list of people whose scar, mark, or tattoo description recorded at the time of an incident (those recorded on the Name Detail pages, *see* Figure 3-5) matches the entered keywords, as well as information about activities in which they were involved. Records that return the same Last Name, First Name, DOB, Race and Sex are fused as a single return set. If two records do not contain one or more of the fusion criteria (Last Name, First Name, DOB, Race or Sex), they will not be fused even if they match on all other fusion criteria. For example, if two records come back for John Smith but neither contains a DOB, the records will be displayed on separate lines. If more than twenty records are returned, the first twenty of these records will be displayed on the first page and additional pages can be viewed by clicking the arrows at the bottom of the screen.

|                            |                                                                                                    |            |            |            |                              |            | Help                               | Logout    |
|----------------------------|----------------------------------------------------------------------------------------------------|------------|------------|------------|------------------------------|------------|------------------------------------|-----------|
| <b>Activity Search</b>     |                                                                                                    |            |            |            |                              |            |                                    |           |
| Name & Number              | <b>SMT Search Results</b>                                                                                                    |            |            |            |                              |            |                                    | Back $<<$ |
| Vehicle                    |                                                                                                    |            |            |            |                              |            |                                    |           |
| Property                   | Search Parameters: SKULL                                                                                                    |            |            |            |                              |            | Displaying Records: 1621 - 1627 of |           |
| Location                   |                                                                                                    |            |            |            |                              |            |                                    | 1627      |
| Narrative                  | Name: Last, First Middle                                                                                                    | <b>AKA</b> | <b>DOB</b> | <b>SSN</b> | <b>Alert Activity Agency</b> | <b>Sex</b> | Race Feature Description           |           |
| Telephone                  |                                                                                                    |            |            |            |                              |            |                                    |           |
| <b>Scars Marks Tattoos</b> |                                                                                                    |            |            |            |                              |            |                                    |           |
| Case Number                |                                                                                                    |            |            |            |                              |            |                                    |           |
| <b>GIS COP</b>             |                                                                                                    |            |            |            |                              |            |                                    |           |
| <b>Administration</b>      |                                                                                                    |            |            |            |                              |            |                                    |           |
| <b>Edit Profile</b>        |                                                                                                    |            |            |            |                              |            |                                    |           |
| Change Password            |                                                                                                    |            |            |            |                              |            |                                    |           |
|                            |                                                                                                    |            |            |            |                              |            |                                    |           |
|                            |                                                                                                    |            |            |            |                              |            |                                    |           |
|                            |                                                                                                    |            |            |            |                              |            |                                    |           |
|                            | <<                                                                                                    | $\leq$     |            |            | 82 of 82                     |            | $\geq$                             | $\gg$     |
|                            |                                                                                                    |            |            |            |                              |            |                                    |           |
|                            |                                                                                                    |            |            |            |                              |            |                                    |           |
|                            | © Copyright 2007 National Law Enforcement Corrections and Technology Center. All Rights Reserved. TRIC Fusion System Security Policy |            |            |            |                              |            |                                    |           |

Figure 9-5. SMT Search Results Page

## Sort Order for Returns

Names shown on the Scars Marks Tattoos Search Results page are initially sorted by status and alerts. Persons with a Warrant are highlighted red and appear first. Persons with both a Warrant and Alerts for cautions/medical conditions are also highlighted red, but are listed before those with just a Warrant. Persons with only Alerts for cautions and/or medical conditions are highlighted yellow and appear next. All other matching records without a Warrant or Alert follow and are alternately highlighted grey and white. Records within each status/alert category are listed in alphabetical order by Last Name and First Name. Users may sort records by any desired data field by clicking on the data field column title. Clicking once will sort records in order by that field while clicking twice will sort records in reverse order.

## Data Elements

The data elements displayed on the Scars Marks Tattoos Search Results page are outlined below in Table 9- 1.

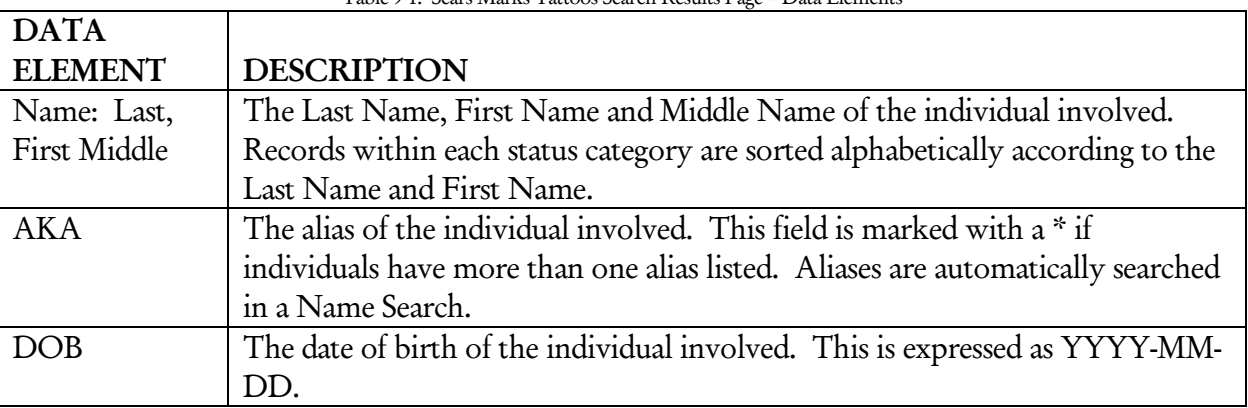

Table 9-1. Scars Marks Tattoos Search Results Page – Data Elements

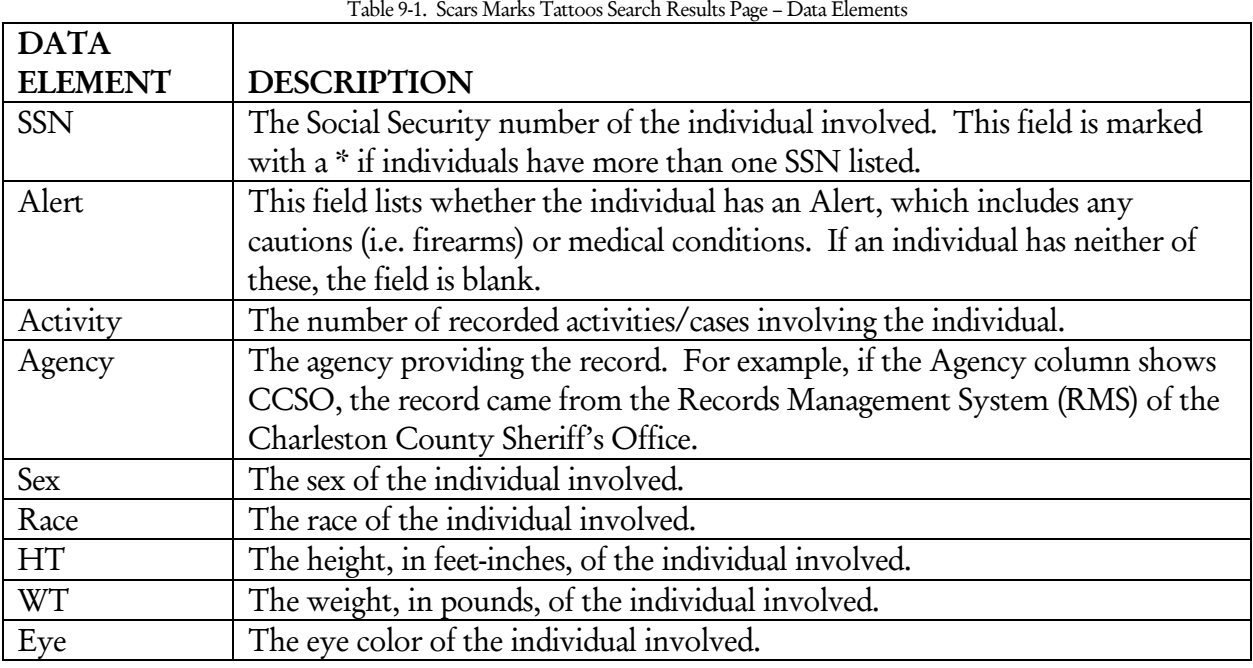

Scars Marks Tattoos Search Results Navigation

From the initial Scars Marks Tattoos Search Results page, users have several options for obtaining further information. Users may:

- 1. View the remaining results The Name Number Search Results screen contains twenty records per page. Users may view the remaining pages of results using the arrows at the bottom of the screen.
- 2. View the Name Detail page for a particular record Users may click on the Name: Last, First Middle field of any record to obtain the Name Detail page for that individual (see Figure 3-5). This page contains further identification information when available, such as Last Known Address, Telephone Number, Birth Information, etc.
- 3. View the Name Activity Search page for a particular record Users may click on the Activity field of any record to obtain summary information for all of the incidents involving that individual. Detailed information about each incident can be accessed from this page (see Figure 3-6).

# X. Case Number Search

# **A. Performing a Case Number Search**

Users may also perform a Case Number Search against an agency's RMS and the TFS central database. The system queries these data sources using the information entered on the Search screen and then returns matching records on the Search Results screen.

1. After logging in, the Name Number Search screen appears by default (*see* Figure 2-1). Click on the Case Number link on the left of the screen to access the Case Number Search screen (*see* Figure 10-1).

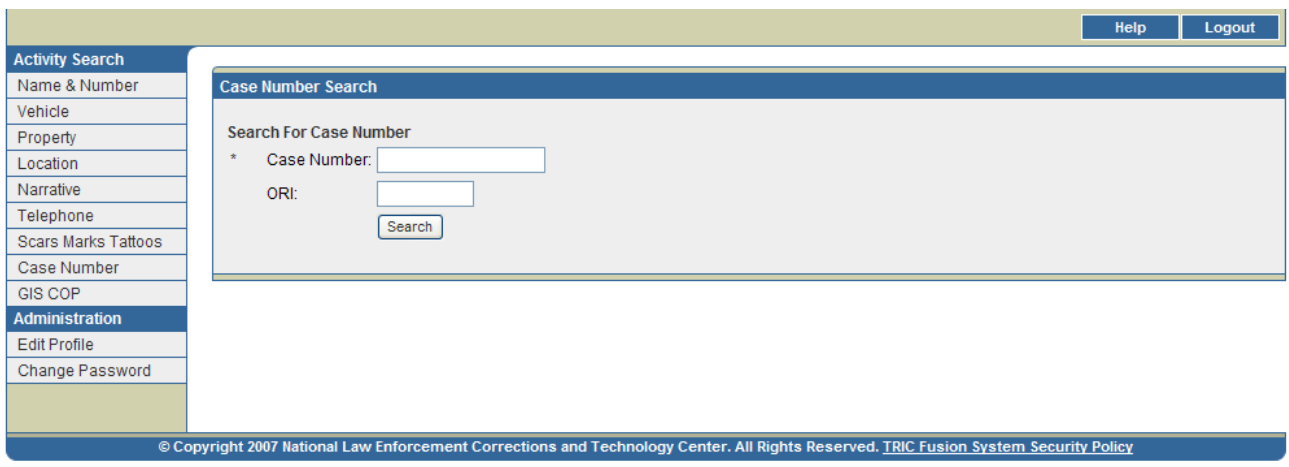

Figure 10-1. Case Number Search Screen

2. Enter the information available for the search. Items identified by \* are required fields for performing queries. Table 10-1 outlines the searchable fields.

*Note: The fields on the Search screen are not case sensitive.* 

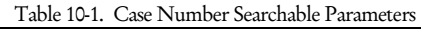

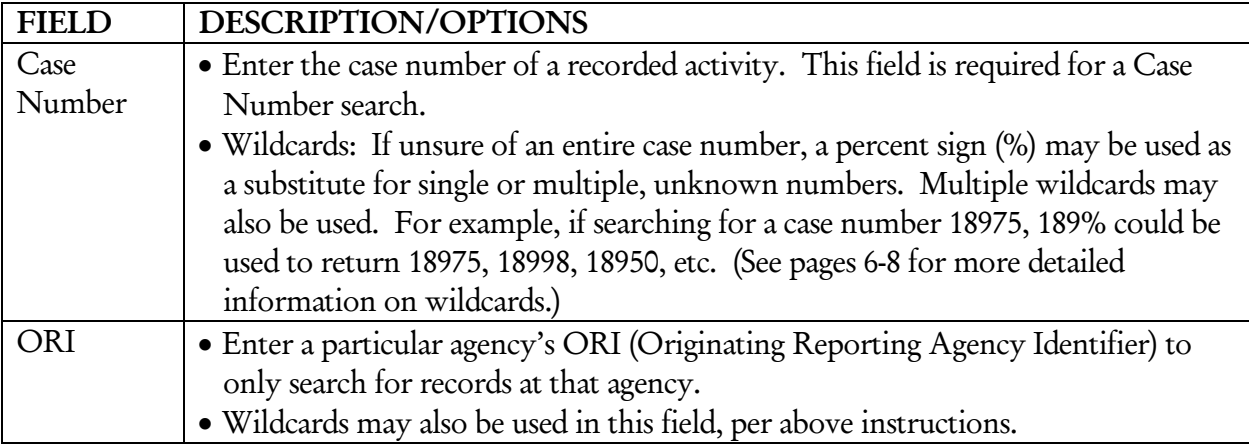

3. Click SEARCH to run the query.

*Note: If any required fields are incomplete or any fields are improperly filled, an error message box will appear. Click OK to correct the indicated search criteria.* 

# **B. Viewing and Interpreting Search Results**

#### **Auxiliary Search Results**

#### Large Results

The Large Results screen may appear (*see* Figure 10-2). It notifies users that a large number of records may be returned as a result of the requested search. Users may:

- 1. Click Refine to go back to the Case Number Search screen populated with the data originally entered. More information may then be entered in order to refine the search.
- 2. Click Accept to continue running the query.

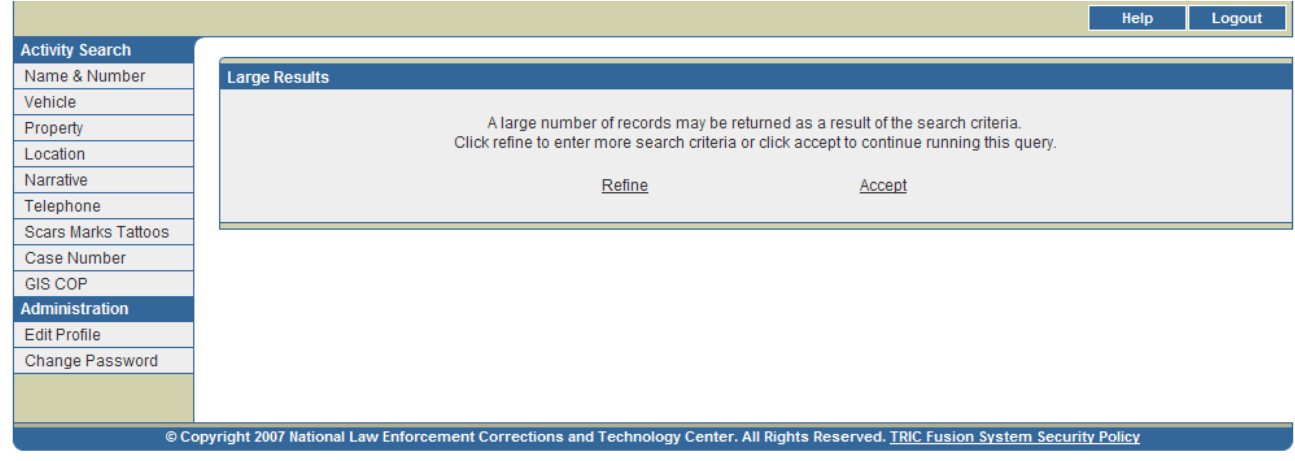

Figure 10-2. Large Results Screen

#### Search Time Out

If a query has been submitted and no results are returned within 15 minutes, the screen in Figure 10-3 will appear. This screen indicates that the search has been terminated. Users may click Refine Search to return to the Case Number Search screen populated with the data originally entered and narrow down the search by entering more search criteria.

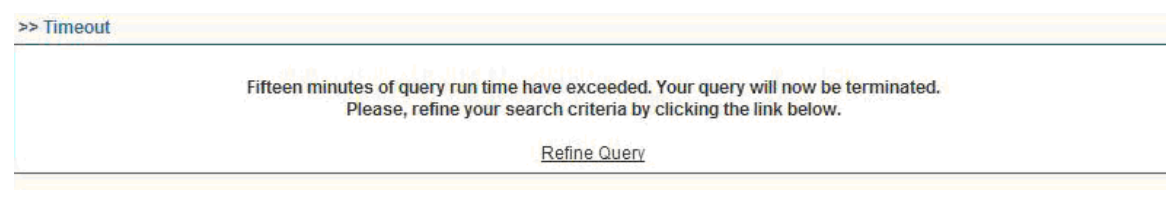

Figure 10-3. Search Time Out Screen

No Results

If the query does not return any records, the screen in Figure 10-4 will appear. Users may click Return to Case Number Query to go back to the Case Number Search screen populated with the data originally entered. Users may then adjust their search accordingly.

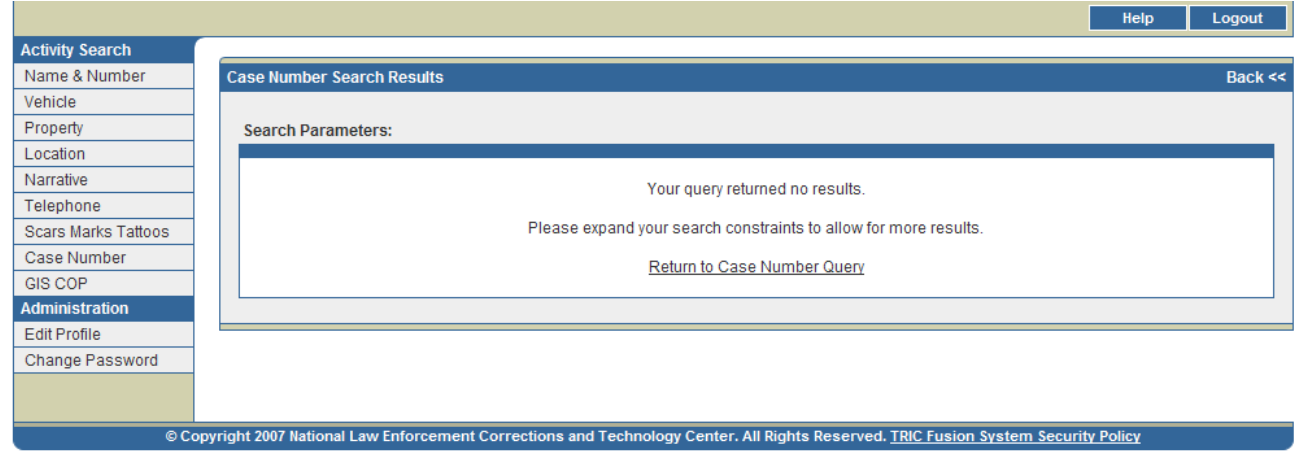

Figure 10-4. No Search Results Screen

## **Case Number Search Results**

## **Case Number Search Results Pa**ge

Results from the submitted query return a Case Number Search Results page (*see* Figure 10-5). This page displays a list of cases records whose case numbers match the entered search criteria. If more than twenty records are returned, the first twenty of these records will be displayed on the first page and additional pages can be viewed by clicking the arrows at the bottom of the screen. These records are initially sorted by Case Number. However, users may sort the records by any desired data field by clicking on the data field column title. Users may click the column title twice to sort in reverse order.

|                                                                                                    |  |                                   |                   |                   |                  | Help<br>Logout                 |
|----------------------------------------------------------------------------------------------------|--|-----------------------------------|-------------------|-------------------|------------------|--------------------------------|
| <b>Activity Search</b>                                                                                                    |  |                                   |                   |                   |                  |                                |
| Name & Number                                                                                                    |  | <b>Case Number Search Results</b> |                   |                   |                  | Back $<<$                      |
| Vehicle                                                                                                    |  |                                   |                   |                   |                  |                                |
| Property                                                                                                    |  | <b>Search Parameters:</b>         |                   |                   |                  | Displaying Records: 1 - 1 of 1 |
| Location                                                                                                    |  | Case                              | <b>Event Date</b> | <b>Event Type</b> | <b>Narrative</b> | Source                         |
| Narrative                                                                                                    |  |                                   | $\sim$            | <b>WARRANT</b>    | Warrant          | Sullivan County<br><b>SD</b>   |
| Telephone                                                                                                    |  |                                   |                   |                   |                  |                                |
| <b>Scars Marks Tattoos</b>                                                                                                    |  |                                   |                   |                   |                  |                                |
| Case Number                                                                                                    |  |                                   |                   |                   |                  |                                |
| <b>GIS COP</b>                                                                                                    |  |                                   |                   |                   |                  |                                |
| <b>Administration</b>                                                                                                    |  |                                   |                   |                   |                  |                                |
| <b>Edit Profile</b>                                                                                                    |  |                                   |                   |                   |                  |                                |
| Change Password                                                                                                    |  |                                   |                   |                   |                  |                                |
|                                                                                                    |  |                                   |                   |                   |                  |                                |
|                                                                                                    |  |                                   |                   |                   |                  |                                |
| © Copyright 2007 National Law Enforcement Corrections and Technology Center. All Rights Reserved. TRIC Fusion System Security Policy |  |                                   |                   |                   |                  |                                |

Figure 10-5. Case Number Search Results Page

The data elements displayed on the Case Number Search Results page are outlined below in Table 10-2.

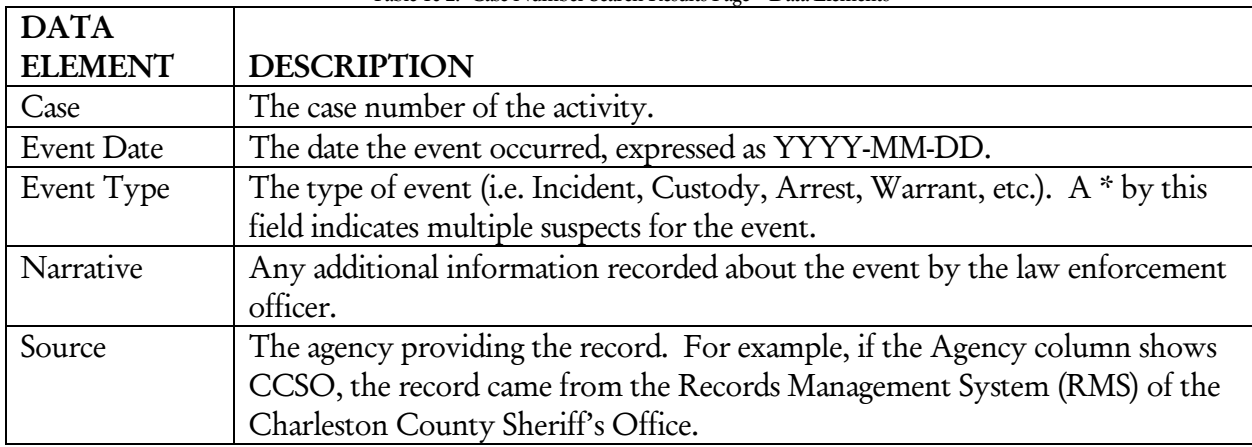

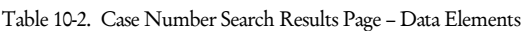

Users may click on the Event Type field for any record to view an Activity Detail page (*see* Figure 7-5).

#### Activity Detail Page

The Activity Detail Page (*see* Figure 10-6) displays more in-depth information about a particular incident. This page is accessed from the Case Number Search Results page by clicking on the Details link for that incident. Users may open a printable version of this page by clicking on the printer icon in the upper right corner.

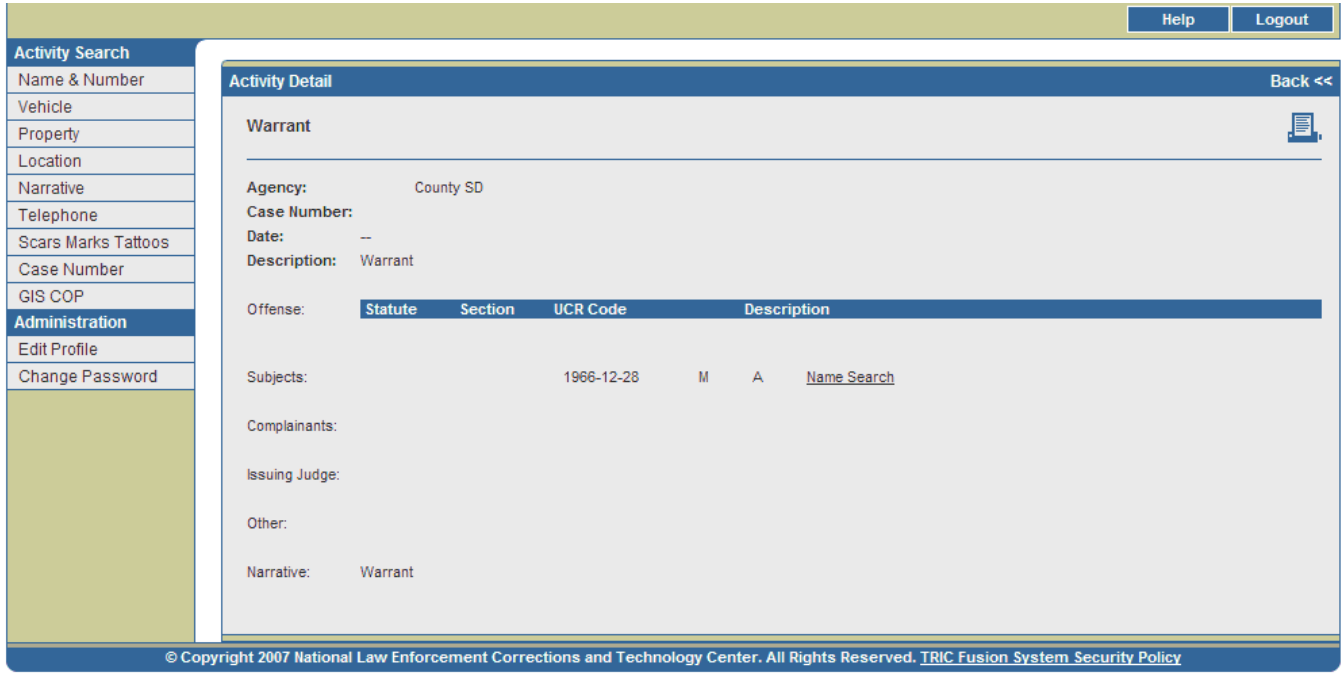

Figure 10-6. Activity Detail Page

Table 10-3 describes the data elements included on this page. Depending on the type of incident, some fields may or may not appear on each page.

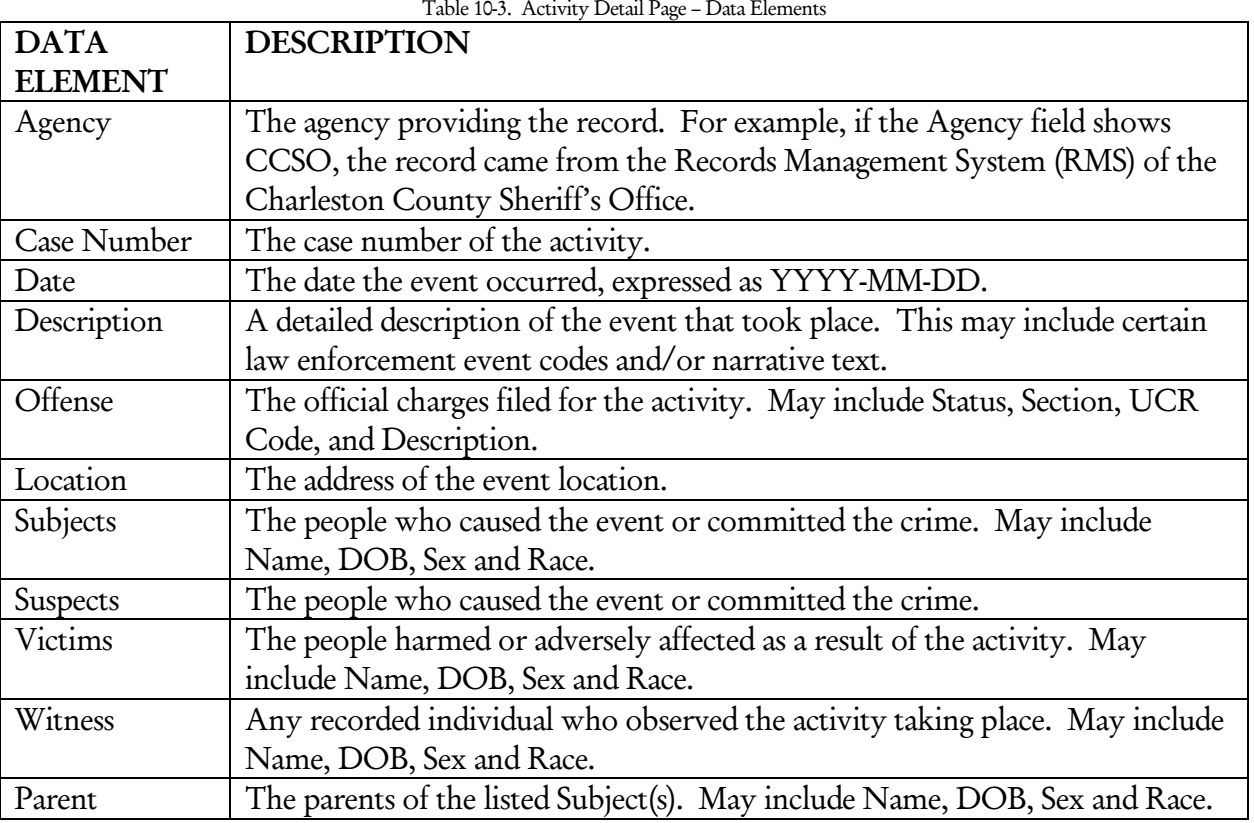

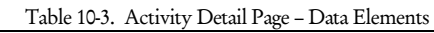

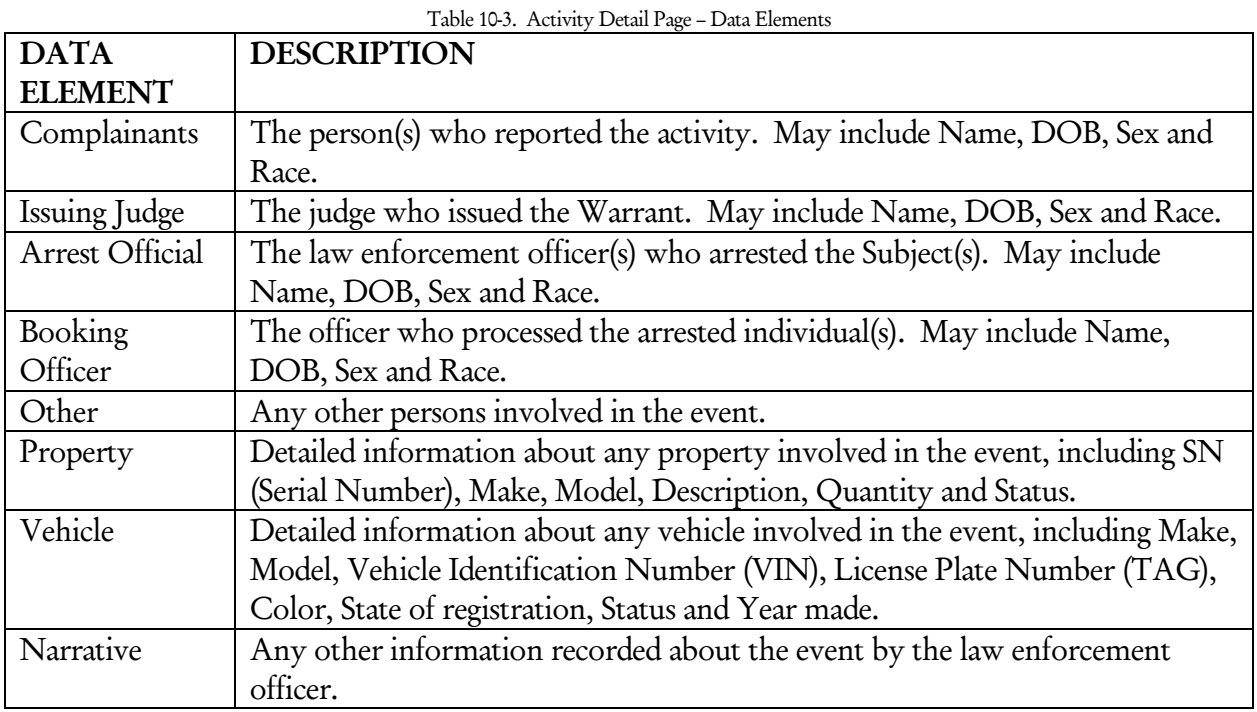

Users can conduct several queries through various links on the Activity Detail page. Query links include:

- 1. Names Users may click on any name on the page to access the Name Detail page for that individual (excluding non-principal individuals such as Police Officers, Judges, etc.). Users may also click on the Name Search link across from each name to perform a query by name and view a Name Number Search Results page. (See the Name & Number Search section for more information.)
- 2. Locations Users may click on the Incident Address Search or Person Address Search links to query the listed Location. Incident Address Search performs a Location Search by Incident, which leads to a Location Search Results page that displays all activities occurring at that address. Person Address Search performs a Location Search by Person. This search leads to a Location Activity Results page displaying all people who have provided that address as their home address and information on the activities in which they have been involved. (See the Location Search section for more information.)
- 3. Vehicles Users may click on the VIN or TAG fields for any listed vehicle to perform a Vehicle Search by that number, which leads to a Vehicle Search Results page. Users may also click the Search link beside any listed vehicle to access a Vehicle Activity Results page for that vehicle. (See the Vehicle Search section for more information.)
- 4. Property Users may click on the SN field for any listed property to access a Property Search Results page.
# XI. Administration Functions

In addition to performing queries, an agency administrator can create and manage agency user accounts. They can add and edit user accounts, list users and view user search histories. In addition, agency administrators can delete people and charges from agency case records when necessary.

## **List Users**

To view a list of an agency's users, click the List Users link on the left side of the screen under Administration to access the Users page (*see* Figure 11-1).

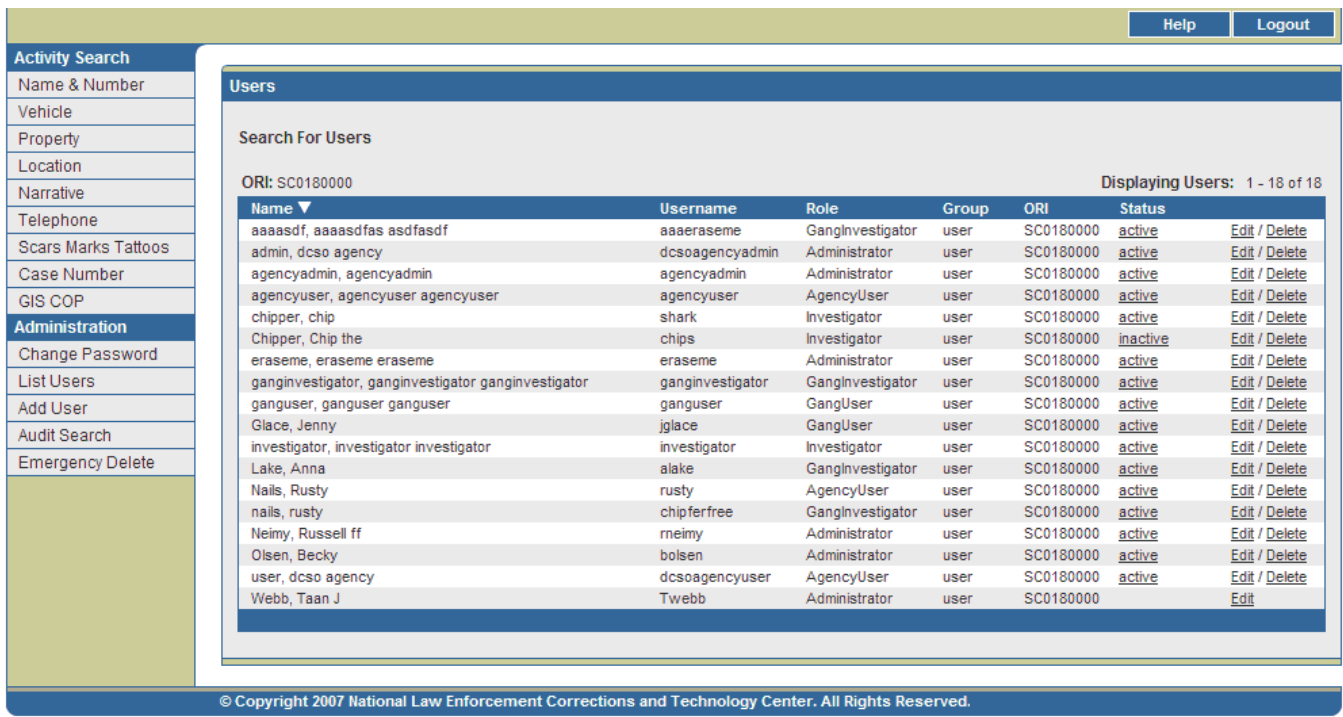

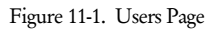

Users will be listed on separate lines listing their Name (Last Name, First Name Middle Name), Username, Role, Group, ORI and Status, based on the inputs from the Add User page (*see* Figure 11-3). Initially, user accounts are sorted alphabetically by Last Name and then First Name. However, users may sort these records alphabetically by Name, Username, Role or Group by clicking on the data field column titles. Clicking on a column title twice will sort the records in reverse alphabetical order.

## **Change User Status**

- 1. To change a user's status, click on the Inactive or Active link in the Status column for that user.
- 2. This will activate a message box asking whether or not to change the user's status. Click OK to change the user's status. Click Cancel to void this action and return to the List Users screen.

## **Edit User**

1. To edit a user account, click on the Edit link in the far right column. The Edit link will direct users to the Edit Users page (*see* Figure 11-2).

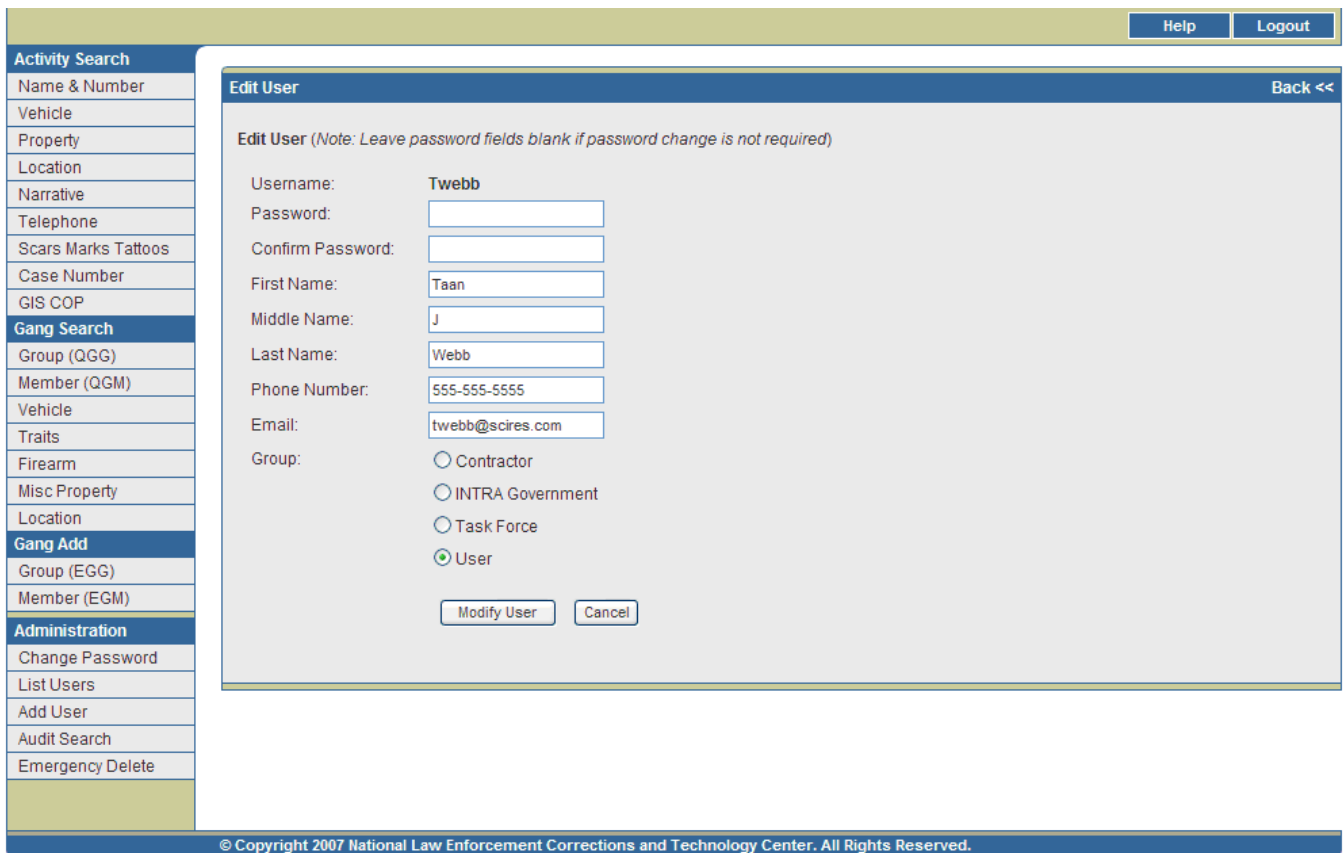

Figure 11-2. Edit User Page

- 2. User information may be changed using the same rules outlined in Table 11-1 for the Add User page (*see* Figure 11-3). However, if a password change is not required, leave the password fields blank.
- 3. Click Modify User to change user information as indicated. Click Cancel to undo any changes made, restore the user's saved information, and begin again.

*Note: If an agency administrator changes a user's password, the user must use this new password during their next login. After*  logging in, the user will be immediately prompted to create a new password.

## **Delete User**

- 1. To delete a user account, click the **Delete** link in the far right column.
- 2. The Delete link will activate a message box asking whether or not to delete the user selected. Click OK to delete this user account. Click Cancel to void this action and return to the List Users screen.

*Note: Because agency administrators may only be deleted by a TFS administrator, only the Edit link will appear beside these users.* 

## **Add User**

1. To add a user, click the Add User link on the left side of the page under Administration to access the Add User page (*see* Figure 11-3).

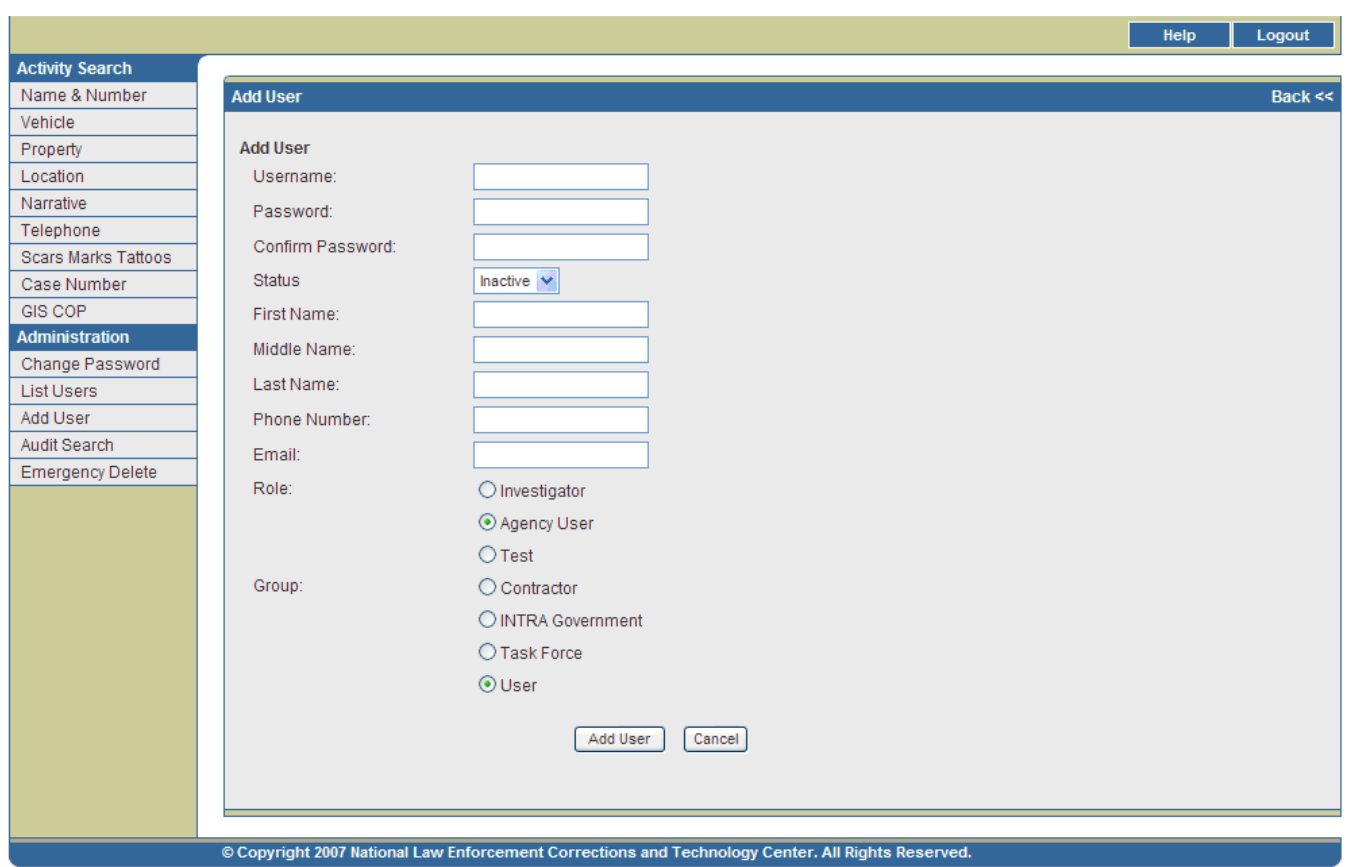

Figure 11-3. Add User Page

2. Complete and select the appropriate fields on the Add User page. Table 11-1 outlines these fields.

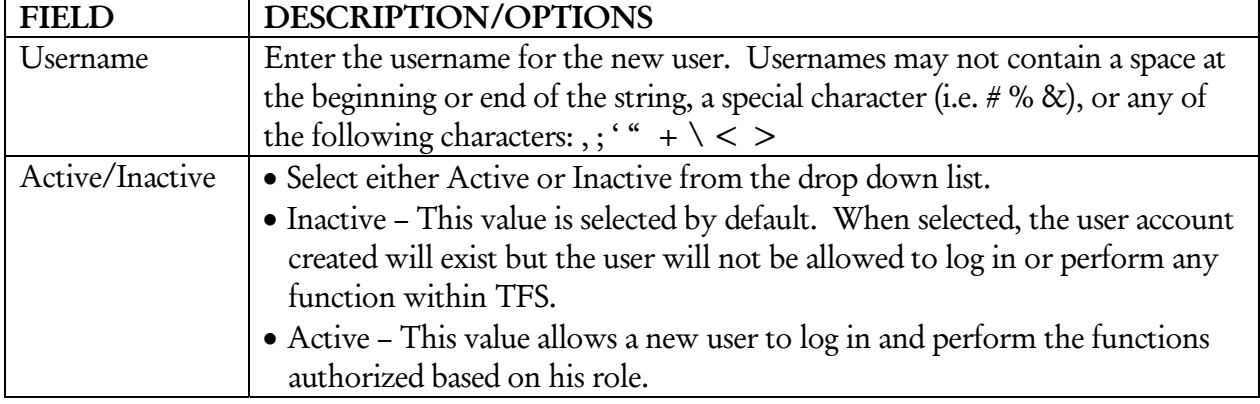

Table 11-1. Add User Page Fields

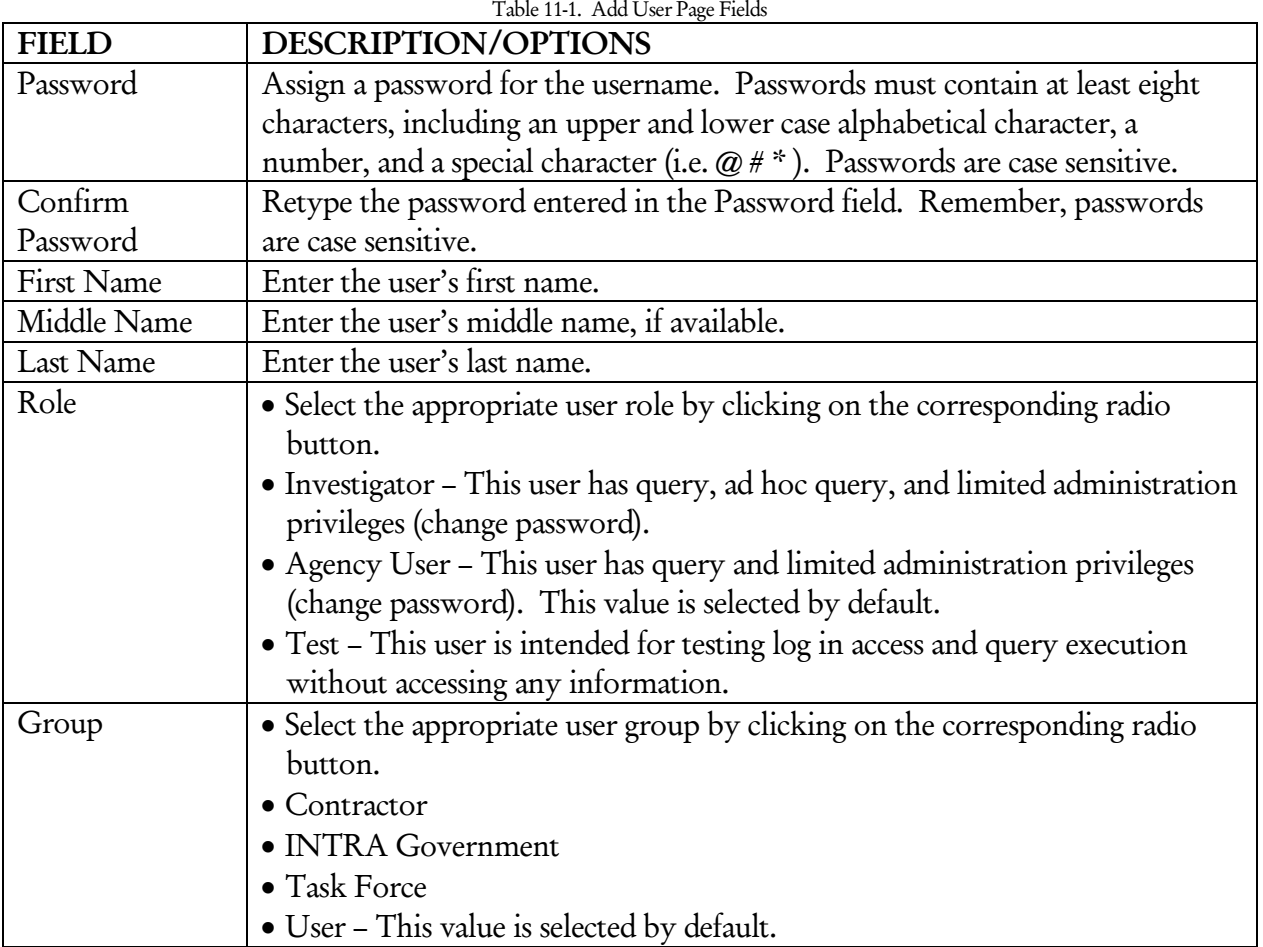

3. Click Add User to add the new user account or click Cancel to clear all fields and begin again.

*Note: Users accounts can only be created for the agency of the agency administrator. Agency administrators cannot add user accounts for other agencies.* 

## XII. Audit Search

Agency administrators may view the search histories of all officers for Name and Vehicle Queries.

## **A. Performing an Audit Search**

1. To access the Audit Search page (*see* Figure 12-1), click the Audit Search link on the left side of the page under Administration.

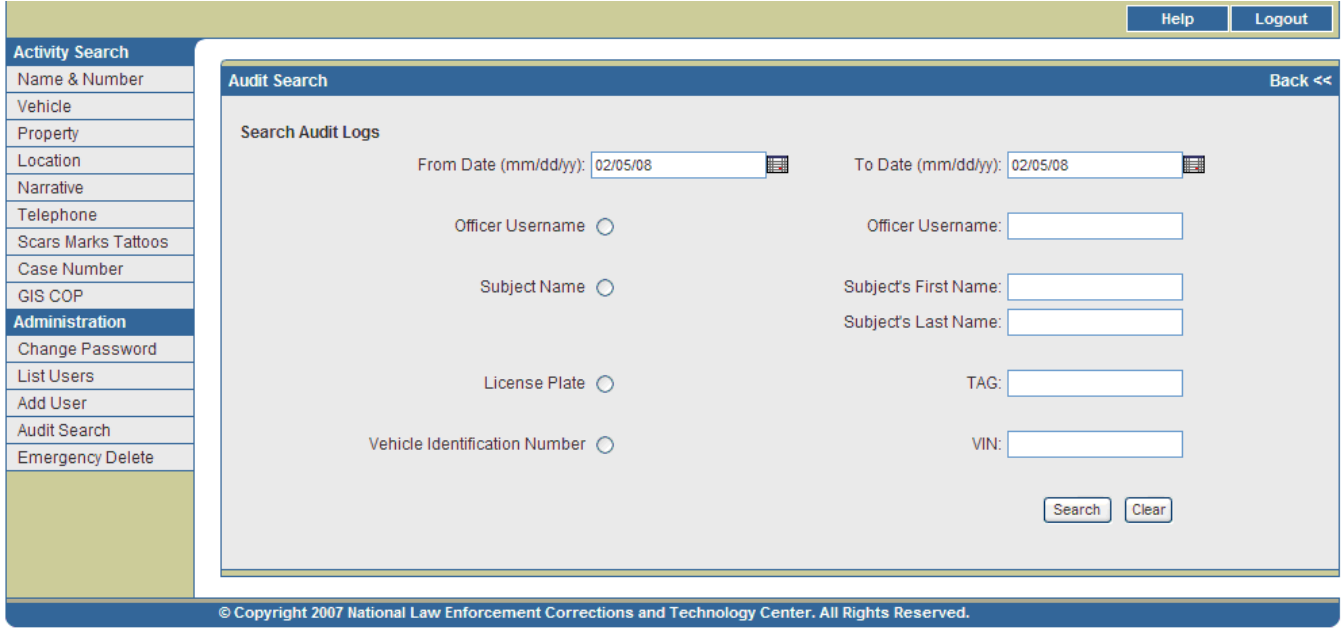

Figure 12-1. Audit Search Page

2. Enter the search information in the appropriate fields. From Date and To Date are required fields. Table 12-1 outlines the searchable fields.

| <b>FIELD</b> | <b>DESCRIPTION/OPTIONS</b>                                                      |  |  |  |
|--------------|---------------------------------------------------------------------------------|--|--|--|
| From/To      | • Enter a date range to view searches performed within those dates. A date      |  |  |  |
| Date         | range is required to perform a search. The current date appears by default.     |  |  |  |
|              | • From Date - The earliest possible date desired for returned search results.   |  |  |  |
|              | • To Date - The latest possible date desired for returned search results.       |  |  |  |
|              | · Click on the calendar icons to the right of each field to access a calendar.  |  |  |  |
|              | Select the appropriate month and year from the drop down lists and then         |  |  |  |
|              | click on the date desired. Users may also enter the dates manually as           |  |  |  |
|              | MM/DD/YY.                                                                       |  |  |  |
|              | • If only a date range is entered on the Search page, all searches performed in |  |  |  |
|              | that date range will be displayed.                                              |  |  |  |

 $T_{\rm eff}$  11.  $12.1$  Audit  $\Omega_{\rm eff}$  ,  $\Omega_{\rm eff}$  ,  $\Omega_{\rm eff}$  and  $11.7$ 

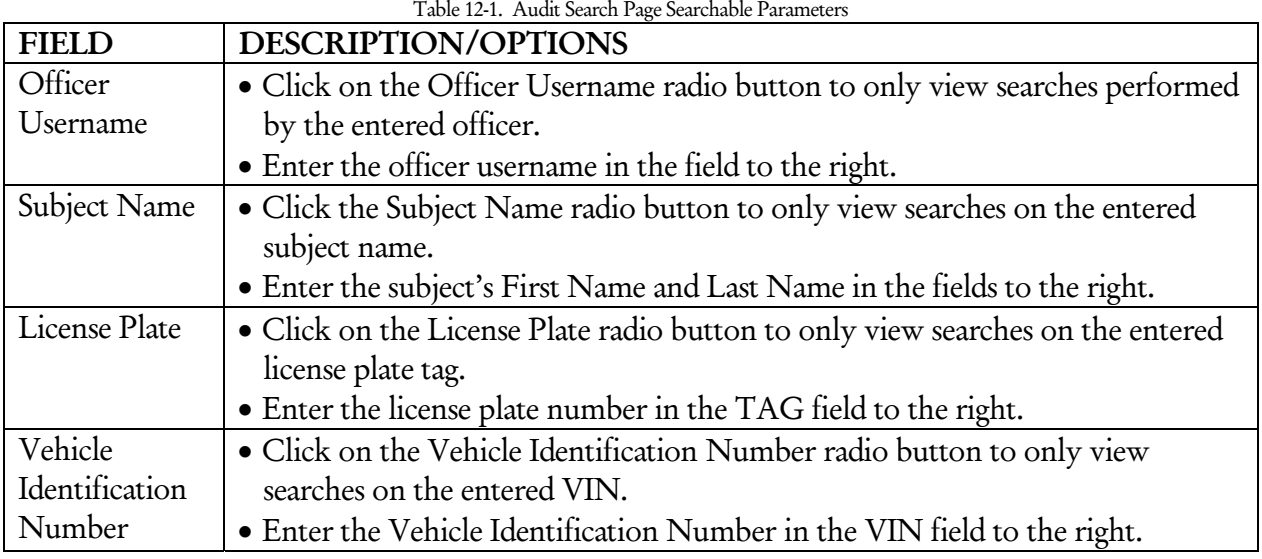

3. Click Search to run the query or click Clear to clear all fields and start over.

## **B. Auxiliary Search Results**

## **No Search Results**

If the query does not return any records, the screen in Figure 12-2 will appear. Users may click Return to Audit Search to go back to the Search page populated with the data originally entered. Users may then adjust their search accordingly.

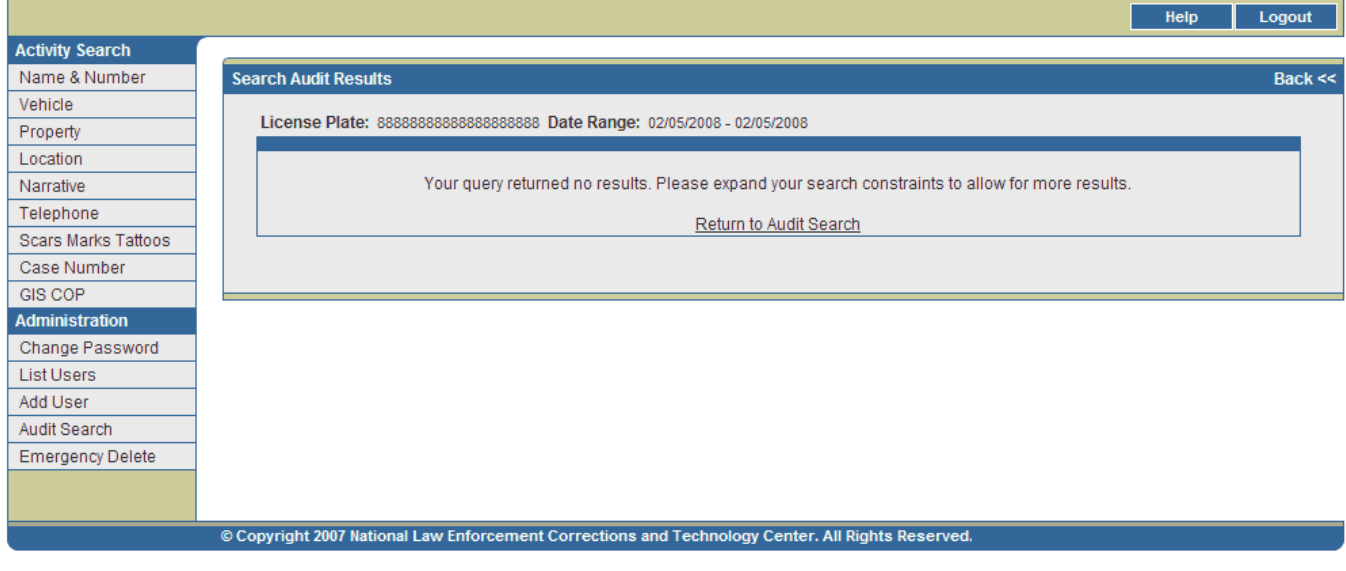

Figure 12-2. No Search Results Page

## **Search Results**

#### Date Range – Search Audit Results

If only a date range is entered on the Search page, a Date Range – Search Audit Results page will appear (*see* Figure 12-3). This page displays all searches conducted by all officers within the dates entered. The search records are sorted chronologically, beginning with those closest to the From Date. Each search record displays the Officer Username of the officer who performed the search and the Date of the search.

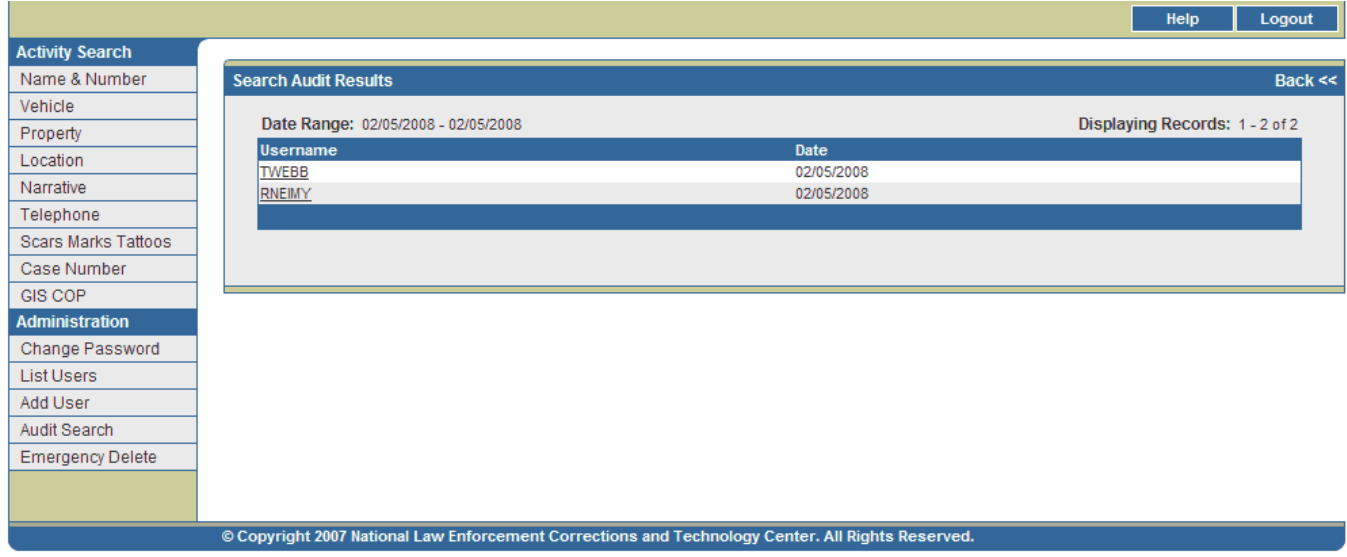

Figure 12-3. Date Range – Search Audit Results Page

Details for a particular search record can be accessed by clicking on the Username column for that record. This will direct users to a Search Audit Details page (*see* Figure 12-4). The Search Audit Details page displays the Date of the search, the Time of the search, the Type of search (Name Query, Vehicle Query, etc.), and the Search Criteria entered by the officer (Name, ID Type, TAG, etc.). Searches conducted by the same officer on the same date are sorted based on the time of the search (displayed on the Search Audit Details page).

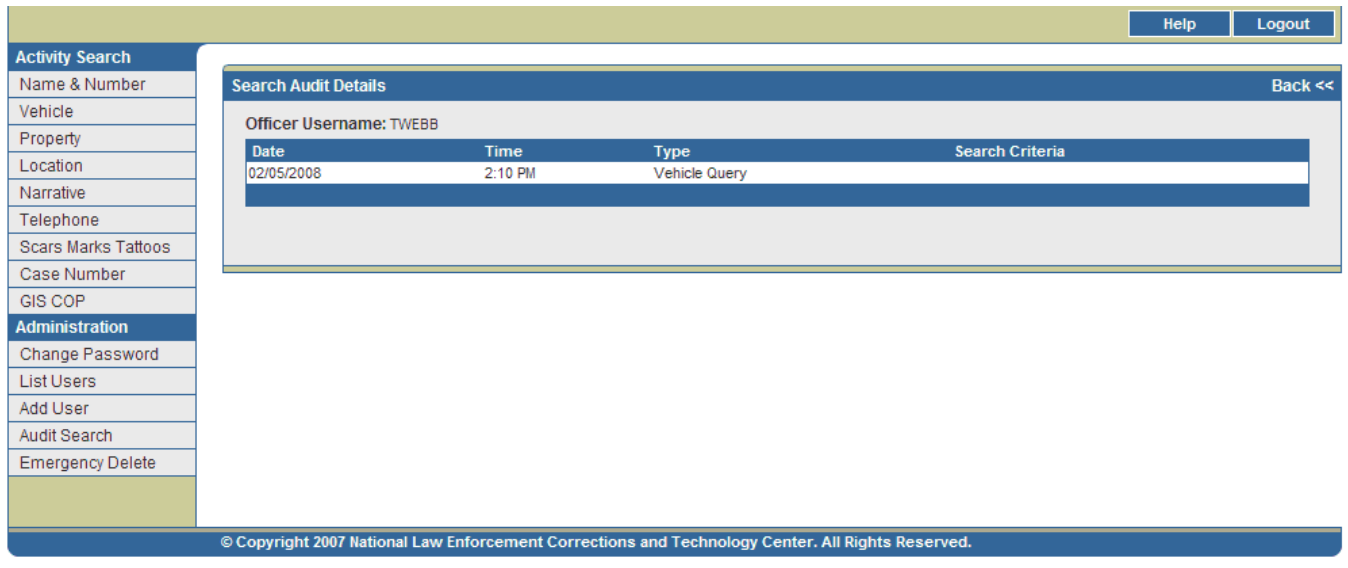

Figure 12-4. Query Details Page

Officer Username – Search Audit Results

If an officer username is entered on the Search page, only searches performed by that officer within the given date range will be displayed on the Officer Username – Search Audit Results page (*see* Figure 12-5). Each search record displays the Date of the search, the Time of the search, the Type of search (Name Query, Vehicle Query, etc.), and the search criteria entered by the officer (Name, ID Type, TAG, etc.). Records are sorted in chronological order based on Date and Time of the search.

|                                                                                                   |                                                             |                  |                                     | Help<br>Logout                                 |  |
|---------------------------------------------------------------------------------------------------|-------------------------------------------------------------|------------------|-------------------------------------|------------------------------------------------|--|
| <b>Activity Search</b>                                                                            |                                                             |                  |                                     |                                                |  |
| Name & Number                                                                                     | <b>Search Audit Results</b>                                 |                  |                                     | Back <<                                        |  |
| Vehicle                                                                                           |                                                             |                  |                                     |                                                |  |
| Property                                                                                          | Officer Username: RNEMY Date Range: 02/05/2008 - 02/05/2008 |                  |                                     | Displaying Records: 1 - 3 of 3                 |  |
| Location                                                                                          | Date<br>02/05/2008                                          | Time<br>11:02 AM | <b>Type</b><br>Name or Number Query | <b>Search Criteria</b><br>Name: FOREMAN, LIBBY |  |
| Narrative                                                                                         | 02/05/2008                                                  | 11:02 AM         | Name or Number Query                | Name: FOREMAN                                  |  |
| Telephone                                                                                         | 02/05/2008                                                  | 11:03 AM         | Name or Number Query                | Name: SHAW, ST%                                |  |
| <b>Scars Marks Tattoos</b>                                                                        |                                                             |                  |                                     |                                                |  |
| Case Number                                                                                       |                                                             |                  |                                     |                                                |  |
| <b>GIS COP</b>                                                                                    |                                                             |                  |                                     |                                                |  |
| <b>Administration</b>                                                                             |                                                             |                  |                                     |                                                |  |
| Change Password                                                                                   |                                                             |                  |                                     |                                                |  |
| <b>List Users</b>                                                                                 |                                                             |                  |                                     |                                                |  |
| Add User                                                                                          |                                                             |                  |                                     |                                                |  |
| Audit Search                                                                                      |                                                             |                  |                                     |                                                |  |
| <b>Emergency Delete</b>                                                                           |                                                             |                  |                                     |                                                |  |
|                                                                                                   |                                                             |                  |                                     |                                                |  |
|                                                                                                   |                                                             |                  |                                     |                                                |  |
| © Copyright 2007 National Law Enforcement Corrections and Technology Center. All Rights Reserved. |                                                             |                  |                                     |                                                |  |

Figure 12-5. Officer Username – Search Audit Results Page

## Subject Name – Search Audit Results

If a subject name is entered on the Search page, all searches on that name performed within the given date range will be displayed on the Subject Name – Search Audit Results page (*see* Figure 12-6). Each search

record displays the Officer Username of the officer who performed the search and the Date of the search. These records are sorted chronologically by Date and Time, beginning with searches closest to the From Date.

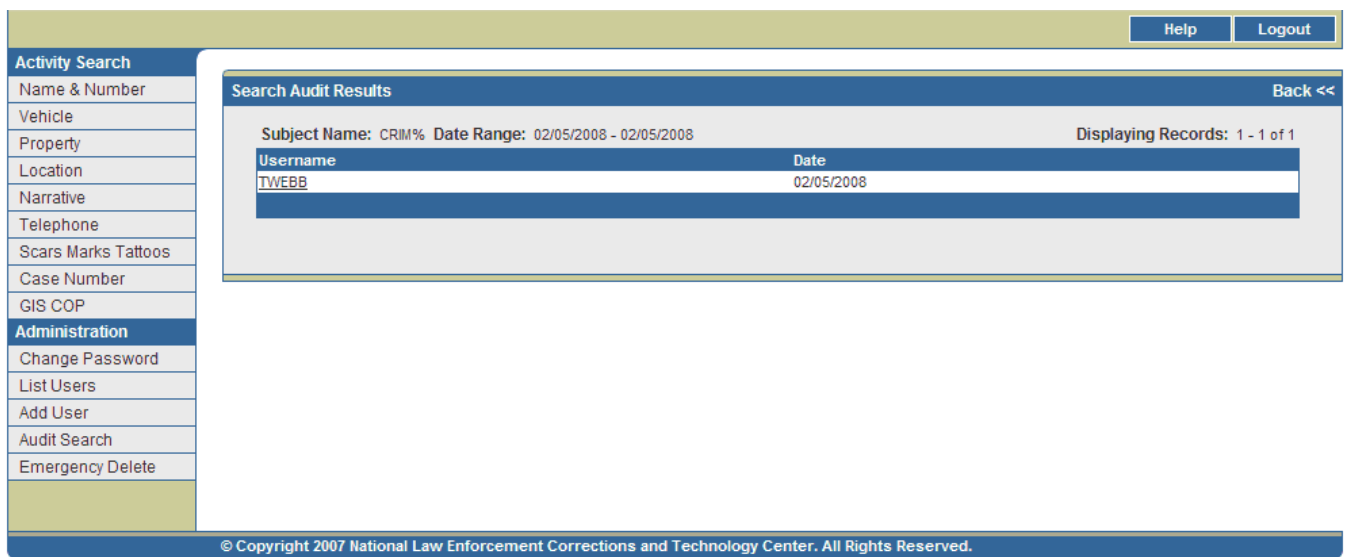

Figure 12-6. Subject Name – Search Audit Results Page

Details for a particular search record can be accessed by clicking on the Username column for that record. This will direct users to a Search Audit Details page (*see* Figure 12-7). The Search Audit Details page displays the Date of the search, the Time of the search, the Type of search (Name Query, Vehicle Query, etc.), and the Search Criteria entered by the officer (Name, ID Type, TAG, etc.).

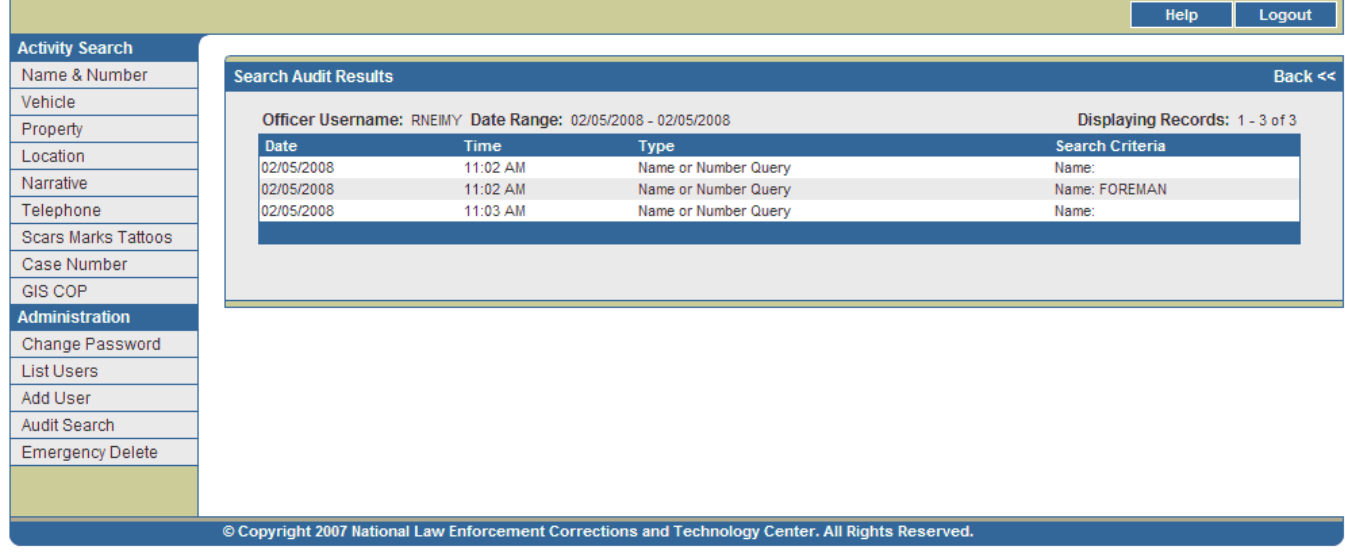

Figure 12-7. Search Audit Details Page

## License Plate – Search Audit Results

If a license plate TAG is entered on the Search page, all searches on that TAG performed within the given date range will be displayed on the License Plate – Search Audit Results page (*see* Figure 12-8). Each search record displays the Officer Username of the officer who performed the search and the Date of the search. These records are sorted chronologically by Date and Time, beginning with searches closest to the From Date.

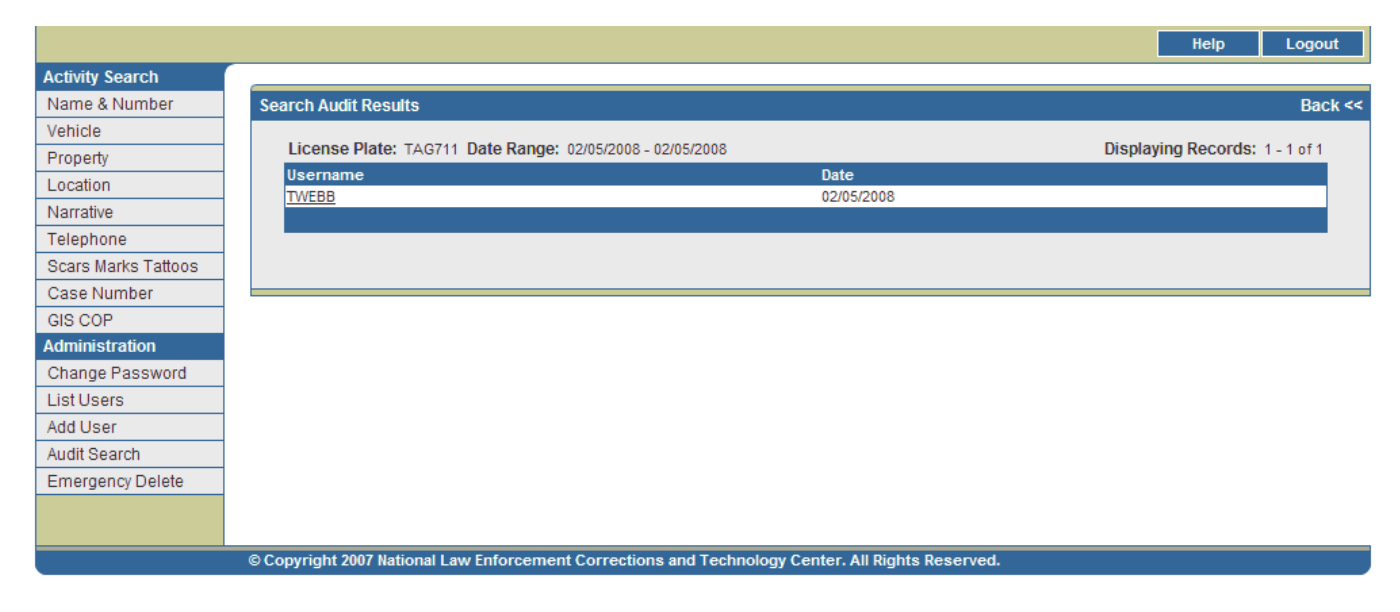

Figure 12-8. License Plate – Search Audit Results Page

Details for a particular search record can be accessed by clicking on the Username field for that record. This will direct users to a Search Audit Details page (*see* Figure 12-9). The Search Audit Details page displays the Date of the search, the Time of the search, the Type of search (Name Query, Vehicle Query, etc.), and the Search Criteria entered by the officer (Name, ID Type, TAG, etc.).

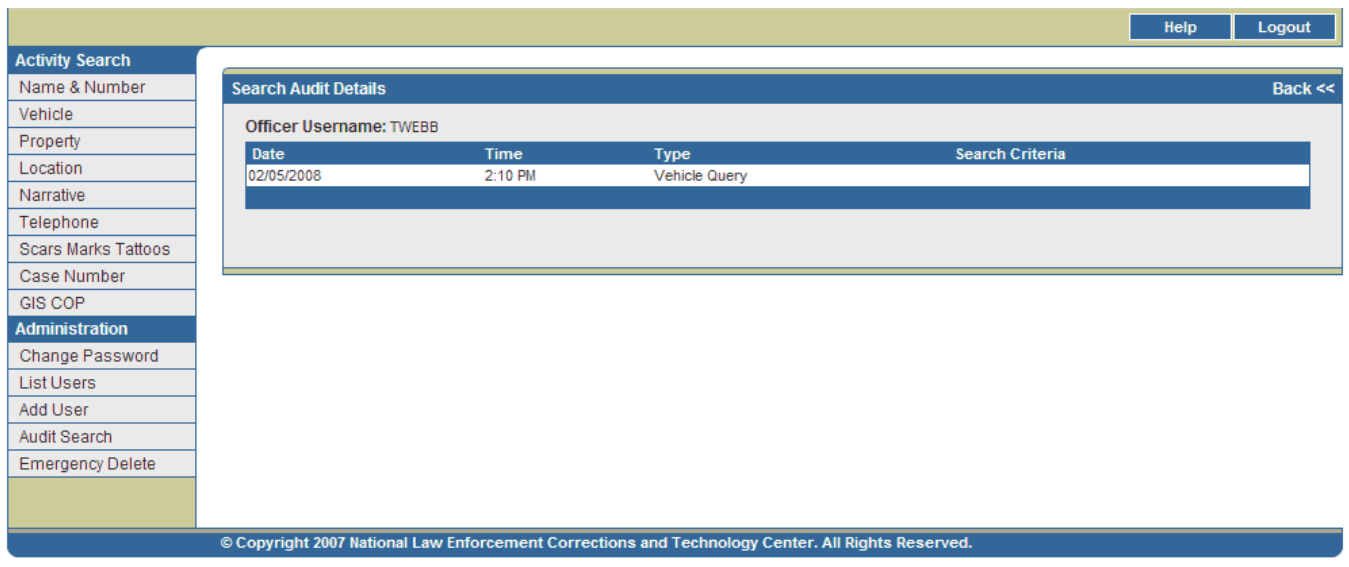

Figure 12-9. Search Audit Details Page

Vehicle Identification Number – Search Audit Results

If a Vehicle Identification Number is entered on the Search page, all searches on that VIN performed within the given date range will be displayed on the Vehicle Identification Number – Search Audit Results page (*see* Figure 12-10). Each search record displays the Officer Username of the officer who performed the search and the Date of the search. These records are sorted chronologically by Date and Time, beginning with searches closest to the From Date.

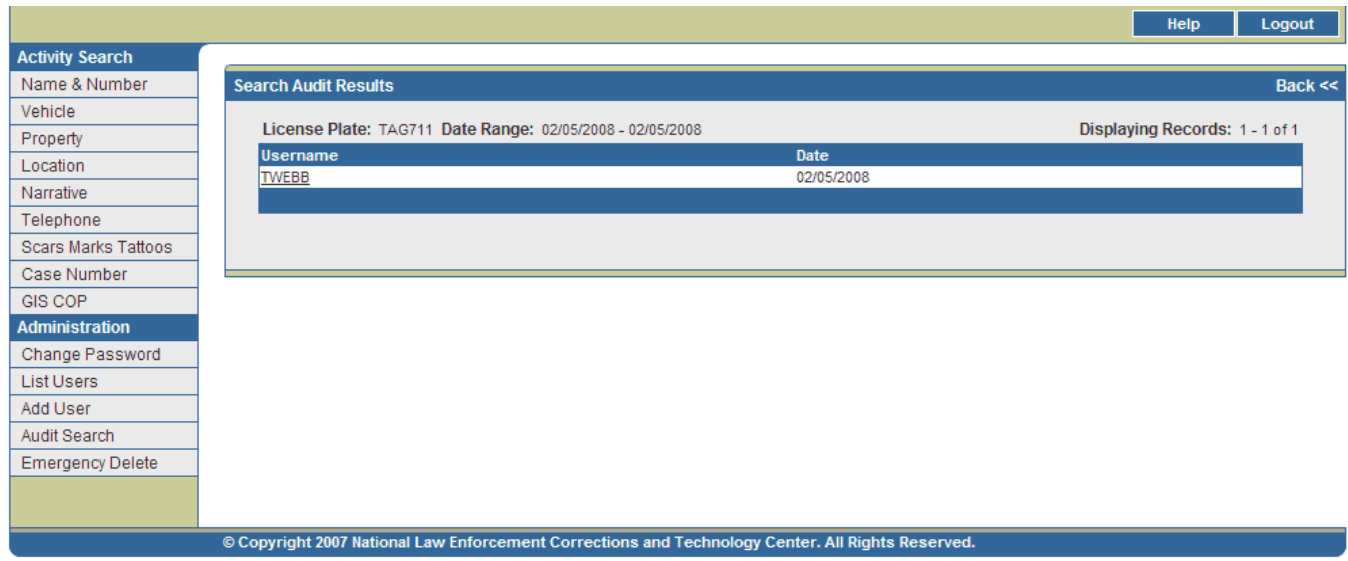

Figure 12-10. Vehicle Identification Number – Search Audit Results Page

Details for a particular search record can be accessed by clicking on the Username field for that record. This will direct users to a Search Audit Details page (*see* Figure 12-11). The Search Audit Details page

displays the Date of the search, the Time of the search, the Type of search (Name Query, Vehicle Query, etc.), and the Search Criteria entered by the officer (Name, ID Type, TAG, etc.).

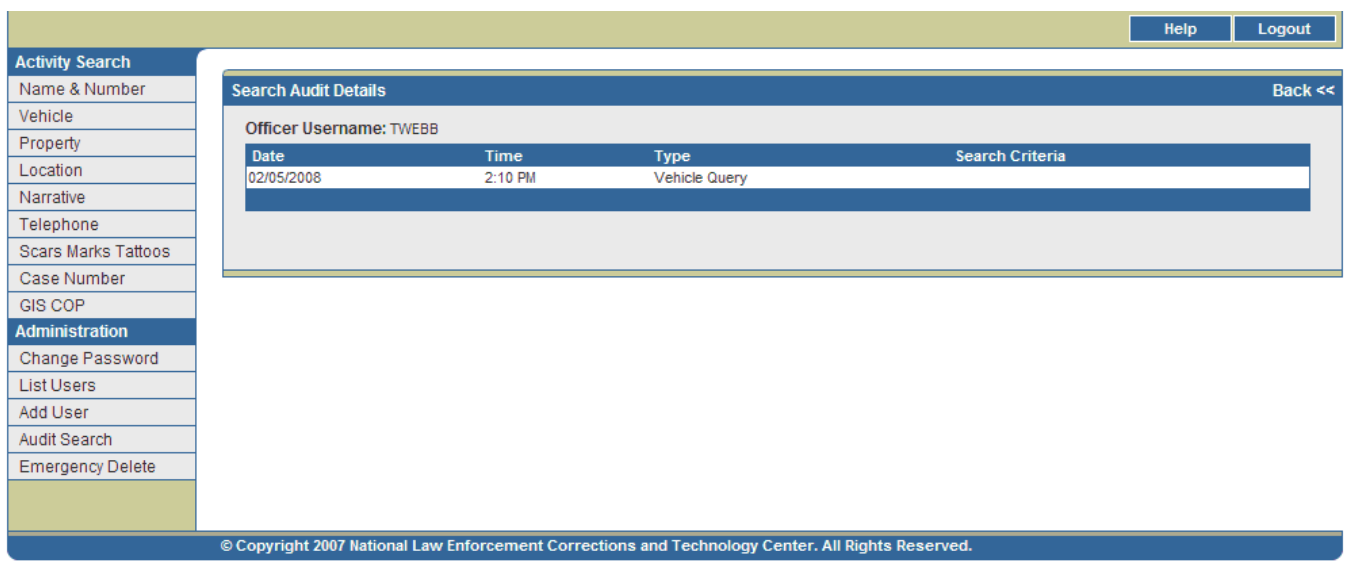

Figure 12-11. Search Audit Details Page

## XIII. Emergency Delete Utility

Administrators may delete people and/or charges from agency case records when necessary.

*Note: This utility only needs to be run if an error has occurred with the replicator. Agency administrators should first validate whether the record has been fully expunged from their local system. If the record has been expunged but still shows in TFS, please contact technical support prior to using the EDU so any possible bugs in the replicator can be documented and fixed.* 

1. Click on the Emergency Delete Utility link on the left side of the page under Administration to access the Emergency Delete Utility page (*see* Figure 13-1).

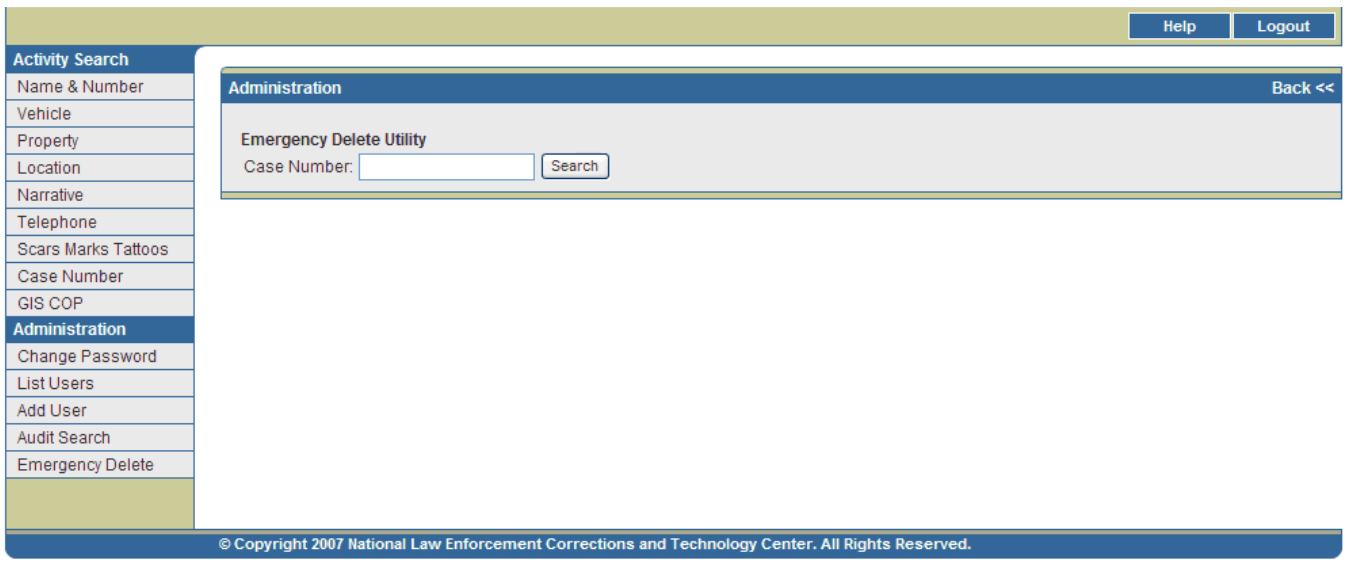

Figure 13-1. Emergency Delete Utility Page

- 2. Enter the case number in the available field.
- 3. Click Search to access a list of all people and charges associated with the entered case number (*see* Figure 13-2). Records are grouped by activity date.

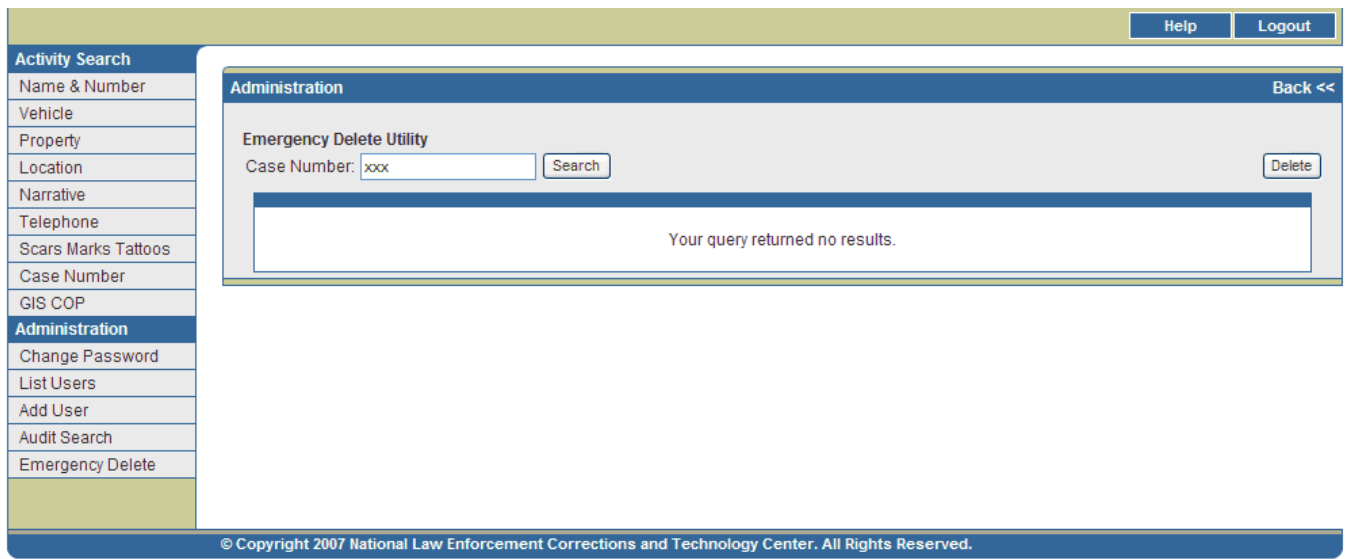

Figure 13-2. Emergency Delete Utility Results Page

The data elements displayed on the Emergency Delete Utility results page are outlined in Table 13-1.

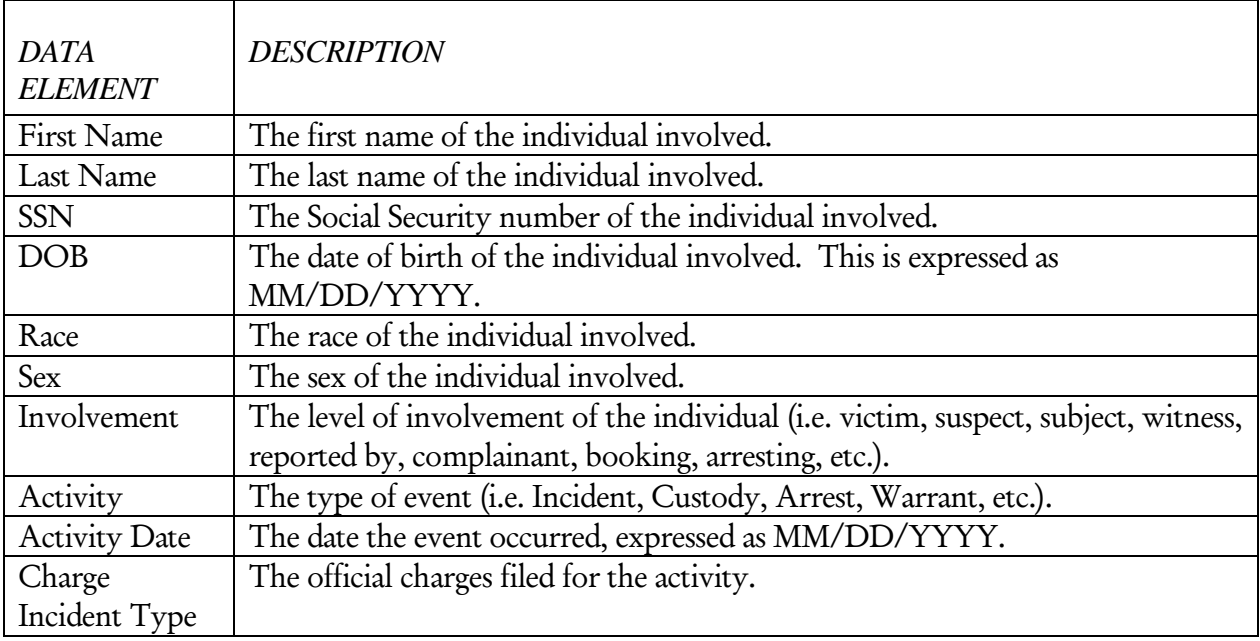

#### Table 13-1. Emergency Delete Utility Results Page – Data Elements

4. Click the checkboxes in the Delete column of the people and charges to be deleted. Checkboxes labelled "Person" indicate that the person on that row will be deleted from the case record. Checkboxes labelled "Charge" indicate that the charge listed on that row will be deleted from the case record.

*Note: If every person involved in an activity is deleted from the case record, the entire record will be deleted. If every charge filed for that activity is deleted from the case record, the entire record will be deleted.* 

- 5. Click Delete towards the top right of the page to begin the deletion process. This will direct users to the Emergency Delete Confirmation page.
- 6. The selected persons and charges to be deleted will appear on this page. Click Yes to permanently delete these items. Click No to stop the deletion process and return to the previous page.

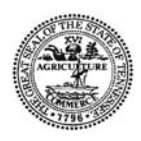

Tennessee Bureau of Investigation, Publication Authorization Number 348140 (March 2008) 600 copies. This public document was promulgated at a cost of \$.583 per copy.